# **ZT400 Series**

# **Industrial Printer**

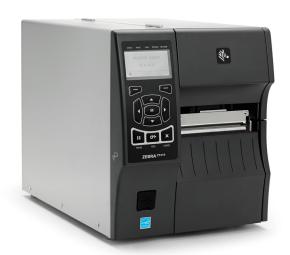

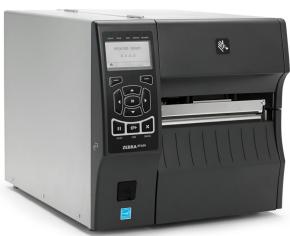

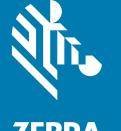

# **User Guide**

ZEBRA and the stylized Zebra head are trademarks of Zebra Technologies Corporation, registered in many jurisdictions worldwide. All other trademarks are the property of their respective owners. © 2019 Zebra Technologies Corporation and/or its affiliates. All rights reserved.

Information in this document is subject to change without notice. The software described in this document is furnished under a license agreement or nondisclosure agreement. The software may be used or copied only in accordance with the terms of those agreements.

For further information regarding legal and proprietary statements, please go to:

SOFTWARE: <a href="http://www.zebra.com/linkoslegal">http://www.zebra.com/linkoslegal</a> COPYRIGHTS: <a href="http://www.zebra.com/copyright">http://www.zebra.com/copyright</a> WARRANTY: <a href="http://www.zebra.com/warranty">http://www.zebra.com/warranty</a>

END USER LICENSE AGREEMENT: http://www.zebra.com/eula

## **Terms of Use**

## **Proprietary Statement**

This manual contains proprietary information of Zebra Technologies Corporation and its subsidiaries ("Zebra Technologies"). It is intended solely for the information and use of parties operating and maintaining the equipment described herein. Such proprietary information may not be used, reproduced, or disclosed to any other parties for any other purpose without the express, written permission of Zebra Technologies.

# **Product Improvements**

Continuous improvement of products is a policy of Zebra Technologies. All specifications and designs are subject to change without notice.

# **Liability Disclaimer**

Zebra Technologies takes steps to ensure that its published Engineering specifications and manuals are correct; however, errors do occur. Zebra Technologies reserves the right to correct any such errors and disclaims liability resulting therefrom.

# **Limitation of Liability**

In no event shall Zebra Technologies or anyone else involved in the creation, production, or delivery of the accompanying product (including hardware and software) be liable for any damages whatsoever (including, without limitation, consequential damages including loss of business profits, business interruption, or loss of business information) arising out of the use of, the results of use of, or inability to use such product, even if Zebra Technologies has been advised of the possibility of such damages. Some jurisdictions do not allow the exclusion or limitation of incidental or consequential damages, so the above limitation or exclusion may not apply to you.

# **Publication Date**

December 22, 2020

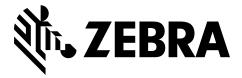

# **Declaration of Conformity**

We have determined that the Zebra printers identified as the

#### ZT410 and ZT420

manufactured by:

#### **Zebra Technologies Corporation**

3 Overlook Point Lincolnshire, Illinois 60069 U.S.A.

Have been shown to comply with the applicable technical standards of the FCC

For Home, Office, Commercial, and Industrial use

If no unauthorized change is made in the equipment, and if the equipment is properly maintained and operated.

# **Compliance Information**

## **FCC Compliance Statement**

This device complies with Part 15 of the FCC Rules. Operation is subject to the following two conditions:

- 1. This device may not cause harmful interference, and
- **2.** This device must accept any interference received, including interference that may cause undesired operation.

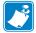

**Note** • This equipment has been tested and found to comply with the limits for a Class B digital device, pursuant to part 15 of the FCC Rules. These limits are designed to provide reasonable protection against harmful interference in a residential installation. This equipment generates, uses, and can radiate radio frequency energy and, if not installed and used in accordance with the instructions, may cause harmful interference to radio communications. However, there is no guarantee that interference will not occur in a particular installation. If this equipment does cause harmful interference to radio or television reception, which can be determined by turning the equipment off and on, the user is encouraged to try to correct the interference by one or more of the following measures:

- Reorient or relocate the receiving antenna.
- Increase the separation between the equipment and receiver.
- Connect the equipment into an outlet on a circuit different from that to which the receiver is connected.
- Consult the dealer or an experienced radio/TV technician for help.

# FCC Radiation Exposure Statement (for printers with RFID encoders)

This equipment complies with FCC radiation exposure limits set forth for an uncontrolled environment. This equipment should be installed and operated with minimum distance 20cm between the radiator and your body.

This transmitter must not be co-located or operating in conjunction with any other antenna or transmitter.

# **Canadian DOC Compliance Statement**

This Class B digital apparatus complies with Canadian ICES-003.

Cet appareil numérique de la classe B est conforme à la norme NMB-003 du Canada.

# **Contents**

| Declaration of Conformity                 | 3  |
|-------------------------------------------|----|
| Compliance Information                    | 4  |
| 1 • Introduction                          | 9  |
| Printer Options                           | 10 |
| Communication Interfaces                  |    |
| Data Cables                               | 12 |
| Printer Components                        | 13 |
| Control Panel                             |    |
| Navigating through Screens in the Display |    |
| Idle Display, Home Menu, and User Menus   |    |
| Types of Media                            |    |
| Ribbon Overview                           | 20 |
| When to Use Ribbon                        | 20 |
| Coated Side of Ribbon                     | 20 |
| 2 • Printer Setup and Operation           |    |
| Handling the Printer                      | 24 |
| Unpack and Inspect the Printer            | 24 |
| Store the Printer                         |    |
| Ship the Printer                          | 24 |
| Select a Location for the Printer         |    |
| Select a Print Mode                       | 26 |

12/22/20 P1066582-06EN

| Load the Media                                                     | 30  |
|--------------------------------------------------------------------|-----|
| Final Steps for Tear-Off Mode                                      | 36  |
| Final Steps for Peel-Off Mode                                      |     |
| (with or without Liner Take-Up)                                    | 38  |
| Final Steps for Rewind Mode                                        |     |
| Final Steps for Cutter Mode                                        | 53  |
| Load the Ribbon                                                    | 56  |
| Install the Printer Driver and Connect the Printer to the Computer |     |
| Install Zebra Setup Utilities                                      |     |
| Connect a Computer to the Printer's USB Port                       |     |
| Connect a Computer to the Printer's Serial or Parallel Port        |     |
| Connect to Your Network through the Printer's Ethernet Port        |     |
| Connect the Printer to Your Wireless Network                       |     |
| Print a Test Label and Make Adjustments                            | 95  |
| 3 • Printer Configuration and Adjustment                           | 99  |
| Adjust Printer Settings                                            |     |
| Print Settings                                                     |     |
| Tools                                                              |     |
| Network Settings                                                   |     |
| RFID Settings                                                      |     |
| Language Settings                                                  |     |
| Sensor Settings                                                    |     |
| Port Settings                                                      |     |
| Bluetooth Settings                                                 |     |
| Calibrate the Ribbon and Media Sensors                             |     |
| Adjust the Printhead Pressure                                      | 149 |
| •                                                                  |     |
| 4 • Routine Maintenance                                            |     |
| Cleaning Schedule and Procedures                                   |     |
| Clean the Exterior, the Media Compartment, and the Sensors         |     |
| Clean the Printhead and Platen Roller                              |     |
| Clean the Peel Assembly                                            |     |
| Clean and Lubricate the Cutter Module                              |     |
| Remove Used Ribbon                                                 |     |
| Replacing Printer Components                                       |     |
| Ordering Replacement Parts                                         |     |
| Recycling Printer Components                                       |     |
| Lubrication                                                        | 1/1 |
| 5 • Troubleshooting                                                | 173 |
| Meaning of Indicator Lights                                        | 174 |
| Printing Issues                                                    |     |
| Ribbon Problems                                                    | 179 |
|                                                                    |     |

| RFID Problems                                                                  | 180  |
|--------------------------------------------------------------------------------|------|
| Error Messages                                                                 | 183  |
| Communications Problems                                                        | 188  |
| Miscellaneous Issues                                                           | 189  |
| Printer Diagnostics                                                            | 191  |
| Power-On Self Test                                                             | 191  |
| CANCEL Self Test                                                               | 192  |
| PAUSE Self Test                                                                | 193  |
| FEED Self Test                                                                 |      |
| FEED + PAUSE Self Test                                                         |      |
| CANCEL + PAUSE Self Test                                                       |      |
| Communication Diagnostics Test                                                 |      |
| Sensor Profile                                                                 | 199  |
| 6 • Using a USB Host Port and the Print Touch Feature                          | 201  |
| Items Required for the Exercises                                               | 202  |
| Files for Completing the Exercises                                             | 202  |
| USB Host                                                                       | 205  |
| Exercise 1: Copy Files to a USB Flash Drive and Perform USB Mirror             | 205  |
| Exercise 2: Print a Label Format from a USB Flash Drive                        | 207  |
| Exercise 3: Copy Files to/from a USB Flash Drive                               | 208  |
| Exercise 4: Enter Data for a Stored File with a USB Keyboard and Print a Label | 210  |
| Print Touch/Near Field Communication (NFC)                                     | .211 |
| Exercise 5: Enter Data for a Stored File with a Smart Device and Print a Label | 212  |
| 7 • Specifications                                                             | 215  |
| General Specifications                                                         | 216  |
| Power Cord Specifications                                                      | 217  |
| Communication Interface Specifications                                         | 219  |
| Printing Specifications                                                        | 222  |
| Media Specifications                                                           | 223  |
| Ribbon Specifications                                                          | 224  |
| Glossary                                                                       | 225  |
| ndex                                                                           | 229  |
|                                                                                |      |

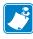

| Notes • _ | <br> | <br> | <br> |
|-----------|------|------|------|
|           |      |      |      |
|           | <br> | <br> | <br> |
|           |      |      |      |
|           | <br> | <br> | <br> |
|           |      |      |      |
|           | <br> | <br> | <br> |
|           |      |      |      |
|           | <br> | <br> | <br> |
|           |      |      |      |
|           | <br> | <br> | <br> |
|           |      |      |      |
|           |      |      |      |
|           |      |      |      |
|           |      |      |      |
|           |      |      |      |
|           |      |      |      |
|           |      | <br> |      |
|           |      |      |      |
|           |      |      |      |

# Introduction

This section provides a high-level overview of the printer and its components.

#### **Contents**

| Printer Options                           |
|-------------------------------------------|
| Communication Interfaces                  |
| Printer Components                        |
| Control Panel                             |
| Navigating through Screens in the Display |
| Idle Display, Home Menu, and User Menus17 |
| Types of Media                            |
| Ribbon Overview                           |
| When to Use Ribbon                        |
| Coated Side of Ribbon                     |

12/22/20 P1066582-06EN

# **Printer Options**

The available printer options are shown in Figure 1. For information about the print modes that can be used with the printer options, see *Select a Print Mode* on page 26.

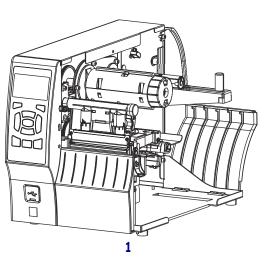

Figure 1 • Printer Options

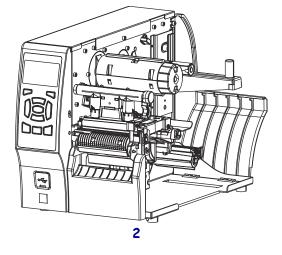

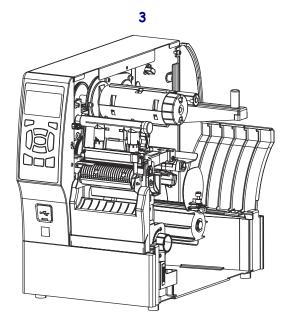

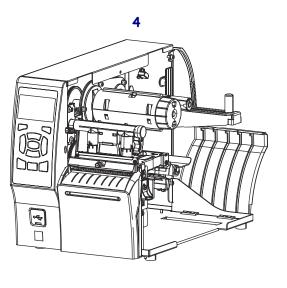

| 1 | Tear-Off (standard)            |
|---|--------------------------------|
| 2 | Peel with Liner Take-Up option |
| 3 | Rewind option                  |
| 4 | Cutter option                  |

# **Communication Interfaces**

The communication interface connectors are shown in Figure 2. A ZebraNet wireless print server option may also be present on your printer. You may send label formats to the printer through any communication interface that is available on your printer.

- For detailed information about the types of connections available, see Standard on page 218.
- For instructions on when and how to connect your computer to one ore more of these communication interfaces, see Install the Printer Driver and Connect the Printer to the Computer on page 60.

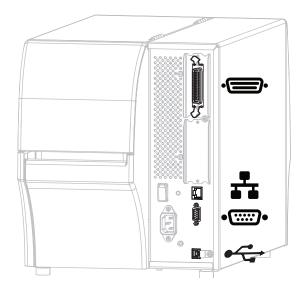

Figure 2 • Location of Communication Interfaces

|        | Parallel port                        |
|--------|--------------------------------------|
| *      | Internal wired Ethernet print server |
| •::::• | Serial port                          |
| •      | USB port                             |

#### **Data Cables**

You must supply all data cables for your application. The use of cable strain relief clamps is recommended.

Ethernet cables do not require shielding, but all other data cables must be fully shielded and fitted with metal or metalized connector shells. Unshielded data cables may increase radiated emissions above the regulated limits.

To minimize electrical noise pickup in the cable:

- Keep data cables as short as possible.
- Do not bundle the data cables tightly with the power cords.
- Do not tie the data cables to power wire conduits.

# **Printer Components**

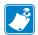

**Note** • The components inside your printer are color-coded.

- The touch points that you will need to handle are colored **gold** inside the printers and are highlighted in **gold** in the illustrations in this manual.
- The components associated with the ribbon system are made of **black** plastic, while the components associated with media are made of **gray** plastic. Those components and others are highlighted in **light blue** in the illustrations in this manual as needed.

Figure 3 shows the components inside the media compartment of a standard printer. Depending on the printer model and the installed options, your printer may look slightly different. The components that are labeled are mentioned in procedures throughout this manual.

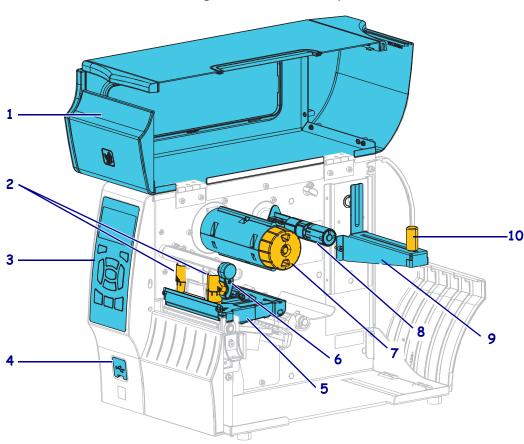

Figure 3 • Printer Components

| 1 | Media door                            |
|---|---------------------------------------|
| 2 | Printhead pressure adjustment toggles |
| 3 | Control panel                         |
| 4 | USB host port (may be single or dual) |
| 5 | Printhead assembly                    |

| 6  | Printhead-open lever    |
|----|-------------------------|
| 7  | Ribbon take-up spindle* |
| 8  | Ribbon supply spindle*  |
| 9  | Media supply hanger     |
| 10 | Media supply guide      |

<sup>\*</sup> This component appears only in printers that have the Thermal Transfer option installed.

## **Control Panel**

The control panel indicates the printer's current status and allows the user to control basic printer operation.

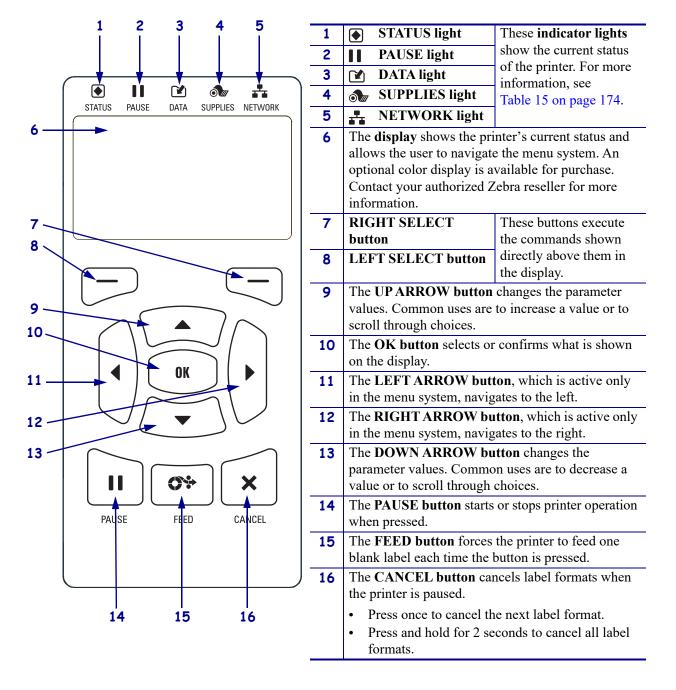

Figure 4 • Control Panel

# **Navigating through Screens in the Display**

Table 1 shows the following:

- the options available for navigating through the screens in the control panel display
- how to select or modify things shown on the display

Table 1 • Navigation

#### **Idle Display**

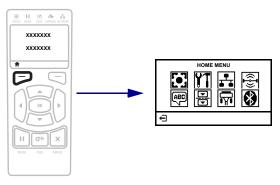

At the Idle Display (Figure 5 on page 17), press LEFT SELECT to go to the printer's Home menu (Figure 6 on page 17).

#### **Home Menu**

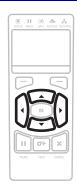

To move from icon to icon in the Home menu, press any of the ARROW buttons.

When an icon is selected, its colors are reversed to highlight it.

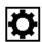

SETTINGS menu icon

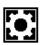

SETTINGS menu icon highlighted

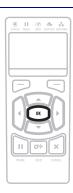

To select the highlighted menu icon and enter the menu, press OK.

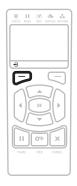

Press LEFT SELECT to exit the Home menu and return to the Idle Display. The printer automatically returns to the Idle Display after 15 seconds of inactivity in the Home menu.

#### **Table 1 • Navigation (Continued)**

#### **User Menus**

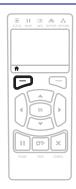

Press LEFT SELECT to return to the Home menu. The printer automatically returns to the Home menu after 15 seconds of inactivity in a user menu.

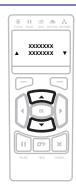

▲ and ▼ indicate that a value can be changed. Any changes that you make are saved immediately. Press the UP ARROW or DOWN ARROW to scroll through accepted values.

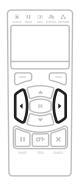

To scroll through the items in a user menu, press the LEFT ARROW or RIGHT ARROW.

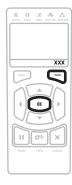

A word in the bottom-right corner of the display indicates an available action.

Press OK or press RIGHT SELECT to perform the action shown.

#### **Menu Shortcuts**

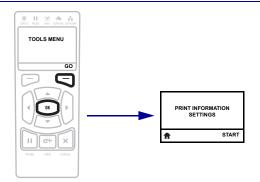

To go to the next user menu from a menu shortcut, press OK or press RIGHT SELECT to select GO.

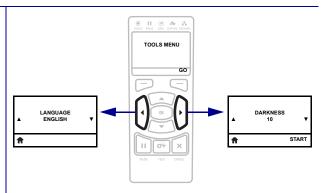

To continue to navigate in the same user menu, press the LEFT ARROW or RIGHT ARROW.

12/22/20

# Idle Display, Home Menu, and User Menus

The printer's control panel includes a display, where you can view the printer's status or change its operating parameters. In this section, you will learn how to navigate through the printer's menu system and change values for menu items.

**Idle Display** After the printer completes the power-up sequence, it moves to the Idle Display (Figure 5). The printer cycles through its IP address and information configured by the user.

Figure 5 • Idle Display

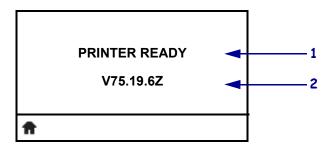

The printer's current status 2 Information that is set through IDLE DISPLAY on page 111 Home menu shortcut

**Home Menu** Use the Home menu (Figure 6) to access the printer's operating parameters through the eight user menus (Figure 15 on page 101).

Figure 6 • Home Menu—Standard (Left) and Optional Color (Right)

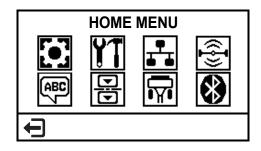

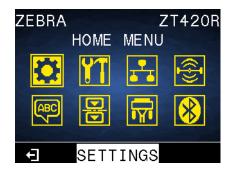

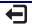

Exit and return to the Idle Display (Figure 5).

# **Types of Media**

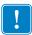

**Important** • Zebra strongly recommends the use of Zebra-brand supplies for continuous high-quality printing. A wide range of paper, polypropylene, polyester, and vinyl stock has been specifically engineered to enhance the printing capabilities of the printer and to prevent premature printhead wear. To purchase supplies, go to <a href="http://www.zebra.com/supplies">http://www.zebra.com/supplies</a>.

Your printer can use various types of media:

- *Standard media*—Most standard media uses an adhesive backing that sticks individual labels or a continuous length of labels to a liner. Standard media can come on rolls or in a fanfold stack (Table 2).
- *Tag stock*—Tags are usually made from a heavy paper. Tag stock does not have adhesive or a liner, and it is typically perforated between tags. Tag stock can come on rolls or in a fanfold stack (Table 2).
- Radio frequency identification (RFID) "smart" media—RFID media can be used in a printer that is equipped with an RFID reader/encoder. RFID labels are made from the same materials and adhesives as non-RFID labels. Each label has an RFID transponder (sometimes called an "inlay"), made of a chip and an antenna, embedded between the label and the liner. The shape of the transponder varies by manufacturer and is visible through the label. All "smart" labels have memory that can be read, and many have memory that can be encoded.

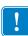

**Important** • Transponder placement within a label depends on the transponder type and the printer model. Make sure that you are using the correct "smart" media for your printer. For more information, refer to the *RFID Programming Guide 3*. A copy of the manual is available at <a href="http://www.zebra.com/manuals">http://www.zebra.com/manuals</a> or on the user CD that came with your printer. For transponder placement details, go to <a href="http://www.zebra.com/transponders">http://www.zebra.com/transponders</a>.

12/22/20

Table 2 • Roll and Fanfold Media

| Media Type                      | How It Looks | Description                                                                                                    |
|---------------------------------|--------------|----------------------------------------------------------------------------------------------------|
| Non-Continuous<br>Roll Media    |              | Roll media is wound on a core that can be 1 in. to 3 in. (25 to 76 mm) in diameter. Individual labels or tags are separated by one or more of the following methods:  • Web media separates labels by gaps, holes, or notches.  • Black mark media uses pre-printed black marks on the back side of the media to indicate label separations.  • Perforated media has perforations that allow the labels or tags to be separated from each other easily. The media may also have black marks or other separations between labels or tags. |
| Non-Continuous<br>Fanfold Media |              | Fanfold media is folded in a zigzag pattern. Fanfold media can have the same label separations as non-continuous roll media. The separations would fall on or near the folds.                                                                                                    |
| Continuous<br>Roll Media        |              | Roll media is wound on a core that can be 1 in. to 3 in. (25 to 76 mm) in diameter.  Continuous roll media does not have gaps, holes, notches, or black marks to indicate label separations. This allows the image to be printed anywhere on the label. Sometimes a cutter is used to cut apart individual labels.                                                                                                    |

## **Ribbon Overview**

Ribbon is a thin film that is coated on one side with wax, resin, or wax resin, which is transferred to the media during the thermal transfer process. The media determines whether you need to use ribbon and how wide the ribbon must be.

When ribbon is used, it must be as wide as or wider than the media being used. If the ribbon is narrower than the media, areas of the printhead are unprotected and subject to premature wear.

#### When to Use Ribbon

Thermal transfer media requires ribbon for printing while direct thermal media does not. To determine if ribbon must be used with a particular media, perform a media scratch test.

#### To perform a media scratch test, complete these steps:

- 1. Scratch the print surface of the media rapidly with your fingernail.
- **2.** Did a black mark appear on the media?

| If a black mark              | Then the media is                              |
|------------------------------|------------------------------------------------|
| Does not appear on the media | Thermal transfer. A ribbon is required.        |
| Appears on the media         | <b>Direct thermal</b> . No ribbon is required. |

#### **Coated Side of Ribbon**

Ribbon can be wound with the coated side on the inside or outside (Figure 7). If you are unsure which side of a particular roll of ribbon is coated, perform an adhesive test or a ribbon scratch test to determine which side is coated.

Figure 7 • Ribbon Coated on Outside or Inside

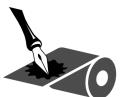

Outside

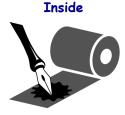

#### **Adhesive Test**

If you have labels available, perform the adhesive test to determine which side of a ribbon is coated. This method works well for ribbon that is already installed.

#### To perform an adhesive test, complete these steps:

- **1.** Peel a label from its liner.
- 2. Press a corner of the sticky side of the label to the outer surface of the roll of ribbon.
- **3.** Peel the label off of the ribbon.
- **4.** Observe the results. Did flakes or particles of ink from the ribbon adhere to the label?

| If ink from the ribbon         | Then                                                                                                    |
|--------------------------------|----------------------------------------------------------------------------------------------------|
| Adhered to the label           | The ribbon is coated on the outside and <b>can</b> be used in the standard ZT410 printer and in the ZT420 printer.                                                                                                    |
| Did not adhere to<br>the label | The ribbon is coated on the inside and <b>cannot</b> be used with a standard ZT410 printer or with a ZT420 printer. An optional ribbon supply spindle is available for the ZT410 printer to allow use of this type of ribbon. Contact your authorized Zebra reseller for ordering information.  To verify this result, repeat the test on the other surface of the roll of ribbon. |

#### **Ribbon Scratch Test**

Perform the ribbon scratch test when labels are unavailable.

#### To perform a ribbon scratch test, complete these steps:

- 1. Unroll a short length of ribbon.
- 2. Place the unrolled section of ribbon on a piece of paper with the outer surface of the ribbon in contact with the paper.
- 3. Scratch the inner surface of the unrolled ribbon with your fingernail.
- 4. Lift the ribbon from the paper.

**5.** Observe the results. Did the ribbon leave a mark on the paper?

| If the ribbon                        | Then                                                                                                    |
|--------------------------------------|----------------------------------------------------------------------------------------------------|
| Left a mark on the paper             | The ribbon is coated on the outside and <b>can</b> be used in the standard ZT410 printer and in the ZT420 printer.                                                                                                    |
| Did not leave a mark<br>on the paper | The ribbon is coated on the inside and <b>cannot</b> be used with a standard ZT410 printer or with a ZT420 printer. An optional ribbon supply spindle is available for the ZT410 printer to allow use of this type of ribbon. Contact your authorized Zebra reseller for ordering information.  To verify this result, repeat the test on the other surface of the roll of ribbon. |

# Printer Setup and Operation

This section assists the technician with initial setup and operation of the printer.

#### **Contents**

| Handling the Printer                                               | 24 |
|--------------------------------------------------------------------|----|
| Unpack and Inspect the Printer                                     | 24 |
| Store the Printer                                                  | 24 |
| Ship the Printer                                                   | 24 |
| Select a Location for the Printer                                  | 25 |
| Select a Print Mode                                                | 26 |
| Load the Media                                                     | 30 |
| Final Steps for Tear-Off Mode                                      | 36 |
| Final Steps for Peel-Off Mode (with or without Liner Take-Up)      | 38 |
| Final Steps for Rewind Mode                                        | 47 |
| Final Steps for Cutter Mode                                        | 53 |
| Load the Ribbon                                                    |    |
| Install the Printer Driver and Connect the Printer to the Computer | 60 |
| Install Zebra Setup Utilities                                      | 60 |
| Connect a Computer to the Printer's USB Port                       | 69 |
| Connect a Computer to the Printer's Serial or Parallel Port        | 73 |
| Connect to Your Network through the Printer's Ethernet Port        | 81 |
| Connect the Printer to Your Wireless Network                       | 89 |
| Print a Test Label and Make Adjustments                            | 95 |

12/22/20 P1066582-06EN

# **Handling the Printer**

This section describes how to handle your printer.

# **Unpack and Inspect the Printer**

When you receive the printer, immediately unpack it and inspect for shipping damage.

- Save all packing materials.
- Check all exterior surfaces for damage.
- Raise the media door, and inspect the media compartment for damage to components.

If you discover shipping damage upon inspection:

- Immediately notify the shipping company and file a damage report.
- Keep all packaging material for shipping company inspection.
- Notify your authorized Zebra reseller

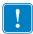

**Important** • Zebra Technologies is not responsible for any damage incurred during the shipment of the equipment and will not repair this damage under warranty.

#### Store the Printer

If you are not placing the printer into immediate operation, repackage it using the original packing materials. You may store the printer under the following conditions:

- Temperature:  $-40^{\circ}$ F to  $140^{\circ}$ F ( $-40^{\circ}$  to  $60^{\circ}$ C)
- Relative humidity: 5% to 85% non-condensing

# **Ship the Printer**

If you must ship the printer:

- Turn off (**O**) the printer, and disconnect all cables.
- Remove any media, ribbon, or loose objects from the printer interior.
- · Close the printhead.
- Carefully pack the printer into the original container or a suitable alternate container to avoid damage during transit. A shipping container can be purchased from Zebra if the original packaging has been lost or destroyed.

## Select a Location for the Printer

Select a location for the printer that meets these conditions:

- **Surface:** The surface where the printer will be located must be solid, level, and of sufficient size and strength to hold the printer.
- **Space:** The area where the printer will be located must include enough space for ventilation and for accessing the printer components and connectors. To allow for proper ventilation and cooling, leave open space on all sides of the printer.

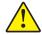

**Caution** • Do not place any padding or cushioning material behind or under the printer because this restricts air flow and could cause the printer to overheat.

- **Power:** The printer should be within a short distance of an appropriate power outlet that is easily accessible.
- **Data communication interfaces:** The printer must be within range of your WLAN radio (if applicable) or within an acceptable range for other connectors to reach your data source (usually a computer). For more information on maximum cable lengths and configuration, see *General Specifications* on page 216.
- Operating conditions: Your printer is designed to function in a wide range of environmental and electrical conditions, including a warehouse or factory floor. Table 3 shows the temperature and relative humidity requirements for the printer when it is operating.

**Table 3 • Operating Temperature and Humidity** 

| Mode             | Temperature               | Relative Humidity        |
|------------------|---------------------------|--------------------------|
| Thermal Transfer | 40° to 104°F (5° to 40°C) | 20 to 85% non-condensing |
| Direct Thermal   | 32° to 104°F (0° to 40°C) |                          |

# **Select a Print Mode**

Use a print mode that matches the media being used and the printer options available (Table 4). The media path is the same for roll and fanfold media. To set the printer to use an available print mode, see *Print Mode* on page 106.

Table 4 • Print Modes and Printer Options

| Print Mode When to Use/Printer Options Required Printer Actions |                                                                                                 |                                                                                                    |
|-----------------------------------------------------------------|-------------------------------------------------------------------------------------------------|----------------------------------------------------------------------------------------------------|
| TEAR OFF (default setting)                                      | Use for most applications. This mode can be used with any printer options and most media types. | The printer prints label formats as it receives them. The printer operator can tear off the printed labels any time after they print. |
|                                                                 | Roll media in Tear-Off mode                                                                     |                                                                                                    |
|                                                                 |                                                                                                 |                                                                                                    |
|                                                                 |                                                                                                 | in Tear-Off mode  the rear access slot)                                                                                               |
|                                                                 |                                                                                                 |                                                                                                    |

**Table 4 • Print Modes and Printer Options** 

| Print Mode | When to Use/Printer Options Required                                             | Printer Actions                                                                          |  |
|------------|----------------------------------------------------------------------------------|------------------------------------------------------------------------------------------|--|
|            |                                                                                  |                                                                                          |  |
| CUTTER     | Use if the printer has a cutter option when you want the labels to be cut apart. | The printer prints a label and then cuts it free.                                        |  |
|            | •                                                                                |                                                                                          |  |
|            |                                                                                  | Cutter mode                                                                              |  |
|            |                                                                                  |                                                                                          |  |
| PEEL       | Use if the printer has the Peel-Off option,                                      | The printer peels the label from the liner                                               |  |
|            | the Liner Take-Up option, or the Rewind option.                                  | during printing and then pauses until the label is removed. The liner exits the front of |  |
|            | opiion.                                                                          | the printer.                                                                             |  |
|            | Peel-Off mode                                                                    |                                                                                          |  |
|            |                                                                                  |                                                                                          |  |

**Table 4 • Print Modes and Printer Options** 

| Print Mode                   | When to Use/Printer Options Required                                  | Printer Actions                                                                                                    |
|------------------------------|-----------------------------------------------------------------------|----------------------------------------------------------------------------------------------------|
| PEEL (with<br>Liner Take-Up) | Use if the printer has the Liner Take-Up option or the Rewind option. | The printer peels the label from the liner during printing and then pauses until the label is removed. The liner winds onto the liner take-up spindle or the rewind spindle. |
|                              | Liner Take                                                            | e-Up Option                                                                                                    |
|                              |                                                                       |                                                                                                    |
|                              | Rewind                                                                | d Option                                                                                                    |
|                              |                                                                       |                                                                                                    |

**Table 4 • Print Modes and Printer Options** 

| Print Mode | When to Use/Printer Options Required      | Printer Actions                                                                                           |
|------------|-------------------------------------------|----------------------------------------------------------------------------------------------------|
| REWIND     | Use if the printer has the Rewind option. | The printer winds the labels and liner onto the rewind spindle without peeling the labels from the liner. |
|            | Rewin                                     | d mode                                                                                                    |
|            |                                           |                                                                                                    |

# **Load the Media**

Use the instructions in this section for loading roll or fanfold media in any print mode.

**Caution •** While performing any tasks near an open printhead, remove all rings, watches, hanging necklaces, identification badges, or other metallic objects that could touch the printhead. You are not required to turn off the printer power when working near an open printhead, but Zebra recommends it as a precaution. If you turn off the power, you will lose all temporary settings, such as label formats, and you must reload them before you resume printing.

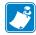

**Note** • In some of the drawings that follow, the printer is shown without a ribbon system to give you a better view of the components involved in media loading.

## To load media, complete these steps:

1. Raise the media door.

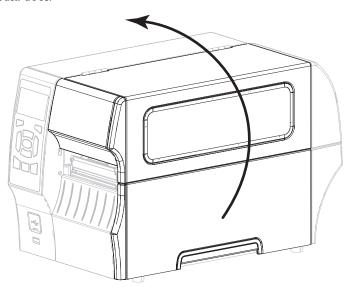

2. Insert media into the printer. Follow the instructions for roll or fanfold media, as appropriate.

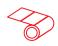

#### **Roll Media**

2-a. Remove and discard any tags or labels that are dirty or that are held by adhesives or tape.

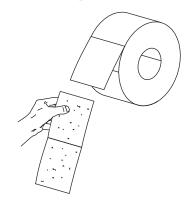

Pull out the media supply guide as far 2-b. as it goes.

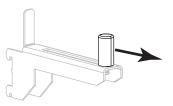

2-c. Place the roll of media on the media supply hanger. Push the roll back as far as it will go.

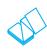

#### **Fanfold Media**

Pull out the media supply guide as far as it goes.

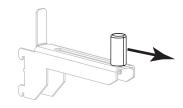

Feed the media through the rear or bottom access slot.

#### Rear Feed

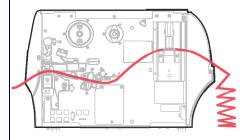

## **Bottom Feed**

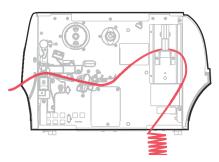

Drape the media over the media supply hanger.

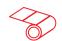

# **Roll Media (Continued)**

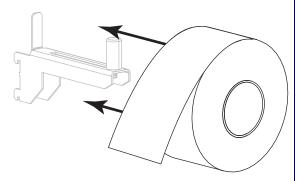

**Fanfold Media** 

(Continued)

2-d. Slide in the media supply guide, until it touches the edge of the roll.

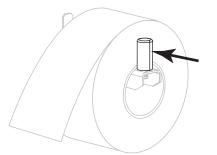

Slide in the media supply guide, until it touches the edge of the media.

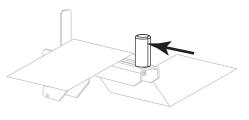

2-е. Continue with step 3. Continue with step 3 and the remaining steps as shown for roll media.

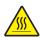

Caution • The printhead may be hot and could cause severe burns. Allow the printhead to cool.

Open the printhead assembly by rotating the printhead-open lever.

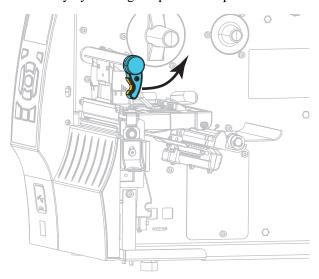

**4.** Slide the media guide all the way out.

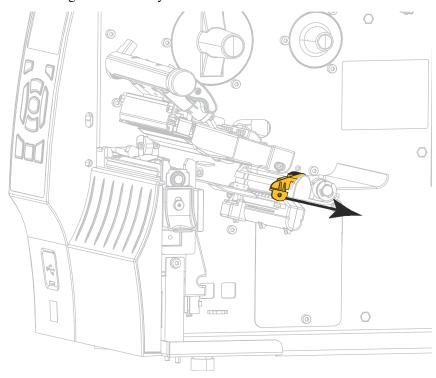

5. From the media hanger (1), feed the media under the dancer assembly (2), through the media sensor (3), and under the printhead assembly (4). Slide the media back until it touches the inside back wall of the media sensor.

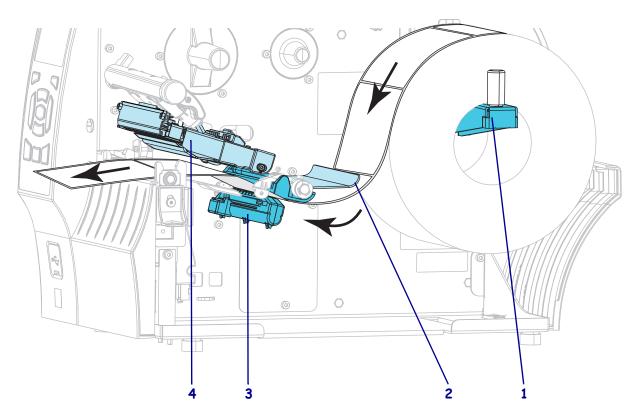

6. In which print mode will your printer be operating? (For more information on print modes, see Select a Print Mode on page 26.)

| If using                                      | Then                                                                                    |
|-----------------------------------------------|-----------------------------------------------------------------------------------------|
| Tear-Off mode                                 | Continue with Final Steps for Tear-Off Mode on page 36.                                 |
| Peel-Off mode (with or without Liner Take-Up) | Continue with Final Steps for Peel-Off Mode (with or without Liner Take-Up) on page 38. |
| Rewind mode                                   | Continue with Final Steps for Rewind Mode on page 47.                                   |
| Cutter mode                                   | Continue with Final Steps for Cutter Mode on page 53.                                   |

# **Final Steps for Tear-Off Mode**

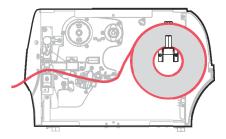

1. Slide in the media guide until it just touches the edge of the media.

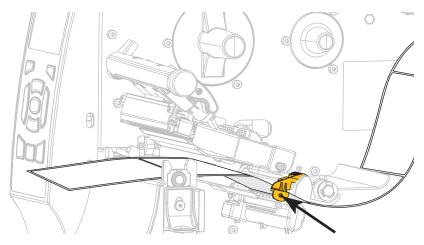

2. Rotate the printhead-open lever downward until it locks the printhead in place.

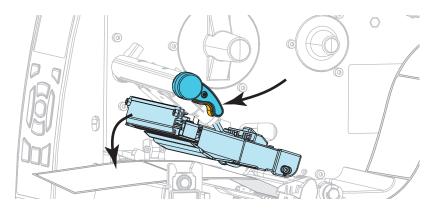

**3.** Does the media that you are using require ribbon for printing? If you are not sure, see *When to Use Ribbon* on page 20.

| If using                                | Then                                                                                                    |
|-----------------------------------------|----------------------------------------------------------------------------------------------------|
| Direct Thermal media (no ribbon needed) | Continue with step 4.                                                                                                    |
| Thermal Transfer media (ribbon needed)  | <ul><li>a. If you have not already done so, load ribbon in the printer. See <i>Load the Ribbon</i> on page 56.</li><li>b. Continue with step 4.</li></ul> |

#### **4.** Close the media door.

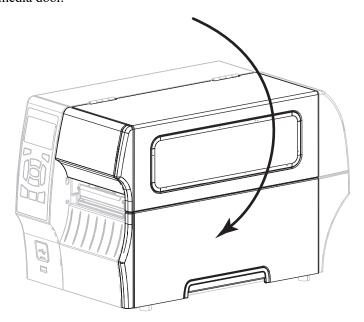

- **5.** Set the printer to Tear-Off mode (for more information, see *Print Mode* on page 106).
- **6.** Press PAUSE to exit pause mode and enable printing. The printer may perform a label calibration or feed a label, depending on your settings.
- 7. For best results, calibrate the printer. See Calibrate the Ribbon and Media Sensors on page 144.
- **8.** If desired, perform the *CANCEL Self Test* on page 192 to verify that your printer is able to print.

Media loading in Tear-Off mode is complete.

### **Final Steps for Peel-Off Mode** (with or without Liner Take-Up)

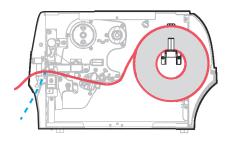

1. Push down the peel-off mechanism release lever to open the peel assembly.

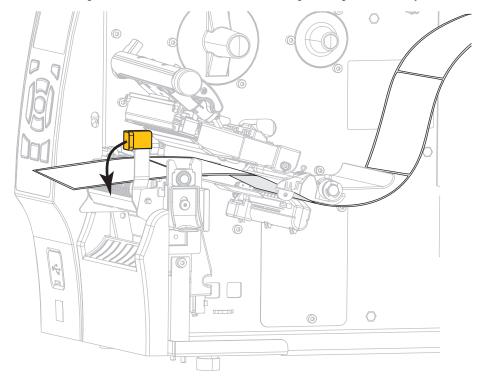

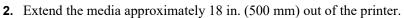

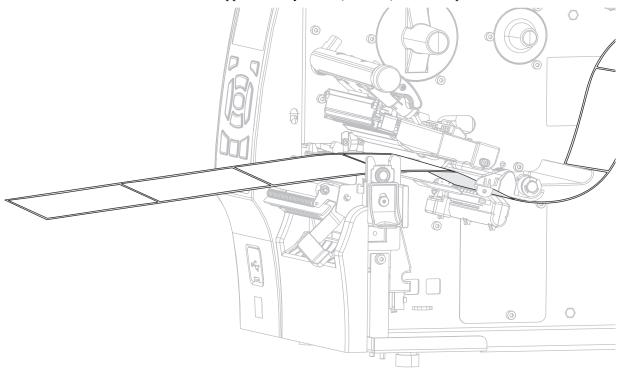

3. Remove the exposed labels so that only the liner remains.

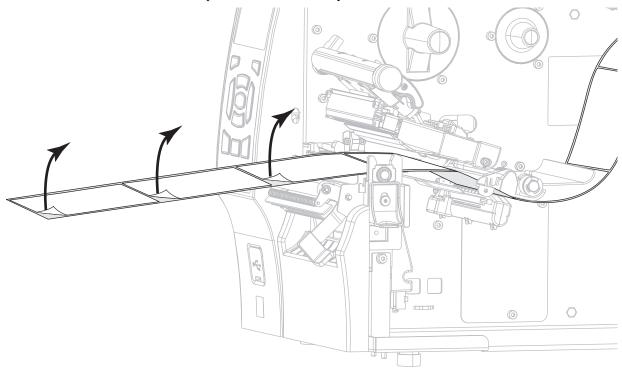

4. Feed the liner behind the peel assembly. Make sure that the end of the liner falls outside of the printer.

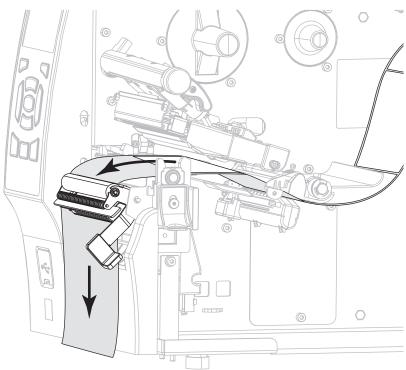

- 5. Complete this step only if you want to use Peel-Off mode with Liner Take-Up. Your printer must have the Liner Take-Up option or the Rewind option installed. Follow the instructions for your printer option. If you are not using Liner Take-Up, continue with step 6.
  - 5-a. Thread the liner into the slot below the peel assembly.

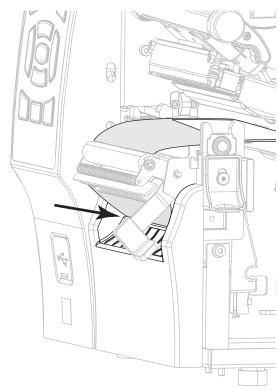

#### **Rewind Option**

5-b. Feed the liner under the media alignment roller (1).

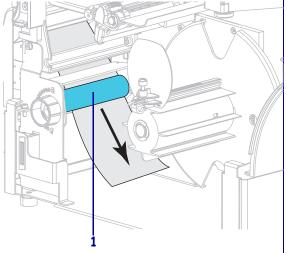

#### **Liner Take-Up Option**

Slide the liner into the slot in the liner take-up spindle (1).

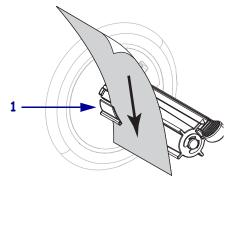

## Rewind Option (Continued)

**5-c.** Loosen the thumbscrew on the rewind media guide.

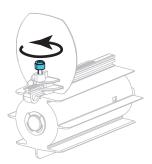

**5-d.** Slide the rewind media guide all the way out, and then fold it down.

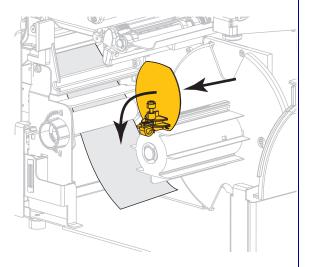

# Liner Take-Up Option (Continued)

Push the liner back until it touches the back plate of the liner take-up spindle assembly.

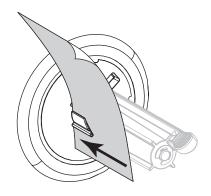

Wrap the liner around the liner take-up spindle and turn the spindle counterclockwise to tighten the liner.

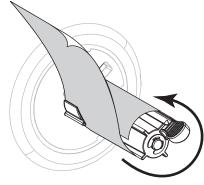

For the Liner Take-Up option, loading of the liner is complete. Continue with step 6.

#### **Rewind Option** (Continued)

5-e. Slide an empty core onto the rewind spindle.

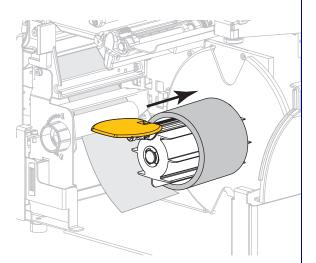

5-f. Wrap the liner around the core as shown, and then turn the rewind spindle to tighten the media. Ensure that the edge of the media is flush against the backplate of the rewind spindle.

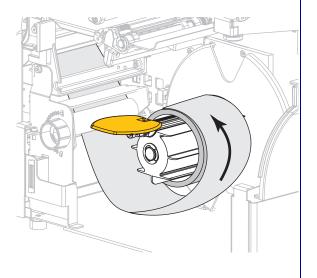

#### **Rewind Option** (Continued)

5-g. Fold up the rewind media guide, and then slide it in until it touches the liner.

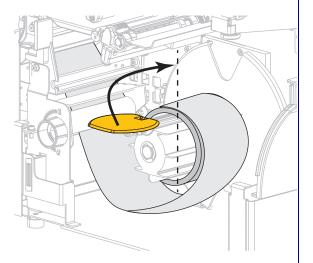

5-h. Tighten the thumbscrew on the rewind media guide.

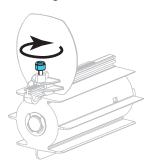

Loading of the liner is complete. 5-i. Continue with step 6.

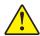

**Caution** • Use the peel release lever and your right hand to close the peel assembly. Do not use your left hand to assist in closing. The top edge of the peel roller/assembly could pinch your fingers.

Close the peel assembly using the peel-off mechanism release lever.

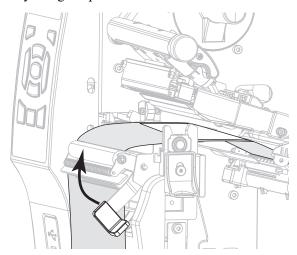

7. Slide in the media guide until it just touches the edge of the media.

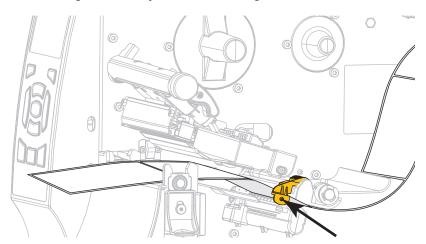

8. Rotate the printhead-open lever downward until it locks the printhead in place.

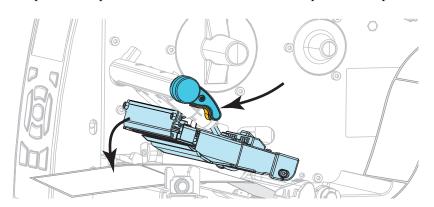

9. Does the media that you are using require ribbon for printing? If you are not sure, see When to Use Ribbon on page 20.

| If using                                | Then                                                                                                    |
|-----------------------------------------|----------------------------------------------------------------------------------------------------|
| Direct Thermal media (no ribbon needed) | Continue with step 10.                                                                                                    |
| Thermal Transfer media (ribbon needed)  | <ul> <li>a. If you have not already done so, load ribbon in the printer. See <i>Load the Ribbon</i> on page 56.</li> <li>b. Continue with step 10.</li> </ul> |

**10.** Close the media door.

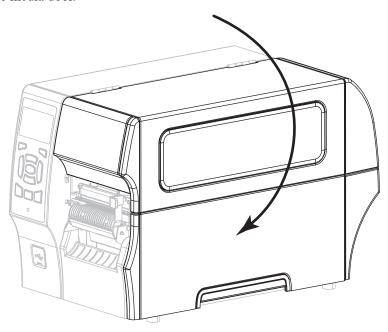

- **11.** Set the printer to Peel-Off mode (for more information, see *Print Mode* on page 106).
- **12.** Press PAUSE to exit pause mode and enable printing. The printer may perform a label calibration or feed a label, depending on your settings.
- **13.** For best results, calibrate the printer. See *Calibrate the Ribbon and Media Sensors* on page 144.
- **14.** If desired, perform the *CANCEL Self Test* on page 192 to verify that your printer is able to print.

Media loading in Peel-Off mode is complete.

### **Final Steps for Rewind Mode**

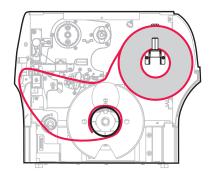

1. Extend the media approximately 18 in. (500 mm) out of the printer.

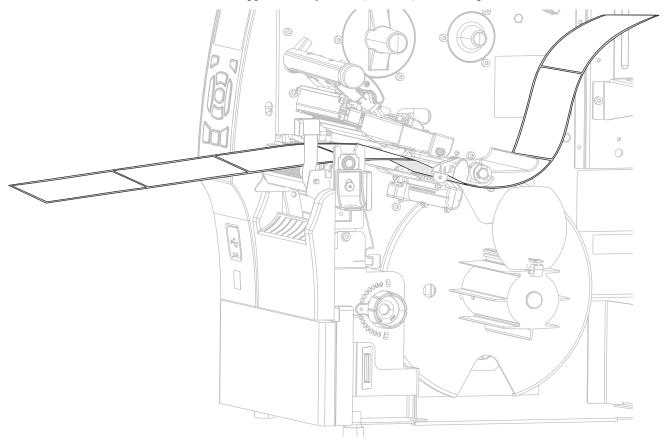

**2.** Feed the media over the peel assembly.

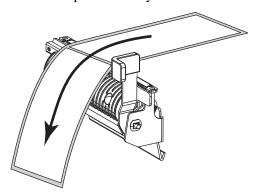

3. Thread the media into the slot below the peel assembly.

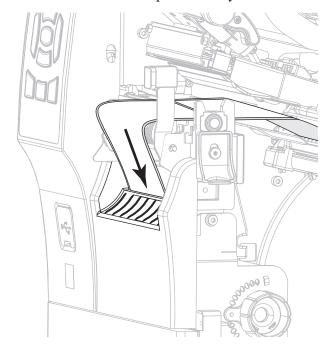

**4.** Feed the media under the media alignment roller.

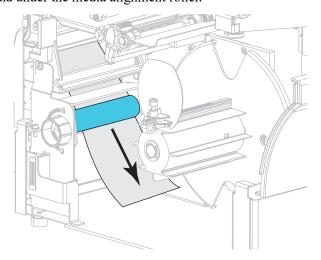

**5.** Loosen the thumbscrew on the rewind media guide.

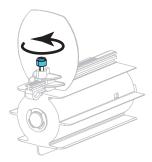

**6.** Slide the rewind media guide all the way out, and then fold it down.

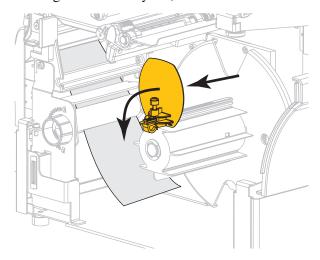

7. Slide an empty core onto the rewind spindle.

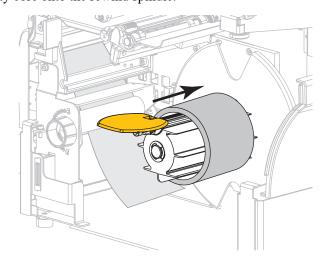

**8.** Wrap the media around the core as shown and turn the rewind spindle to tighten the media. Ensure that the edge of the media is flush against the backplate of the rewind spindle.

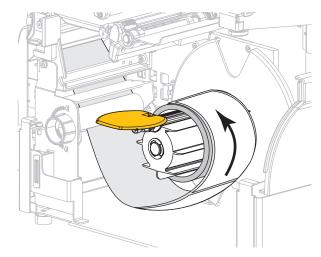

9. Fold up the rewind media guide, and then slide it in until it touches the media.

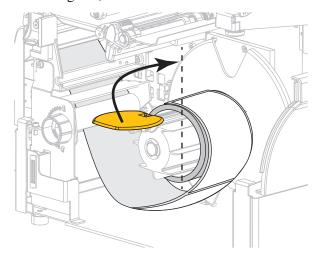

**10.** Tighten the thumbscrew on the rewind media guide.

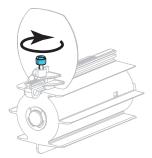

11. Slide in the outer media guide until it just touches the edge of the media.

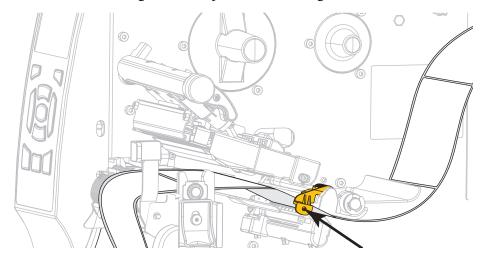

**12.** Rotate the printhead-open lever downward until it locks the printhead in place.

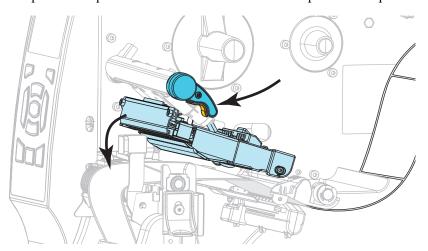

13. Does the media that you are using require ribbon for printing? If you are not sure, see When to Use Ribbon on page 20.

| If using                                | Then                                                                                                    |
|-----------------------------------------|----------------------------------------------------------------------------------------------------|
| Direct Thermal media (no ribbon needed) | Continue with step 14.                                                                                                    |
| Thermal Transfer media (ribbon needed)  | <ul><li>a. If you have not already done so, load ribbon in the printer. See <i>Load the Ribbon</i> on page 56.</li><li>b. Continue with step 14.</li></ul> |

**14.** Close the media door.

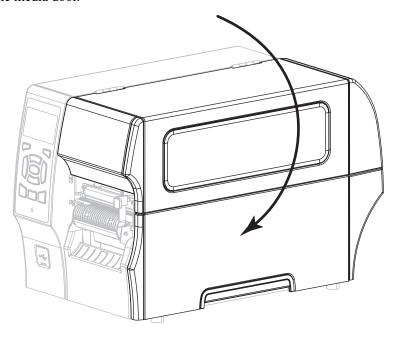

- **15.** Set the printer to Rewind mode (for more information, see *Print Mode* on page 106).
- **16.** Press PAUSE to exit pause mode and enable printing. The printer may perform a label calibration or feed a label, depending on your settings.
- 17. For best results, calibrate the printer. See Calibrate the Ribbon and Media Sensors on page 144.
- **18.** If desired, perform the *CANCEL Self Test* on page 192 to verify that your printer is able to

Media loading in Cutter mode is complete.

### **Final Steps for Cutter Mode**

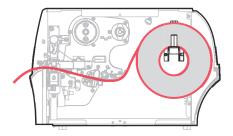

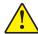

Caution • The cutter blade is sharp. Do not touch or rub the blade with your fingers.

Feed the media through the cutter.

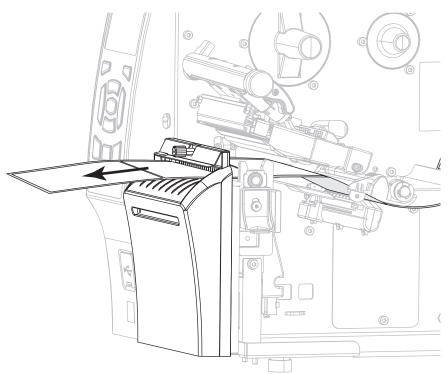

2. Slide in the outer media guide until it just touches the edge of the media.

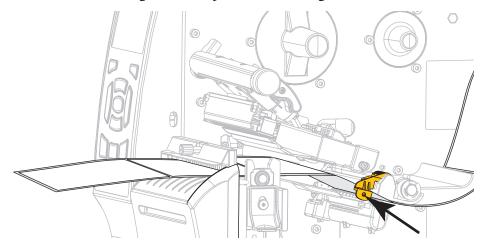

3. Rotate the printhead-open lever downward until it locks the printhead in place.

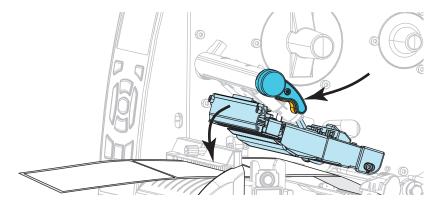

4. Does the media that you are using require ribbon for printing? If you are not sure, see When to Use Ribbon on page 20.

| If using                                | Then                                                                                             |
|-----------------------------------------|--------------------------------------------------------------------------------------------------|
| Direct Thermal media (no ribbon needed) | Continue with step 5.                                                                            |
| Thermal Transfer media (ribbon needed)  | a. If you have not already done so, load ribbon in the printer. See  Load the Ribbon on page 56. |
|                                         | <b>b.</b> Continue with step 5.                                                                  |

#### **5.** Close the media door.

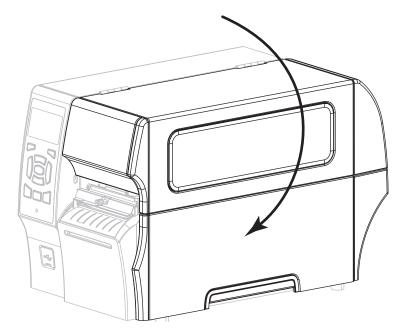

- **6.** Set the printer to Cutter mode (for more information, see *Print Mode* on page 106).
- 7. Press PAUSE to exit pause mode and enable printing. The printer may perform a label calibration or feed a label, depending on your settings.
- **8.** For best results, calibrate the printer. See *Calibrate the Ribbon and Media Sensors* on page 144.
- **9.** If desired, perform the *CANCEL Self Test* on page 192 to verify that your printer is able to

Media loading in Cutter mode is complete.

### **Load the Ribbon**

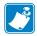

**Note** • This section applies only to printers that have the Thermal Transfer option installed.

Ribbon is used only with thermal transfer labels. For direct thermal labels, do not load ribbon in the printer. To determine if ribbon must be used with a particular media, see *When to Use Ribbon* on page 20.

**Caution •** While performing any tasks near an open printhead, remove all rings, watches, hanging necklaces, identification badges, or other metallic objects that could touch the printhead. You are not required to turn off the printer power when working near an open printhead, but Zebra recommends it as a precaution. If you turn off the power, you will lose all temporary settings, such as label formats, and you must reload them before you resume printing.

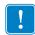

**Important** • Use ribbon that is wider than the media to protect the printhead from wear. Ribbon must be coated on the outside.

#### To load ribbon, complete these steps:

1. Raise the media door.

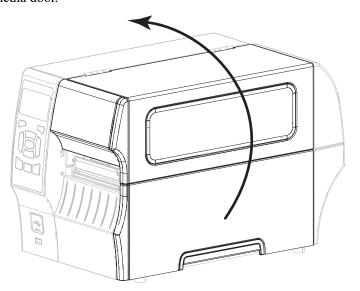

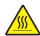

Caution • The printhead may be hot and could cause severe burns. Allow the printhead to cool.

Open the printhead assembly by rotating the printhead-open lever.

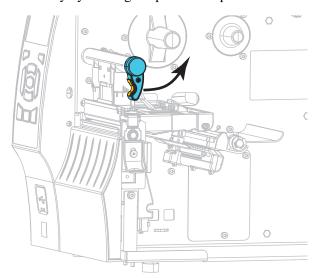

**3.** Place the roll of ribbon on the ribbon supply spindle with the loose end of the ribbon unrolling as shown. Push the roll back as far as it will go.

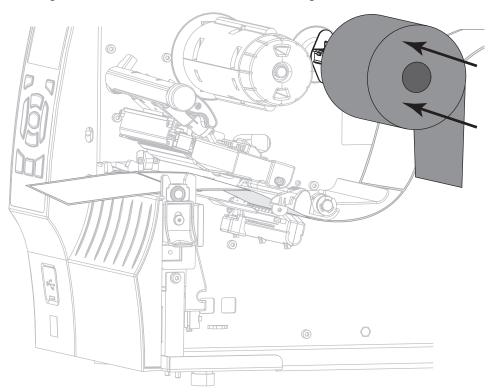

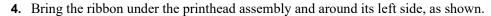

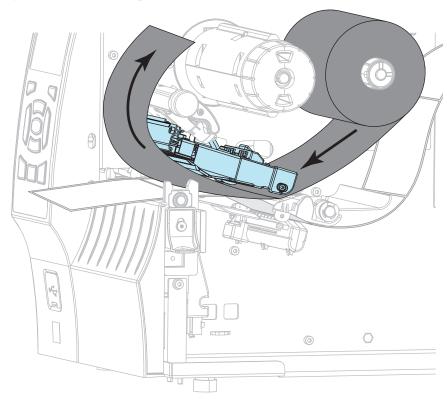

**5.** With the ribbon tracking as far back as it can under the printhead assembly, wrap the ribbon around the ribbon take-up spindle. Rotate the spindle several turns in the direction shown to tighten and align the ribbon.

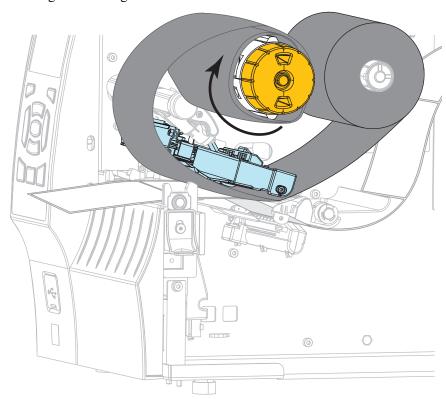

#### **6.** Is media already loaded in the printer?

| lf  | Then                                                                                      |  |
|-----|-------------------------------------------------------------------------------------------|--|
| No  | Continue with step 2 on page 31 to load media in the printer.                             |  |
| Yes | <b>a.</b> Rotate the printhead-open lever downward until it locks the printhead in place. |  |
|     |                                                                                           |  |
|     | <b>b.</b> Close the media door.                                                           |  |
|     |                                                                                           |  |

**c.** If necessary, press PAUSE to enable printing.

# Install the Printer Driver and Connect the Printer to the Computer

In this section, you are shown how to use the Zebra Setup Utilities program to prepare a computer running Microsoft Windows<sup>®</sup> for the printer driver before connecting the printer to any of the computer's data communication interfaces. Use this section for directions to install this program if you have not already done so. You may connect your printer to your computer using any of the connections that you have available.

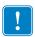

**Important** • You must install the Zebra Setup Utilities program before connecting the printer to your computer. Your computer will not install the correct printer drivers if you connect the printer to it without the Zebra Setup Utilities program.

#### **Install Zebra Setup Utilities**

Follow the directions in this section if you do not have Zebra Setup Utilities installed on your computer or if you want to update an existing version of the program. You do not need to uninstall any older versions or any Zebra printer drivers to do so.

#### To install the Zebra Setup Utilities program, complete these steps:

#### **Download the Zebra Setup Utilities Installer**

- Go to http://www.zebra.com/setup.
   The Zebra Setup Utilities page appears.
- **2.** On the DOWNLOADS tab, click Download under the ZEBRA SETUP UTILITIES option.

You are prompted to read and accept the End User License Agreement (EULA).

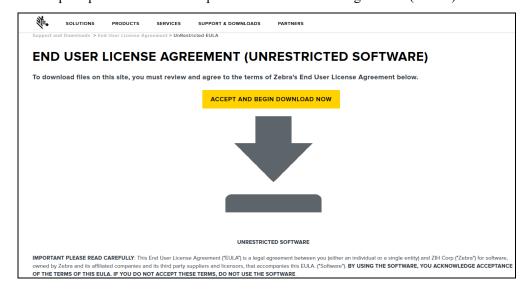

**3.** If you agree with the terms of the EULA, click ACCEPT AND BEGIN DOWNLOAD NOW

Depending on your browser, you are given options to run or save the executable file.

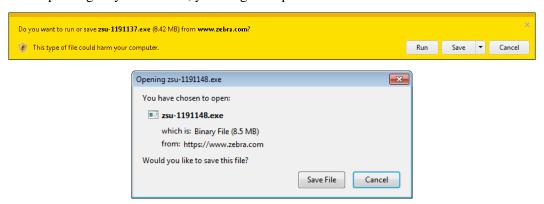

#### Run the Zebra Setup Utilities Installer

- **4.** Save the program to your computer. (Optional if your browser gave you the option to run the program instead of saving it.)
- **5.** Run the executable file. If your computer prompts you for permission to run the file, click the appropriate button to allow it to run.

What the computer displays next depends on whether Zebra Setup Utilities was already installed. Follow the instructions based on what your computer prompts you to do.

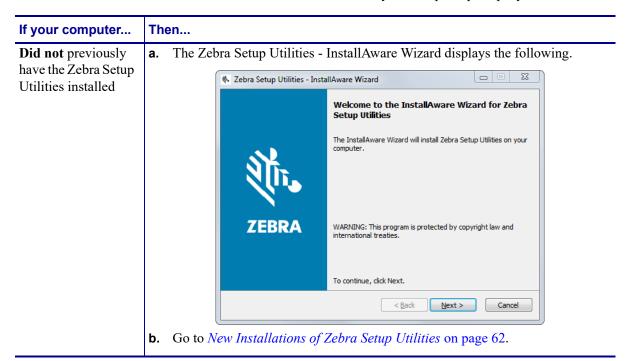

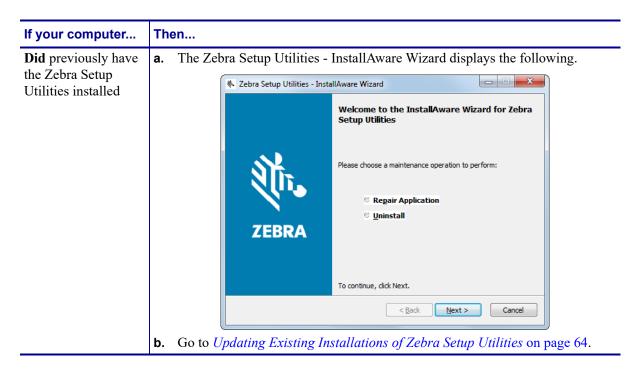

#### **New Installations of Zebra Setup Utilities**

6. Click Next.

You are prompted again to read and accept the End User License Agreement (EULA).

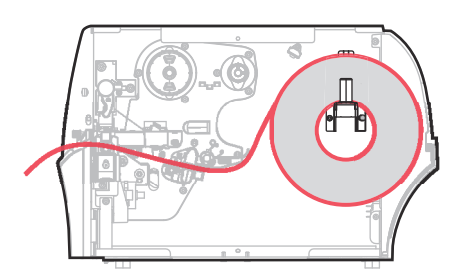

**7.** If you agree with the terms of the EULA, check the box that says I accept the terms of the license agreement

8. Click Next.

You are prompted to select where the files will be installed.

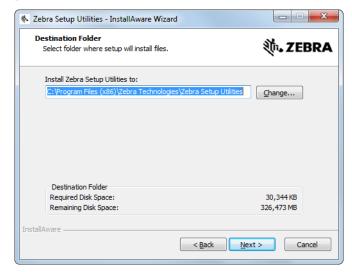

**9.** Change the destination folder, if necessary, and then click Next. You are prompted to select a location for program shortcuts.

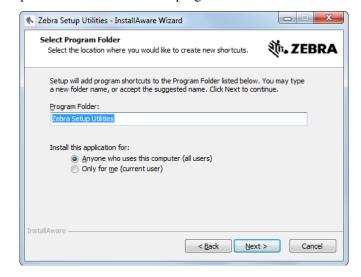

**10.** Change the location, if desired, and then click Next.

You are prompted to complete the InstallAware wizard.

\* Zebra Setup Utilities - InstallAware Wizard

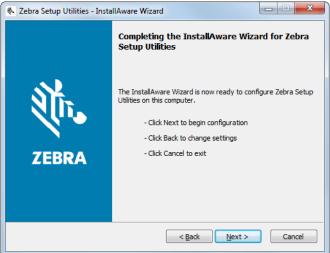

**11.** Skip to *Continuing with New or Updated Installations* on page 65.

#### **Updating Existing Installations of Zebra Setup Utilities**

12. Click Next.

You are prompted to choose the features that you would like to install.

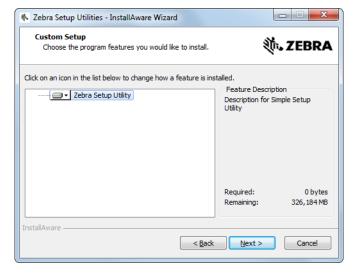

#### **13.** Click Next.

You are prompted to complete the InstallAware wizard.

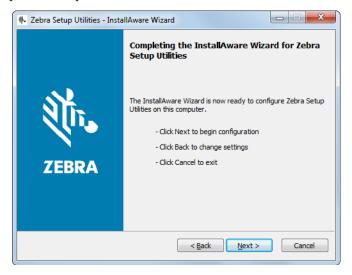

#### **Continuing with New or Updated Installations**

#### 14. Click Next.

Installation begins.

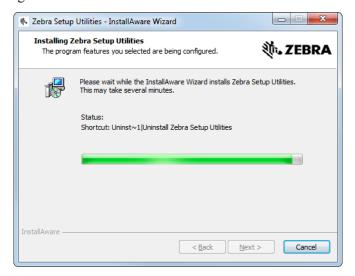

During installation, you are presented with information about drivers.

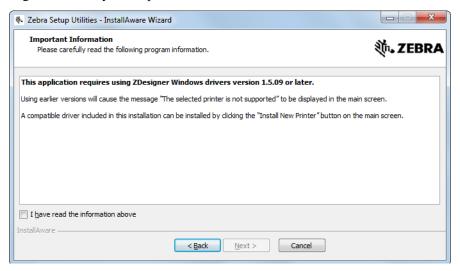

- **15.** Read the information, and then check the box that says I have read the information above
- 16. Click Next.

You are shown options that can take place when the wizard exits the installation.

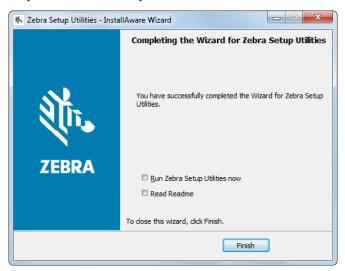

17. Check the box that says "Run Zebra Setup Utilities now."

#### 18. Click Finish.

What the computer displays next depends on whether any Zebra printer drivers are already installed on your computer. Follow the instructions based on what your computer displays.

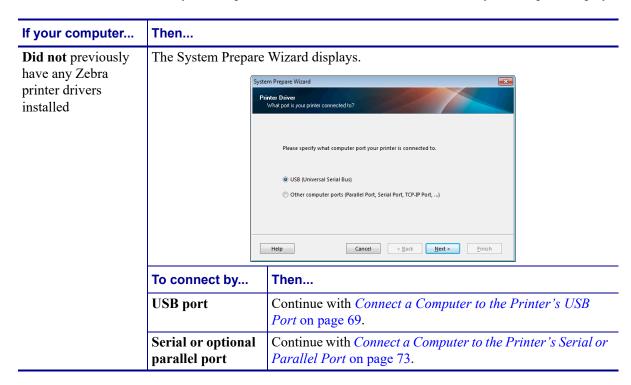

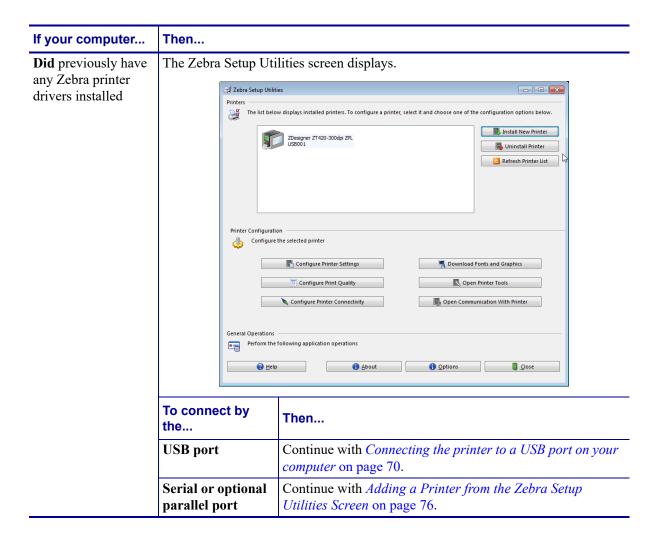

### Connect a Computer to the Printer's USB Port

Complete the steps in this section only after you have installed the Zebra Setup Utilities program. If necessary, complete the steps in *Install Zebra Setup Utilities* on page 60 before continuing.

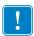

**Important** • You must install the Zebra Setup Utilities program before connecting the printer to your computer. Your computer will not install the correct printer drivers if you connect the printer to it without the Zebra Setup Utilities program.

**Caution •** Ensure that the printer power is off  $(\mathbf{O})$  before connecting data communications cables. Connecting a data communications cable while the power is on  $(\mathbf{I})$  may damage the printer.

#### To connect the printer to your computer by USB, complete these steps:

#### **Running the System Prepare Wizard**

If you are at the Zebra Setup Utilities screen, you do not need to complete this section. Continue with *Connecting the printer to a USB port on your computer* on page 70.

The first time that you install the Zebra Setup Utilities program and printer drivers, you are prompted to follow the System Prepare Wizard.

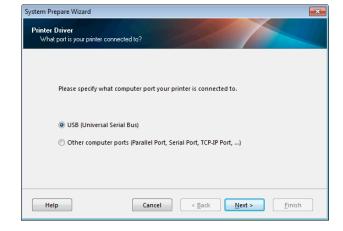

Figure 8 • System Prepare Wizard

#### 1. Click Next.

The System Prepare Wizard prompts you to connect the printer to the USB port on your computer.

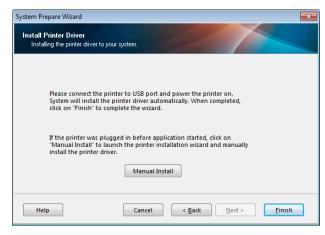

#### 2. Click Finish.

The Zebra Setup Utilities screen displays.

#### Connecting the printer to a USB port on your computer

Complete the steps in this section only after the System Prepare Wizard prompts you to do so or after you have opened the Zebra Setup Utilities program. If necessary, complete the steps in Install Zebra Setup Utilities on page 60 before continuing.

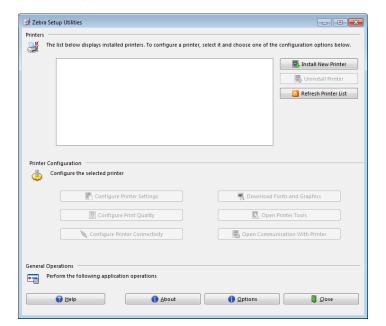

Figure 9 • Zebra Setup Utilities Screen

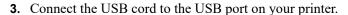

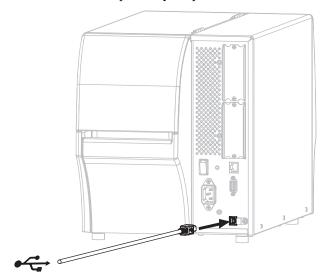

- **4.** Connect the other end of the USB cord to your computer.
- 5. Plug the female end of the A/C power cord into the A/C power connector on the back of the printer.

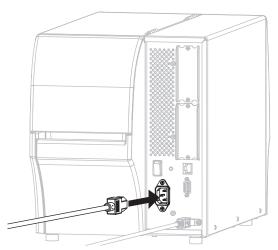

**6.** Plug the male end of the A/C power cord into an appropriate power outlet.

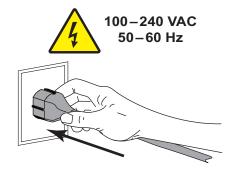

#### 7. Turn on (I) the printer.

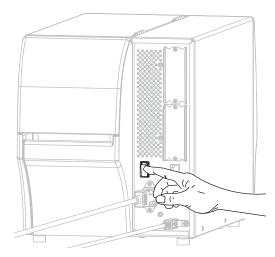

As the printer boots up, your computer completes the driver installation and recognizes your printer.

The installation for the USB connection is complete.

# Connect a Computer to the Printer's Serial or Parallel Port

Complete the steps in this section only after you have installed the Zebra Setup Utilities program. If necessary, complete the steps in *Install Zebra Setup Utilities* on page 60 before continuing.

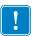

Important • You must install the Zebra Setup Utilities program before connecting the printer to your computer. Your computer will not install the correct printer drivers if you connect the printer to it without the Zebra Setup Utilities program.

Caution • Ensure that the printer power is off (O) before connecting data communications cables. Connecting a data communications cable while the power is on (I) may damage the printer.

# To connect the printer to your computer by USB, complete these steps:

If you are at the Zebra Setup Utilities screen, you do not need to complete this section. Continue with Adding a Printer from the Zebra Setup Utilities Screen on page 76.

#### **Running the System Prepare Wizard**

The first time that you install the Zebra Setup Utilities program and printer drivers, you are prompted to follow the System Prepare Wizard.

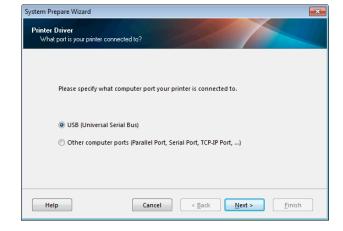

Figure 10 • System Prepare Wizard

**1.** Select "Other computer ports (Parallel Port, Serial Port, TCP-IP Port, ...), and then click Next.

The new printer wizard prompts you to begin the installation procedure.

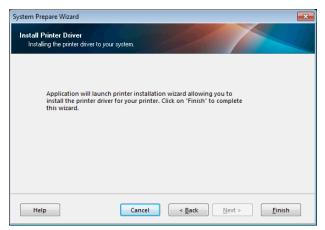

2. Click Finish.

The printer driver wizard displays.

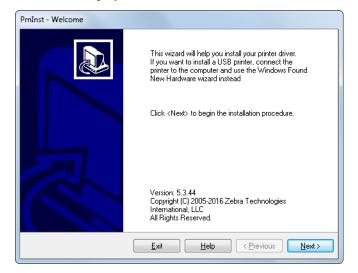

# 3. Click Next.

You are prompted to select an installation option.

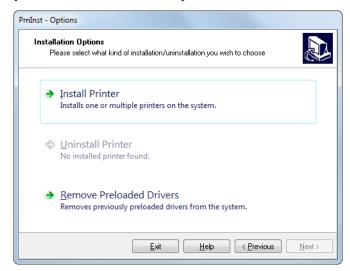

4. Continue with step 6 on page 77.

# Adding a Printer from the Zebra Setup Utilities Screen

Figure 11 • Zebra Setup Utilities Screen

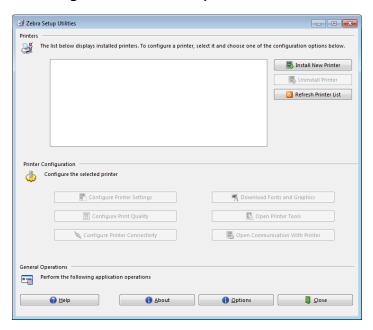

5. On the Zebra Setup Utilities screen, click Install New Printer. You are prompted to select an installation option.

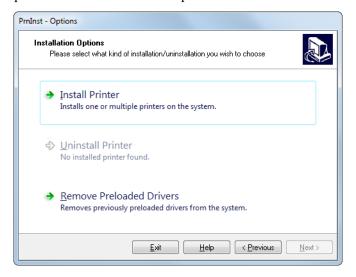

#### 6. Click Install Printer.

You are prompted to select a printer type.

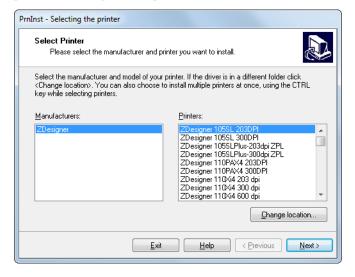

#### **7.** Select your printer model and resolution.

The model and resolution are on a part number sticker on the printer, usually located below the media hanger. The information will be in the following format:

```
Part Number: XXXXXXY - xxxxxxxx
```

where

XXXXXX = the printer model

Y = the printer resolution (2 = 203 dpi, 3 = 300 dpi, 6 = 600 dpi)

For example, in the part number **ZT420**x3 – xxxxxxxx

**ZT420** indicates that the printer is a ZT420 model

3 indicates that the printhead resolution is 300 dpi

#### 8. Click Next.

You are prompted for a printer name, the port to which the printer will be connected, and the language for the program.

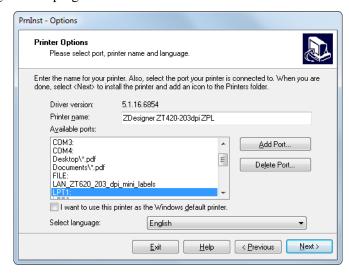

**9.** Change the printer name (if desired), and select the appropriate port and language.

# 10. Click Next.

You are prompted to launch other setup wizards.

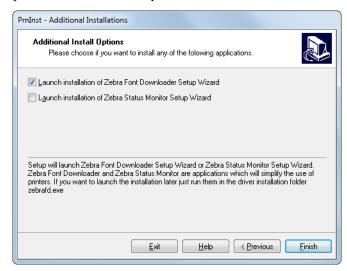

11. Check the desired options, and then click Finish.

The printer driver is installed. If you are prompted that other programs might be affected, click Next.

# Connecting the printer to a serial or parallel port on your computer

**12.** Connect the desired cord to the appropriate port on your printer.

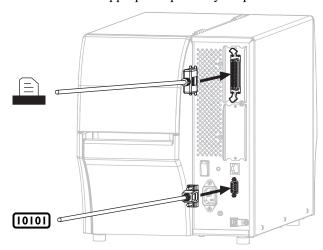

- **13.** Connect the other end of the cord to the appropriate port on your computer.
- 14. Plug the female end of the A/C power cord into the A/C power connector on the back of the printer.

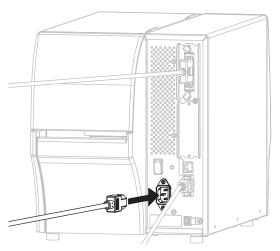

**15.** Plug the male end of the A/C power cord into an appropriate power outlet.

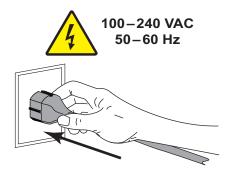

**16.** Turn on (I) the printer.

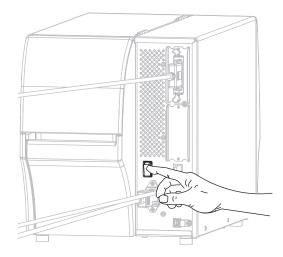

The printer boots up.

# **Configuring the printer (if necessary)**

17. If necessary, adjust the printer's port settings to match those of your computer. For more information, see *Port Settings* on page 139.

The installation for serial or parallel connections is complete.

# Connect to Your Network through the Printer's Ethernet Port

If you wish to use a wired print server (Ethernet) connection, you may need to connect the printer to your computer using one of the other available connections. While the printer is connected via one of those connections, you would configure the printer to communicate with your Local Area Network (LAN) through the printer's wired print server.

For additional information about Zebra print servers, refer to the ZebraNet Wired and Wireless Print Server User Guide. To download the latest version of this guide, go to http://www.zebra.com/zt400-info.

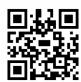

# To connect the printer to your computer by a wired print server, complete these steps:

- 1. Install Zebra Setup Utilities as instructed in *Install Zebra Setup Utilities* on page 60.
- 2. Plug the female end of the A/C power cord into the A/C power connector on the back of the printer.

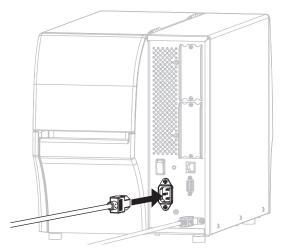

**3.** Plug the male end of the A/C power cord into an appropriate power outlet.

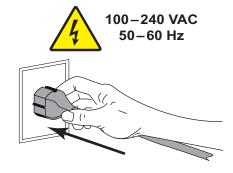

**4.** Turn on (I) the printer.

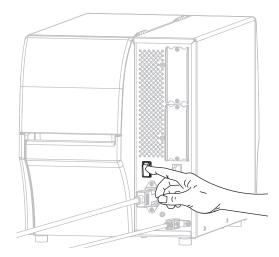

**5.** Connect the printer to an Ethernet cable that is connected to your network.

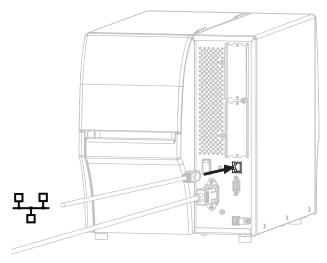

The printer attempts to communicate with your network. If it is successful, it fills in your LAN's gateway and subnet values and gets an IP address. The printer display will alternate between the printer's firmware version and its IP address.

**6.** Check the display to see if an IP address was assigned to the printer. See *IP Address* on page 122 for additional ways to view the IP address.

| If the printer's IP address is   | Then                                                                                       |
|----------------------------------|--------------------------------------------------------------------------------------------|
| 0.0.0.0<br>or<br>000.000.000.000 | Continue with Configuring the printer with your LAN information (if necessary) on page 83. |
| any other value                  | Continue with Adding a Printer from the Zebra Setup Utilities Screen on page 84.           |

# Configuring the printer with your LAN information (if necessary)

If your printer connected to your network automatically, you do not need to complete this section. Continue with Adding a Printer from the Zebra Setup Utilities Screen on page 84.

- 7. Connect the printer to your computer using a USB, serial, or optional parallel port as instructed in Connect a Computer to the Printer's USB Port on page 69 or Connect a Computer to the Printer's Serial or Parallel Port on page 73.
- 8. Configure the following printer settings. You can change the values through the Zebra Setup Utilities (click Configure Printer Connectivity on the Zebra Setup Utilities screen) or by the ways listed at the following links. Contact your network administrator for the proper values for your network.
  - *IP Protocol* on page 125 (change the value from ALL to PERMANENT)
  - *Gateway* on page 124 (match the gateway value of your LAN)
  - Subnet Mask on page 123 (match the subnet value of your LAN)
  - IP Address on page 122 (assign a unique IP address to the printer)
- 9. After the print server settings have been configured, reset the network to appply the changes. See *Reset Network* on page 127.

# Adding a Printer from the Zebra Setup Utilities Screen

10. If necessary, open the Zebra Setup Utilities program. The Zebra Setup Utilities screen displays.

Figure 12 • Zebra Setup Utilities Screen

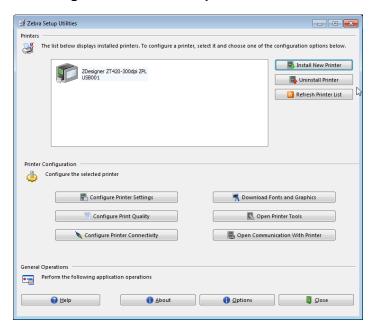

11. Click Install New Printer.

The printer driver wizard displays.

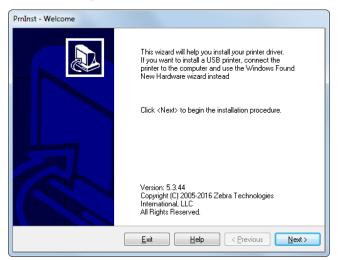

#### 12. Click Next.

You are prompted to select an installation option.

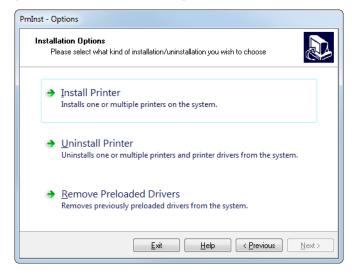

#### 13. Click Install Printer.

You are prompted to select a printer type.

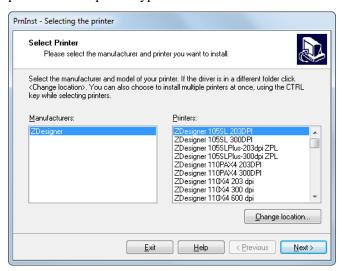

#### **14.** Select your printer model and resolution.

The model and resolution are on a part number sticker on the printer, usually located below the media hanger. The information will be in the following format:

```
Part Number: XXXXXXY - xxxxxxxx
where
    XXXXX = the printer model
    Y = the printer resolution (2 = 203 dpi, 3 = 300 dpi, 6 = 600 dpi)
For example, in the part number ZT420x3 - xxxxxxx
ZT420 indicates that the printer is a ZT420 model
3 indicates that the printhead resolution is 300 dpi
```

#### 15. Click Next.

You are notified that the printer is already installed.

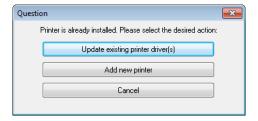

# 16. Click Add new printer.

You are prompted for a printer name, the port to which the printer will be connected, and the language for the printer display.

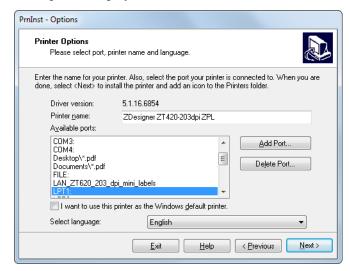

#### 17. Click Add Port.

The wizard prompts you for a name for the port and the IP address of your printer.

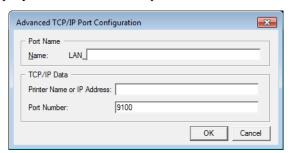

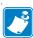

**Note** • If you have other applications open, you may be prompted that the driver is locked by another process. You may click Next to continue or Exit to allow you to save your work before continuing with this installation.

**18.** Give the port a name that you can recognize when it appears in the list of available ports.

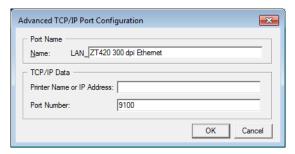

- **19.** Enter the printer's IP address. This could be one that was assigned automatically or one that you specified manually in the previous section.
- 20. Click OK.

A printer driver is created with the port name that you assigned. The new printer port appears in the list of available ports.

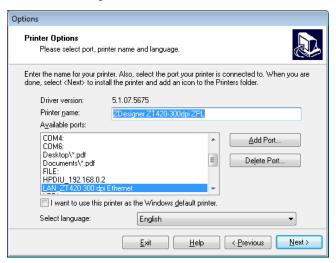

#### **21.** Click Next.

You are prompted to launch other setup wizards.

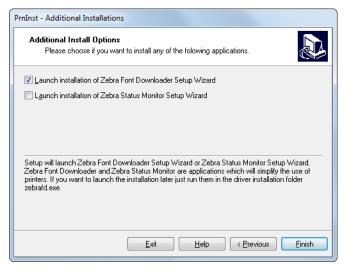

**22.** Check the desired options, and then click Finish.

The printer driver is installed. If you are prompted that other programs might be affected, click the appropriate option to continue.

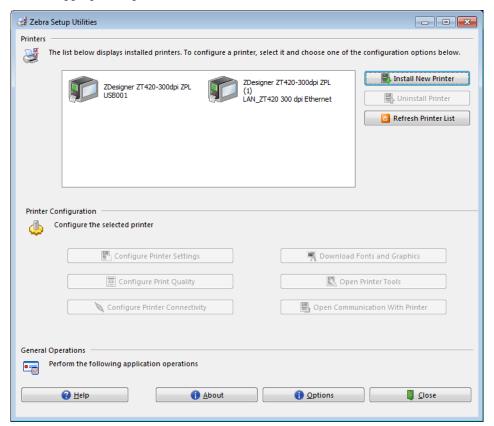

The installation for wired (Ethernet) connections is complete.

# Connect the Printer to Your Wireless Network

If you wish to use one of the printer's optional wireless print servers, you must first connect the printer to your computer using one of the other available connections. While the printer is connected via one of those connections, you configure the printer to communicate with your Wireless Local Area Network (WLAN) through the wireless print server.

For additional information about Zebra print servers, refer to the ZebraNet Wired and Wireless Print Server User Guide. To download the latest version of this guide, go to http://www.zebra.com/zt400-info.

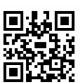

# To connect the printer to your computer by an optional wireless print server, complete these steps:

- 1. Install Zebra Setup Utilities as instructed in *Install Zebra Setup Utilities* on page 60.
- 2. Connect the printer to your computer using a USB, serial, or optional parallel port as instructed in Connect a Computer to the Printer's USB Port on page 69 or Connect a Computer to the Printer's Serial or Parallel Port on page 73.
- 3. Configure the following printer settings for the wireless print server. You can change the values through the Zebra Setup Utilities (click Configure Printer Connectivity on the Zebra Setup Utilities screen) or by the ways listed at the following links. Contact your network administrator for the proper values for your network.
  - ESSID on page 126 (change the value to match the ESSID of your wireless network)
  - *IP Protocol* on page 125 (change the value from ALL to PERMANENT)
  - Gateway on page 124 (match the gateway value of your WLAN)
  - Subnet Mask on page 123 (match the subnet value of your WLAN)
  - IP Address on page 122 (assign a unique IP address to the printer)
- 4. After the wireless print server settings have been configured, reset the network to apply the changes. See *Reset Network* on page 127.

# Adding a Printer from the Zebra Setup Utilities Screen

**5.** If necessary, open the Zebra Setup Utilities program. The Zebra Setup Utilities screen displays.

Figure 13 • Zebra Setup Utilities Screen

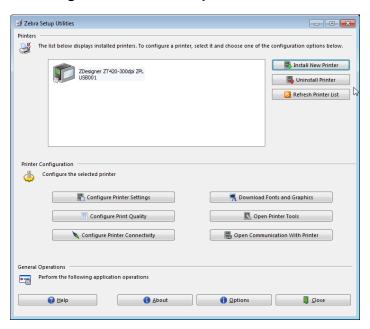

6. Click Install New Printer.

The printer driver wizard displays.

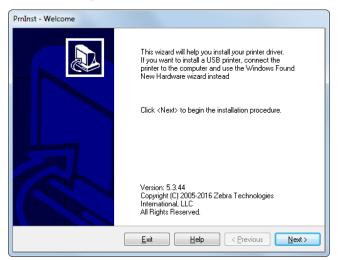

#### 7. Click Next.

You are prompted to select an installation option.

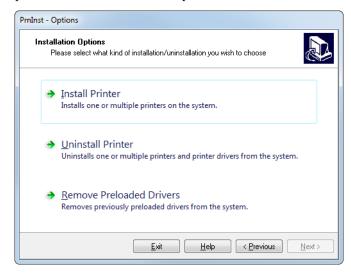

#### 8. Click Install Printer.

You are prompted to select a printer type.

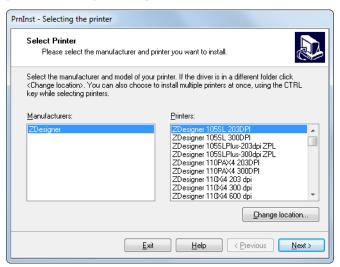

#### **9.** Select your printer model and resolution.

The model and resolution are on a part number sticker on the printer, usually located below the media hanger. The information will be in the following format:

```
Part Number: XXXXXXY - xxxxxxxx
where
    XXXXX = the printer model
    Y = the printer resolution (2 = 203 dpi, 3 = 300 dpi, 6 = 600 dpi)
For example, in the part number ZT420x3 - xxxxxxx
    ZT420 indicates that the printer is a ZT420 model
    3 indicates that the printhead resolution is 300 dpi
```

#### 10. Click Next.

You are notified that the printer is already installed.

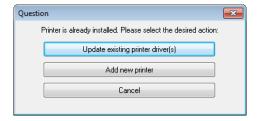

# 11. Click Add new printer.

You are prompted for a printer name, the port to which the printer will be connected, and the language for the printer display.

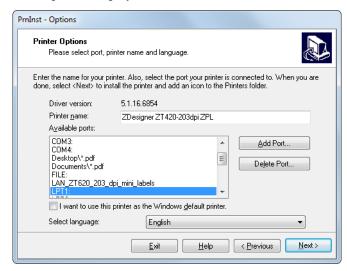

#### 12. Click Add Port.

The wizard prompts you for a name for the port and the IP address of your printer.

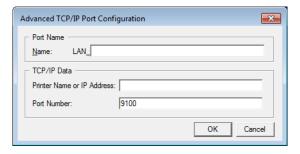

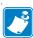

**Note** • If you have other applications open, you may be prompted that the driver is locked by another process. You may click Next to continue or Exit to allow you to save your work before continuing with this installation.

**13.** Give the port a name that you can recognize when it appears in the list of available ports.

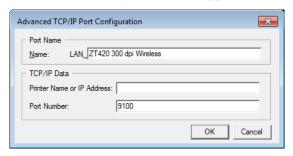

- **14.** Enter the printer's IP address. This could be one that was assigned automatically or one that you specified manually in the previous section.
- 15. Click OK.

A printer driver is created with the port name that you assigned. The new printer port appears in the list of available ports.

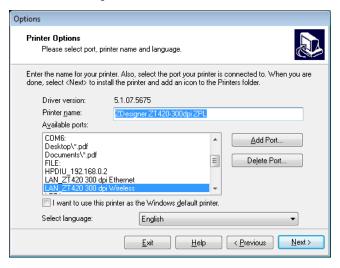

#### **16.** Click Next.

You are prompted to launch other setup wizards.

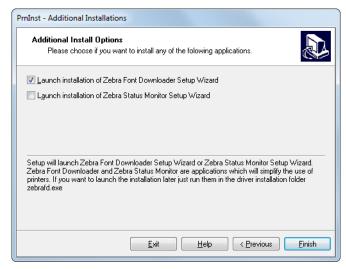

**17.** Check the desired options, and then click Finish.

The printer driver is installed. If you are prompted that other programs might be affected, click the appropriate option to continue.

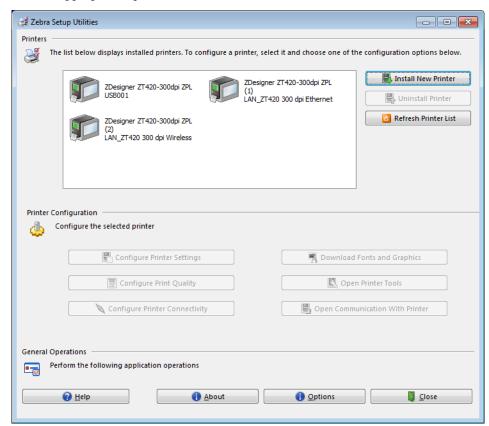

The installation for wireless communication is complete.

# **Print a Test Label and Make Adjustments**

After you have loaded media, loaded ribbon (if using Thermal Transfer mode), installed the printer driver, and connected your printer to your computer, use the directions in this section to print a test label. Printing this label allows you to see if your connection is working and if you need to adjust any of the printer settings.

# To print a test label and adjust the printer (if necessary), complete these steps:

1. Open the Zebra Setup Utilities to return to the Zebra Setup Utilities screen.

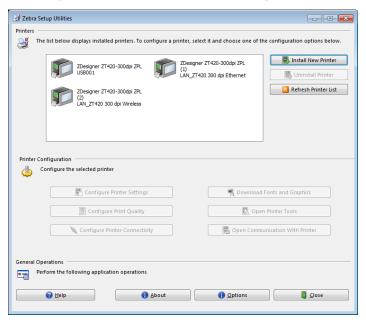

- 2. Click on one of the available print drivers for your printer.
- **3.** Click Open Printer Tools.

The Tools window displays the available printer commands.

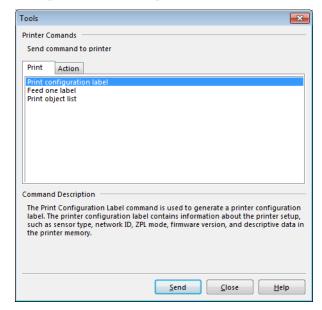

4. Click Send to print a printer configuration label.

If your connection is working correctly and your printer is correctly loaded with media and ribbon (if used), a printer configuration label prints.

Figure 14 • Sample Printer Configuration Label

**5.** Did the printer configuration label print, and is the print quality acceptable?

| If                                                      | Then                                                                                                    |  |
|---------------------------------------------------------|----------------------------------------------------------------------------------------------------|--|
| The label printed and the print quality is acceptable   | Your printer is ready for printing. Continue with the label designer program of your choice. You may use ZebraDesigner <sup>TM</sup> , which you can download from http://www.zebra.com.                                                                                                    |  |
| The label did not print                                 | <ul> <li>a. Close the Tools window and make sure that you selected the correct printer driver before you click Open Printer Tools. Try printing the label again.</li> <li>b. If the label still did not print, check the connections between your printer and your computer or your printer and your network.</li> </ul> |  |
|                                                         | <b>c.</b> If necessary, modify the printer's settings to make them match your computer's settings.                                                                                                    |  |
| The label prints, but with poor quality or other issues | See <i>Printing Issues</i> on page 176 for troubleshooting instructions.                                                                                                    |  |

# **98** | Printer Setup and Operation Print a Test Label and Make Adjustments

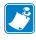

| Notes •     | <br> | <br> |  |
|-------------|------|------|--|
|             |      |      |  |
|             |      |      |  |
|             | <br> | <br> |  |
|             |      |      |  |
|             |      |      |  |
|             | <br> | <br> |  |
|             |      |      |  |
|             | <br> | <br> |  |
|             |      |      |  |
|             |      |      |  |
|             | <br> | <br> |  |
|             |      |      |  |
|             |      |      |  |
|             |      |      |  |
|             |      |      |  |
| <del></del> | <br> | <br> |  |
|             |      |      |  |
|             |      |      |  |
|             | <br> | <br> |  |
|             |      |      |  |
|             |      |      |  |
|             | <br> | <br> |  |
|             |      |      |  |
|             |      |      |  |

# **Printer Configuration** and Adjustment

This section assists you with configuration of and adjustments to the printer.

#### **Contents**

| Adjust Printer Settings                |
|----------------------------------------|
| Print Settings                         |
| Tools                                  |
| Network Settings                       |
| RFID Settings                          |
| Language Settings                      |
| Sensor Settings                        |
| Port Settings                          |
| Bluetooth Settings                     |
| Calibrate the Ribbon and Media Sensors |
| Adjust the Printhead Pressure          |
| Remove Used Ribbon                     |

12/22/20 P1066582-06EN

# **Adjust Printer Settings**

This section presents the printer settings that you can change and identifies the tools for changing them. These tools include the following:

- ZPL and Set/Get/Do (SGD) commands (See the Zebra® Programming Guide for more information.)
- The printer's **user menus** (See *Idle Display, Home Menu, and User Menus* on page 17 for more information.)
- The printer's **web pages** when the printer has an active wired or wireless print server connection (See the *ZebraNet Wired and Wireless Print Servers User Guide* for more information.)

Copies of the referenced manuals are available at http://www.zebra.com/manuals.

User Menus The following are the user menus and the items that appear in each. Click any of the menu items to go to their descriptions.

Figure 15 • User Menus

| DARKNESS PRINT INFORMATION LCD CONTRAST PRINT SPEED LCD CONTRAST PRINT MEDIA TYPE PRINT METHOD POWER UP ACTION HEAD CLOSE ACTION HEAD CLOSE ACTION HEAD OPEN LIGHT PRINT WIDTH PRINT MODE LEFT POSITION REPRINT MODE LABEL LENGTH MAX DIAGNOSTIC MODE LABULAGE PRINT USB FILE COPY USB FILE TO E: STORE E: FILE TO USB PRINT SERVER RFID CALIBRATE RFID CALIBRATE READ RFID DATA RFID ATENNA RFID TEST READ RFID DATA RFID PROTOCOL RFID PROTOCOL RFID PROTOCOL RFID PROGRAM POS. RFID ANTENNA RFID WITENNA RFID WITENNA READ WITENDA READ WITENDA READ WI | SETTINGS                                                  | TOOLS                                                                                                | NETWORK                                                                                           | RFID                                                                                |
|----------------------------------------------------------------------------------------------------|-----------------------------------------------------------|----------------------------------------------------------------------------------------------------|---------------------------------------------------------------------------------------------------|-------------------------------------------------------------------------------------|
| TEAR OFF PRINT WIDTH HEAD OPEN LIGHT COVER OPEN LIGHT HEAD OPEN LIGHT LOAD DEFAULTS LEFT POSITION LEFT POSITION LEFT POSITION LEFT POSITION LEAD OPEN LIGHT LOAD DEFAULTS LANGUAGE LENGTH MAX LANGUAGE LOAD DEFAULTS LANGUAGE LOAD DEFAULTS LOAD DEFAULTS LOAD DEFAULTS LOAD DEFAULTS LOAD DEFAULTS LOAD DEFAULTS LOAD DEFAULTS LOAD DEFAULTS LOAD DEFAULTS LOAD DEFAULTS LOAD DEFAULTS LOAD DEFAULTS LANGUAGE LOAD DEFAULTS LANGUAGE LANGUAGE LANGUAGE LANGUAGE LANGUAGE LANGUAGE LANGUAGE LANGUAGE LANGUAGE LANGUAGE LANGUAGE LOAD DEFAULTS LOAD DEFAULTS LOAD DEF | - PRINT SPEED                                             | - LCD CONTRAST                                                                                       | — PRIMARY NETWORK                                                                                 | — RFID STATUS                                                                       |
| - REPRINT MODE - LABEL LENGTH MAX - LANGUAGE - TOOLS MENU*  - TOOLS MENU*  - TOOL | — TEAR OFF<br>— PRINT WIDTH                               | <ul><li>HEAD CLOSE ACTION</li><li>HEAD OPEN LIGHT</li></ul>                                          | <ul><li>WIRED GATEWAY</li><li>WIRED IP PROTOCOL</li></ul>                                         | <ul><li>RFID TEST</li><li>RFID PROGRAM POS.</li></ul>                               |
| STOP ZBI PROGRAM  PRINT USB FILE  COPY USB FILE TO E: STORE E: FILE TO USB  PRINT STATION NETWORK MENU*  PRINT INFORMATION RESET NETWORK LOAD DEFAULTS RFID MENU*  BLUETOOTH  LANGUAGE  COMMAND CHAR CONTROL CHAR PRINT INFORMATION PRINT INFORMATION RESET NETWORK DATA BITS MEDIA/RIBBON CAL PRINT INFORMATION PORTS  BLUETOOTH  BLUETOOTH  BAUD RATE DATA BITS MODE DATA BITS DATA BITS MODE DISCOVERY HOST HANDSHAKE CONNECTED                                                                                                    | - REPRINT MODE - LABEL LENGTH MAX - LANGUAGE              | <ul><li>MEDIA/RIBBON CAL</li><li>DIAGNOSTIC MODE</li><li>ZBI ENABLED?</li></ul>                      | - IP ALTERNATE PORT - WLAN IP ADDRESS - WLAN SUBNET MASK                                          | <ul><li>RFID WRITE POWER</li><li>RFID VALID COUNT</li><li>RFID VOID COUNT</li></ul> |
| - LANGUAGE - SENSOR TYPE - BAUD RATE - BLUETOOTH ADDRESS - COMMAND CHAR - MEDIA/RIBBON CAL - DATA BITS - MODE - CONTROL CHAR - PRINT INFORMATION - PARITY - DISCOVERY - DELIMITER CHAR - LABEL SENSOR - HOST HANDSHAKE - CONNECTED                                                                                                    |                                                           | - PRINT USB FILE - COPY USB FILE TO E: - STORE E: FILE TO USB - PRINT STATION                        | - WLAN MAC ADDRESS - ESSID - CHANNEL - SIGNAL - PRINT INFORMATION - RESET NETWORK - LOAD DEFAULTS |                                                                                     |
| - COMMAND CHAR - MEDIA/RIBBON CAL - DATA BITS - MODE - CONTROL CHAR - PRINT INFORMATION - PARITY - DISCOVERY - DELIMITER CHAR - LABEL SENSOR - HOST HANDSHAKE - CONNECTED                                                                                                    | LANGUAGE                                                  | SENSORS                                                                                              | PORTS                                                                                             | BLUETOOTH                                                                           |
| — SENSORS MENU* — PORTS MENU* — BLUETOOTH MENU* — MIN SECURITY MODE                                                                                                    | - COMMAND CHAR - CONTROL CHAR - DELIMITER CHAR - ZPL MODE | <ul><li>MEDIA/RIBBON CAL</li><li>PRINT INFORMATION</li><li>LABEL SENSOR</li><li>TAKE LABEL</li></ul> | — DATA BITS  — PARITY  — HOST HANDSHAKE  — WML                                                    | <ul><li>MODE</li><li>DISCOVERY</li><li>CONNECTED</li><li>BT SPEC VERSION</li></ul>  |

<sup>\*</sup> Denotes a shortcut to the next user menu

# **Print Settings**

**Table 5 • Print Settings** 

| Print Darkness | darkness too high, the label correctly, the ribbon may bu     | st setting that provides good print quality. If you set the image may print unclearly, bar codes may not scan urn through, or the printhead may wear prematurely.  If Test on page 194 to determine the best darkness setting.  Main Menu > SETTINGS |
|----------------|---------------------------------------------------------------|----------------------------------------------------------------------------------------------------|
|                |                                                               | DARKNESS ▼ 10.0 ▲                                                                                                    |
|                | Accepted values:                                              | 0.0 to 30.0                                                                                                    |
|                | Related ZPL command(s):                                       | ^MD, ~SD                                                                                                    |
|                | SGD command used:                                             | print.tone                                                                                                    |
|                | Printer web page:                                             | View and Modify Printer Settings > General Setup > Darkness                                                                                                    |
| Print Speed    | Select the speed for printing typically yield better print qu | a label (given in inches per second). Slower print speeds uality.                                                                                                    |
|                | User menu item:                                               | Main Menu >  SETTINGS  PRINT SPEED  ▼ 6.0 ▲                                                                                                    |
|                | Accepted values:                                              | 2, 3, 4, 5, 6                                                                                                    |
|                | Related ZPL command(s):                                       | ^PR                                                                                                    |
|                | SGD command used:                                             | media.speed                                                                                                    |

**Table 5 • Print Settings (Continued)** 

| Media Type   | Select the type of media that   | you are using.                                                                                                    |  |
|--------------|---------------------------------|----------------------------------------------------------------------------------------------------|--|
|              | User menu item:                 | Main Menu > SETTINGS                                                                                                    |  |
|              |                                 | MEDIA TYPE  ▼ GAP/NOTCH ▲                                                                                                    |  |
|              |                                 | <b>1</b>                                                                                                    |  |
|              | Accepted values:                | <ul> <li>CONTINUOUS</li> <li>GAP/NOTCH</li> <li>MARK</li> <li>If you select CONTINUOUS, you must include a label length in your label format (^LL if you are using ZPL).</li> <li>If you select GAP/NOTCH or MARK for various noncontinuous media, the printer feeds media to calculate the label length.</li> <li>See <i>Types of Media</i> on page 18 for more information.</li> </ul> |  |
|              | Related ZPL command(s):         | ^MN                                                                                                    |  |
|              | SGD command used:               | ezpl.media_type                                                                                                    |  |
|              | Printer web page:               | View and Modify Printer Settings > Media Setup > Media Type                                                                                                    |  |
| Print Method | Specify if the printer needs to | o use ribbon for printing.                                                                                                    |  |
|              | User menu item:                 | Main Menu > SETTINGS                                                                                                    |  |
|              |                                 | PRINT METHOD ▼ THERMAL TRANS ▲                                                                                                    |  |
|              | Accepted values:                | <ul> <li>THERMAL TRANS—uses ribbon and thermal transfer media</li> <li>DIRECT THERMAL—uses direct thermal media and no ribbon</li> </ul>                                                                                                    |  |
|              | Related ZPL command(s):         | ^MT                                                                                                    |  |
|              | SGD command used:               | ezpl.print_method                                                                                                    |  |
|              | Printer web page:               | View and Modify Printer Settings > Media Setup > Print<br>Method                                                                                                    |  |

**Table 5 • Print Settings (Continued)** 

| <b>Tear-Off Position</b> | If necessary, adjust the position | on of the media over the tear-off bar after printing.                                                                                                    |
|--------------------------|-----------------------------------|----------------------------------------------------------------------------------------------------|
|                          | User menu item:                   | Main Menu > SETTINGS                                                                                                    |
|                          |                                   | TEAR OFF                                                                                                    |
|                          |                                   | ▼ 0 ▲                                                                                                    |
|                          |                                   | A                                                                                                    |
|                          | Accepted values:                  | <ul> <li>Higher numbers move the media out (the tear line moves closer to the leading edge of the next label).</li> <li>Lower numbers move the media in (the tear line moves closer to the edge of the label just printed).</li> </ul> |
|                          |                                   | <ul> <li>Media direction</li> <li>Factory-set tear line location at position 000</li> </ul>                                                                                                    |
|                          | Related ZPL command(s):           | ~TA                                                                                                    |
|                          | SGD command used:                 | ezpl.tear_off                                                                                                    |
|                          | Printer web page:                 | View and Modify Printer Settings > General Setup > Tear Off                                                                                                    |

**Table 5 • Print Settings (Continued)** 

| Print Width | Specify the width of the labels being used, in dots. The default value is the maximum width for the printer, based on the printhead's DPI value. |                                                                                                    |  |
|-------------|----------------------------------------------------------------------------------------------------|----------------------------------------------------------------------------------------------------|--|
|             | User menu item:                                                                                                    | Main Menu > SETTINGS                                                                                                    |  |
|             |                                                                                                    | PRINT WIDTH  ▼ 832 ▲   ↑                                                                                                    |  |
|             | Accepted values:                                                                                                    | Note • Setting the width too narrow can result in portions of a label format not being printed on the media. Setting the width too wide wastes formatting memory and can cause the printer to print off of the label and onto the platen roller. This setting can affect the horizontal position of the label format if the image was inverted using the ^POI ZPL II command. |  |
|             |                                                                                                    | ZT410 203 dpi = 0002 to 832                                                                                                    |  |
|             |                                                                                                    | ZT410 300 dpi = <b>0002</b> to <b>1248</b>                                                                                                    |  |
|             |                                                                                                    | ZT410 600 dpi = <b>0002</b> to <b>2496</b>                                                                                                    |  |
|             |                                                                                                    | ZT420 203 dpi = <b>0002</b> to <b>1344</b>                                                                                                    |  |
|             |                                                                                                    | ZT420 300 dpi = 0002 to 1984                                                                                                    |  |
|             | Related ZPL command(s):                                                                                                    | ^PW                                                                                                    |  |
|             | SGD command used:                                                                                                    | ezpl.print_width                                                                                                    |  |
|             | Printer web page:                                                                                                    | View and Modify Printer Settings > Media Setup > Print Width                                                                                                    |  |

Table 5 • Print Settings (Continued)

# **Print Mode** Select a print mode that is compatible with your printer options. For information about how the print mode selections work with different printer options, see Select a Print Mode on page 26. User menu item: Main Menu > SETTINGS PRINT MODE TEAR OFF Accepted values: TEAR OFF **CUTTER** PEEL (use this value for peel-off or liner take-up printing) **REWIND** Related ZPL command(s): ^MM SGD command used: media.printmode View and Modify Printer Settings > General Setup > Printer web page: Print Mode **Label Left** If necessary, shift the print position horizontally on the label. Positive numbers move **Position** the left edge of the image toward the center of the label by the number of dots selected, while negative numbers move the left edge of the image toward the left edge of the label. Main Menu > SETTINGS User menu item: LEFT POSITION 0 Accepted values: -9999 to 9999 Related ZPL command(s): ^LS SGD command used: zpl.left\_position Printer web page: View and Modify Printer Settings > Advanced Setup > **Left Position**

**Table 5 • Print Settings (Continued)** 

| Reprint Mode | When reprint mode is enable DOWN ARROW when at the | ed, you can reprint the last label printed by pressing the e printer's Idle Display. |
|--------------|----------------------------------------------------|--------------------------------------------------------------------------------------|
|              | User menu item:                                    | Main Menu > SETTINGS                                                                 |
|              |                                                    | REPRINT MODE                                                                         |
|              |                                                    | ▼ OFF ▲                                                                              |
|              |                                                    | <b>A</b>                                                                             |
|              | Accepted values:                                   | • ON<br>• OFF                                                                        |
|              | Related ZPL command(s):                            | ^JZ                                                                                  |
|              | SGD command used:                                  | ezpl.reprint_mode                                                                    |

**Table 5 • Print Settings (Continued)** 

|               | 10.000                       |                                                                                                    |
|---------------|------------------------------|----------------------------------------------------------------------------------------------------|
| Maximum Label | Set the maximum label length | 1.                                                                                                    |
| Length        | User menu item:              | Main Menu > SETTINGS                                                                                                    |
|               |                              |                                                                                                    |
|               |                              | LABEL LENGTH MAX                                                                                                    |
|               |                              | ▼ 39 ▲                                                                                                    |
|               |                              |                                                                                                    |
|               |                              | T .                                                                                                    |
|               | Accepted values:             | 0 to the maximum label length supported by the printer                                                                                                    |
|               |                              | Important • Specify a value that is at least 1.0 in. (25.4 mm) greater than the actual label length                                                                                                    |
|               |                              | plus the interlabel gap. If you set the value to one                                                                                                    |
|               |                              | that is smaller than the label length, the printer assumes that continuous media is loaded, and the                                                                                                    |
|               |                              | printer cannot calibrate.  For example, if the label length is 6.0 inches                                                                                                    |
|               |                              | (152 mm) including the interlabel gap, set the                                                                                                    |
|               |                              | parameter for at least 7.0 inches (178 mm).                                                                                                    |
|               |                              |                                                                                                    |
|               |                              | ABBCcDdEaFEghHblijkkLI<br>MmNnOoPpdgrifsSTUVV<br>WwXsfyZz12346578901@#                                                                                                    |
|               |                              | \$\\ \\$\\^{\(\nu=\\^{\(\nu=\\^{\(\nu=\\^{\(\nu=\\^{\(\nu=\\^{\(\nu=\\^{\(\nu=\\^{\(\nu=\\^{\(\nu=\\^{\(\nu=\\^{\(\nu=\\^{\(\nu=\\^{\(\nu=\\^{\(\nu=\\^{\(\nu=\\^{\(\nu=\\^{\(\nu=\\^{\(\nu=\\^{\(\nu=\\^{\(\nu=\\^{\(\nu=\\^{\(\nu=\\^{\(\nu=\\^{\(\nu=\\^{\(\nu=\\^{\(\nu=\\^{\(\nu=\\^{\(\nu=\\^{\\\^{\(\nu=\\^{\\\^{\\\^{\\\^{\\\^{\\uu}}}}}}\equil \) \rank\text{\(\nu=\\^{\\\^{\\\^{\\uu}}}} \\ \\ \\ \\ \\ \\ \\ \\ \\ \\ \\ \\ |
|               |                              | 1   SSWARO-FORM, C()[]                                                                                                    |
|               |                              |                                                                                                    |
|               |                              | <b>▼</b>                                                                                                    |
|               |                              | AaBbCcDdEeFiGgHhliJjKkLI<br>MmNr0oPpQqRrSsTlUuVv<br>WwXxYyZz122445678901@≠                                                                                                    |
|               |                              | \$%\&\\"(\p+=?\");\]<br>AaBbCcbGeFfGgHhilijKkLl<br>Mm\n00p8rSsT\UuV\                                                                                                    |
|               |                              | WwXx1yZz1234578901@#<br>\$W^&*()→=?!"::,-<} } ]                                                                                                    |
|               |                              |                                                                                                    |
|               |                              |                                                                                                    |
|               |                              |                                                                                                    |
|               |                              | Label length (including interlabel gap)  2 Interlabel gap                                                                                                    |
|               |                              | 3 Set the maximum label length to                                                                                                    |
|               |                              | approximately this value                                                                                                    |
|               | Related ZPL command(s):      | ^ML                                                                                                    |
|               | SGD command used:            | ezpl.label_length_max                                                                                                    |
|               | Printer web page:            | View and Modify Printer Settings > Media Setup > Maximum Length                                                                                                    |

### **Tools**

Table 6 • Tools

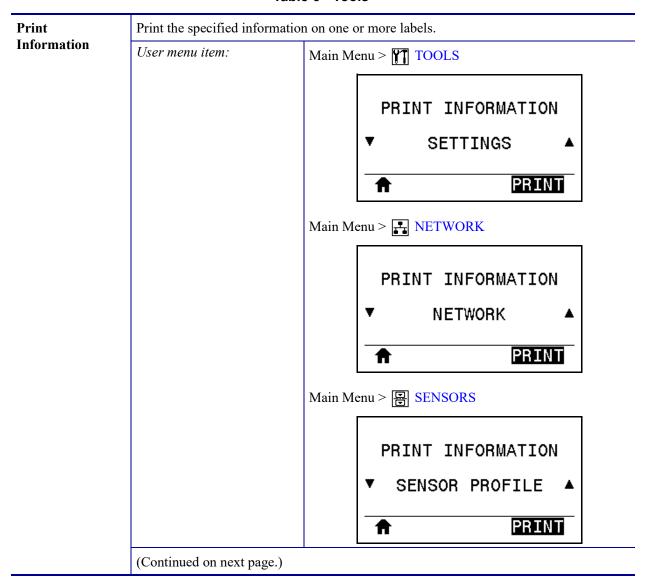

Table 6 • Tools (Continued)

| Print Information (continued) | Accepted values:                      | <ul> <li>SETTINGS—prints the printer configuration label.</li> <li>NETWORK—prints the settings for any print server that is installed.</li> <li>FORMATS—prints the available formats stored in the printer's RAM, Flash memory, or optional memory card.</li> <li>IMAGES—prints the available images stored in the printer's RAM, Flash memory, or optional memory card.</li> <li>FONTS—prints the available fonts in the printer, including standard printer fonts plus any optional fonts. Fonts may be stored in RAM or Flash memory.</li> <li>BARCODES—prints the available bar codes in the printer. Bar codes may be stored in RAM or Flash memory.</li> <li>ALL—prints the previous six labels.</li> <li>SENSOR PROFILE—shows the sensor settings</li> </ul>                                                                                                    |
|-------------------------------|---------------------------------------|----------------------------------------------------------------------------------------------------|
|                               | Related ZPL command(s):               | compared to actual sensor readings. To interpret the results, see <i>Sensor Profile</i> on page 199.  SETTINGS: ~WC  NETWORK: ~WL  SENSOR PROFILE: ~JG  Others: ^WD                                                                                                    |
|                               | Control panel key(s):                 | SETTINGS and NETWORK: Do one of the following:  • Hold CANCEL during printer power-up.  • Hold FEED + CANCEL for 2 seconds when the printer is in the Ready state.  SENSOR PROFILE: Hold FEED + CANCEL during printer power-up.                                                                                                    |
|                               | Printer web page:                     | View and Modify Printer Settings > Print Listings on Label                                                                                                    |
| LCD Contrast                  | Change the contrast on the p option.) | orinter's display. (Does not display on the color screen                                                                                                    |
|                               | User menu item:                       | Main Menu > Main Menu > Main Menu = Main Menu = Main |
|                               | Accepted values:                      | 3 to 15                                                                                                    |
|                               | SGD command used:                     | display.contrast                                                                                                    |

Table 6 • Tools (Continued)

| Idle Display    | Select the information shown   | on the printer's display when the printer is idle.                                                                                                    |
|-----------------|--------------------------------|----------------------------------------------------------------------------------------------------|
|                 | User menu item:                | Main Menu > TOOLS                                                                                                    |
|                 |                                | IDLE DISPLAY ▼ FW VERSION ▲                                                                                                    |
|                 | Accepted values:               | • FW VERSION • IP ADDRESS • MM/DD/YY 24 HR • MM/DD/YY 12 HR • DD/MM/YY 24 HR • DD/MM/YY 12 HR                                                                                                    |
|                 | SGD command used:              | device.idle_display_format                                                                                                    |
| Power-Up Action | Set the action for the printer | to take during the power-up sequence.                                                                                                    |
|                 | User menu item:                | Main Menu > TOOLS                                                                                                    |
|                 |                                | POWER UP ACTION  ▼ CALIBRATE ▲   ↑                                                                                                    |
|                 | Accepted values:               | <ul> <li>CALIBRATE—adjusts sensor levels and thresholds, determines the label length, and feeds the media to the next web.</li> <li>FEED—feeds the labels to the first registration point.</li> <li>LENGTH—determines the label length using current sensor values, and feeds the media to the next web.</li> <li>NO MOTION—tells the printer not to move the media. You must manually ensure that the web is positioned correctly, or press feed to position the next web.</li> <li>SHORT CAL—sets the media and web thresholds without adjusting sensor gain, determines the label length, and feeds the media to the next web.</li> </ul> |
|                 | Related ZPL command(s):        | ^MF                                                                                                    |
|                 | SGD command used:              | ezpl.power_up_action                                                                                                    |
|                 | Printer web page:              | View and Modify Printer Settings > Calibration                                                                                                    |

Table 6 • Tools (Continued)

| Head-Close<br>Action | Set the action for the printer to take when you close the printhead. |                                                                                                    |
|----------------------|----------------------------------------------------------------------|----------------------------------------------------------------------------------------------------|
|                      | User menu item:                                                      | Main Menu > TOOLS                                                                                                    |
|                      |                                                                      | HEAD CLOSE ACTION ▼ CALIBRATE ▲                                                                                                    |
|                      |                                                                      | <b>↑</b>                                                                                                    |
|                      | Accepted values:                                                     | <ul> <li>CALIBRATE—adjusts sensor levels and thresholds, determines the label length, and feeds the media to the next web.</li> <li>FEED—feeds the labels to the first registration point.</li> <li>LENGTH—determines the label length using current sensor values, and feeds the media to the next web.</li> <li>NO MOTION—tells the printer not to move the media. You must manually ensure that the web is positioned correctly, or press feed to position the next web.</li> <li>SHORT CAL—sets the media and web thresholds without adjusting sensor gain, determines the label length, and feeds the media to the next web.</li> </ul> |
|                      | Related ZPL command(s):                                              | ^MF                                                                                                    |
|                      | SGD command used:                                                    | ezpl.head_close_action                                                                                                    |
|                      | Printer web page:                                                    | View and Modify Printer Settings > Calibration                                                                                                    |
| Head-Open Light      | Set the brightness of the light                                      | that turns on when the printhead is open.                                                                                                    |
|                      | User menu item:                                                      | Main Menu >                                                                                                    |
|                      | Accepted values:                                                     | <ul><li>HIGH</li><li>MEDIUM</li><li>LOW</li><li>OFF</li></ul>                                                                                                    |
|                      | SGD command used:                                                    | device.light.head_open_brightness                                                                                                    |

Table 6 • Tools (Continued)

| Cover-Open<br>Light | Set the brightness of the | Set the brightness of the light that turns on when the media door is open. |  |
|---------------------|---------------------------|----------------------------------------------------------------------------|--|
|                     | User menu item:           | Main Menu >                                                                |  |
|                     | Accepted values:          | • HIGH • MEDIUM • LOW • OFF                                                |  |
|                     | SGD command used:         | device.light.cover_open_brightness                                         |  |

Table 6 • Tools (Continued)

# **Load Defaults** Restore specific printer, print server, and network settings back to the factory defaults. Use care when loading defaults because you will need to reload all settings that you changed manually. User menu item: Main Menu > TOOLS LOAD DEFAULTS **FACTORY** LOAD Main Menu > NETWORK LOAD DEFAULTS NETWORK LOAD FACTORY—Restores all printer settings other than Accepted values: the network settings back to the factory defaults. Use care when loading defaults because you will need to reload all settings that you changed manually. NETWORK—Reinitializes the printer's wired or wireless print server. With a wireless print server, the printer also reassociates with your wireless network. LAST SAVED—Loads settings from the last permanent save. *Related ZPL command(s):* FACTORY: ^JUF NETWORK: ^JUN LAST SAVED: ^JUR FACTORY: Hold FEED + PAUSE during printer power-Control panel key(s): up to reset the printer parameters to factory values. NETWORK: Hold CANCEL + PAUSE during printer power-up to reset the network parameters to factory values. LAST SAVED: N/A Printer web page: FACTORY: View and Modify Printer Settings > Restore **Default Configuration** NETWORK: Print Server Settings > Reset Print Server LAST SAVED: View and Modify Printer Settings > Restore Saved Configuration

Table 6 • Tools (Continued)

| Media and<br>Ribbon Sensor<br>Calibration |                         | t the sensitivity of the media and ribbon sensors.  how to perform a calibration procedure, see <i>Calibrate the</i> on page 144.                                                                    |
|-------------------------------------------|-------------------------|----------------------------------------------------------------------------------------------------|
|                                           | User menu item:         | Main Menu > TOOLS Main Menu > ESSENSORS                                                                                                    |
|                                           |                         | MEDIA/RIBBON CAL                                                                                                    |
|                                           |                         | ♠ START                                                                                                    |
|                                           | Related ZPL command(s): | ~JC                                                                                                    |
|                                           | SGD command used:       | ezpl.manual_calibration                                                                                                    |
|                                           | Control panel key(s):   | Press and hold PAUSE + CANCEL for 2 seconds.                                                                                                    |
|                                           | Printer web page:       | The calibration procedure cannot be initiated through the web pages. See the following web page for settings that are set during sensor calibration:  View and Modify Printer Settings > Calibration |
|                                           |                         | Important • Do not change these settings unless you are told to do so by Zebra Technical Support or by an authorized service technician.                                                             |

Table 6 • Tools (Continued)

| Communication<br>Diagnostics Mode | data received by the printer.                                                | ause the printer to output the hexadecimal values for all               |
|-----------------------------------|------------------------------------------------------------------------------|-------------------------------------------------------------------------|
|                                   | For more information, see <i>Communication Diagnostics Test</i> on page 198. |                                                                         |
|                                   | User menu item:                                                              | Main Menu > TOOLS                                                       |
|                                   |                                                                              | DIAGNOSTIC MODE  ▼ DISABLED ▲                                           |
|                                   | Accepted values:                                                             | DISABLED     ENABLED                                                    |
|                                   | Related ZPL command(s):                                                      | ~JD to enable, ~JE to disable                                           |
|                                   | SGD command used:                                                            | device.diagnostic_print                                                 |
|                                   | Control panel key(s):                                                        | Hold PAUSE + FEED for 2 seconds when the printer is in the Ready state. |

### Table 6 • Tools (Continued)

| Enable ZBI           | Zebra Basic Interpreter (ZBI 2.0 <sup>TM</sup> ) is a programming option that may be purchased for your printer. If you would like to purchase this option, contact your Zebra reseller for more information. |                                                                                  |
|----------------------|----------------------------------------------------------------------------------------------------|----------------------------------------------------------------------------------|
|                      | User menu item:                                                                                                    | Main Menu > TOOLS                                                                |
|                      |                                                                                                    | ZBI ENABLED?                                                                     |
|                      | SGD command used:                                                                                                    | zbi.key (identifies if the ZBI 2.0 option is enabled or disabled on the printer) |
| Run a ZBI<br>Program | If you have ZBI installed, you downloaded to your printer.                                                                                                    | u may choose to run a ZBI program that you have                                  |
|                      | User menu item: *  * This menu item appears only if ZBI is enabled on your printer and no ZBI program is running.                                                                                             | Main Menu >                                                                      |
|                      | Related ZPL command(s):                                                                                                    | ^JI,~JI                                                                          |
|                      | SGD command used:                                                                                                    | zbi.control.run                                                                  |
|                      | Printer web page:                                                                                                    | Directory Listing                                                                |

#### Table 6 • Tools (Continued)

### Stop a ZBI If your printer is running a ZBI program, you may stop that program. **Program** User menu item: \* Main Menu > | TOOLS \* This menu item appears only if ZBI is enabled on your printer and no ZBI program is STOP ZBI PROGRAM running. STOP If ZBI programs are running, the printer lists them. If you wish to stop a program: 1. Use the UP ARROW or DOWN ARROW to select the file from this menu. 2. Press RIGHT SELECT to select STOP. Related ZPL command(s): ~JQ SGD command used: zbi.control.terminate Printer web page: **Directory Listing** Print from a USB Select files to print from a USB Flash drive. Flash Drive User menu item: \* Main Menu > TOOLS This menu item appears only if a USB Flash drive is inserted into the USB host PRINT USB FILE port on the printer. SELECT ALL PRINT 1. Insert a USB flash drive into the printer's USB host port. The printer lists available files. **SELECT ALL** is available to print all available files on the USB Flash drive. 2. Use the UP ARROW or DOWN ARROW to select a file from this menu. Press RIGHT SELECT to select PRINT. SGD command used: usb.host.read\_list

Table 6 • Tools (Continued)

| Conv Files from a                 | Select files to copy to the prin                                                                                                    | nter from a USB Flash drive                                                                                                    |
|-----------------------------------|----------------------------------------------------------------------------------------------------|----------------------------------------------------------------------------------------------------|
| Copy Files from a USB Flash Drive | Select files to copy to the prin  User menu item: *  * This menu item appears only if a USB Flash drive is inserted into the USB host port on the printer. | Main Menu >  TOOLS  COPY USB FILE TO E:  ▼ SELECT ALL  STORE  1. Insert a USB flash drive into the printer's USB host port.  The printer lists available files. SELECT ALL is available to copy all available files from the USB Flash drive.  2. Use the UP ARROW or DOWN ARROW to select a file from this menu.  3. Press RIGHT SELECT to select STORE. |
|                                   | SGD command used:                                                                                                    | usb.host.read_list                                                                                                    |
| Store Files on a                  | Select files from the printer to                                                                                                    | _                                                                                                    |
| USB Flash Drive                   | User menu item: *  * This menu item appears only if a USB Flash drive is inserted into the USB host port on the printer.                                   | Main Menu >                                                                                                    |
|                                   | SGD command used:                                                                                                    | usb.host.write_list                                                                                                    |

#### Table 6 • Tools (Continued)

Fill in a Form or Print a Label Format from the Display Use this menu item to fill in variable fields in a label format and print the label using a Human Input Device (HID), such as a USB keyboard or barcode scanner. A suitable label format must be stored on the E: drive of the printer to use this option.

When the printer finds an HID plugged into the printer's USB host port, it uses this user menu to prompt you to select a form on the printer's E: drive. After you have been prompted to fill in each variable ^FN field on the form, you can specify the desired quantity of labels to print.

For more information about using the ^FN command or the SGD commands related to this feature, refer to the *Zebra Programming Guide*. You can download a copy of the manual from http://www.zebra.com/manuals/.

### User menu item: \* Main Menu > TOOLS \* This menu item appears only if a USB Flash drive is PRINT STATION inserted into the USB host SELECT FORM port on the printer. ▼ KEYBOARDINPUT.ZPL ▲ SELECT 1. Insert a USB flash drive into the printer's USB host port. The printer lists available files. 2. Use the UP ARROW or DOWN ARROW to select a file from this menu. Press RIGHT SELECT to select SELECT. The printer accesses the file and prompts for the information in the ^FN fields in the file. **4.** Use your keyboard or barcode scanner to enter the requested information. When using a keyboard, press <ENTER> after entering the appropriate information in the field. When all ^FN fields have been filled, the printer prompts for the number of labels to print. **5.** Specify the desired number of labels. The specified number of labels is printed with your data in the appropriate fields. SGD command used: usb.host.keyboard input (must be set to ON) usb.host.template list usb.host.fn field list usb.host.fn field data usb.host.fn\_last\_field usb.host.template print amount

# **Network Settings**

**Table 7 • Network Settings** 

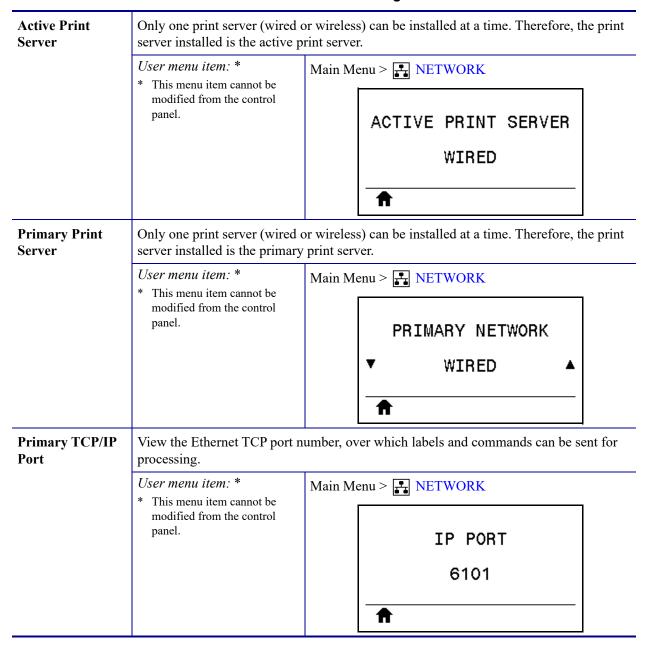

**Table 7 • Network Settings (Continued)** 

# **Alternate TCP/IP** View the alternate Ethernet TCP port number, over which labels and commands can be Port sent for processing. User menu item: \* Main Menu > NETWORK \* This menu item cannot be modified from the control panel. IP ALTERNATE PORT 9100 View and, if necessary, change the printer's IP address. **IP Address** To save changes to this setting, set IP Protocol on page 125 to PERMANENT, and then reset the print server (see *Reset Network* on page 127). User menu item: Main Menu > NETWORK WIRED IP ADDRESS 000.000.000.000 NEXTWLAN IP ADDRESS 172.030.016.102 NEXTAccepted values: 000 to 255 for each field Related ZPL command(s): ^ND SGD command used: Wired: internal wired.ip.addr Wireless: ip.addr, wlan.ip.addr Printer web page: View and Modify Printer Settings > Network Communications Setup > TCP/IP Settings

**Table 7 • Network Settings (Continued)** 

| Subnet Mask | View and, if necessary, chan | nge the subnet mask.                                                              |  |
|-------------|------------------------------|-----------------------------------------------------------------------------------|--|
|             | ,                            | ng, set IP Protocol on page 125 to PERMANENT, and then                            |  |
|             | User menu item:              | Main Menu > NETWORK                                                               |  |
|             |                              | WIRED SUBNET MASK ▼ 255.255.255.000 ▲                                             |  |
|             |                              | ↑ NEXT                                                                            |  |
|             |                              | WLAN SUBNET MASK<br>▼ 255.255.255.000 ▲                                           |  |
|             |                              | <b>↑</b> NEXT                                                                     |  |
|             | Accepted values:             | 000 to 255 for each field                                                         |  |
|             | Related ZPL command(s):      | ^ND                                                                               |  |
|             | SGD command used:            | Wired: internal_wired.ip.netmask Wireless: wlan.ip.netmask                        |  |
|             | Printer web page:            | View and Modify Printer Settings > Network Communications Setup > TCP/IP Settings |  |

**Table 7 • Network Settings (Continued)** 

| Gateway | View and, if necessary, chan                                                                                                    | nge the default gateway.                                                          |  |
|---------|----------------------------------------------------------------------------------------------------|-----------------------------------------------------------------------------------|--|
|         | To save changes to this setting, set IP Protocol on page 125 to PERMANENT, and there reset the print server (see <i>Reset Network</i> on page 127). |                                                                                   |  |
|         | User menu item:                                                                                                    | Main Menu > NETWORK                                                               |  |
|         |                                                                                                    | WIRED GATEWAY                                                                     |  |
|         |                                                                                                    | ▼ 172.030.001.001 ▲                                                               |  |
|         |                                                                                                    | <b>↑</b> NEXT                                                                     |  |
|         |                                                                                                    | WLAN GATEWAY                                                                      |  |
|         |                                                                                                    | ▼ 172.030.016.001 ▲                                                               |  |
|         |                                                                                                    | ↑ NEXT                                                                            |  |
|         | Accepted values:                                                                                                    | 000 to 255 for each field                                                         |  |
|         | Related ZPL command(s):                                                                                                    | ^ND                                                                               |  |
|         | SGD command used:                                                                                                    | Wired: internal_wired.ip.gateway Wireless: wlan.ip.gateway                        |  |
|         | Printer web page:                                                                                                    | View and Modify Printer Settings > Network Communications Setup > TCP/IP Settings |  |

**Table 7 • Network Settings (Continued)** 

# This parameter tells if the user (permanent) or the server (dynamic) selects the **IP Protocol** IP address. When a dynamic option is chosen, this parameter tells the method(s) by which the wired or wireless print server receives the IP address from the server. User menu item: Main Menu > NETWORK WIRED IP PROTOCOL ALL WLAN IP PROTOCOL ALL ALL Accepted values: **GLEANING ONLY RARP BOOTP DHCP** DHCP & BOOTP **PERMANENT** Related ZPL command(s): ^ND Wired: internal\_wired.ip.protocol SGD command used: Wireless: wlan.ip.protocol View and Modify Printer Settings > Printer web page:

Network Communications Setup >

TCP/IP Settings

**Table 7 • Network Settings (Continued)** 

| MAC Address | View the Media Access Coprinter (wired or wireless)                                                                                                    | ontrol (MAC) address of the print server that is installed in the                |
|-------------|----------------------------------------------------------------------------------------------------|----------------------------------------------------------------------------------|
|             | User menu item:                                                                                                    | Main Menu > NETWORK                                                              |
|             |                                                                                                    | WIRED MAC ADDRESS                                                                |
|             |                                                                                                    | 00:07:4D:36:96:B9                                                                |
|             |                                                                                                    | <b>↑</b>                                                                         |
|             |                                                                                                    | WLAN MAC ADDRESS                                                                 |
|             |                                                                                                    | AC:3F:A4:08:3C:00                                                                |
|             |                                                                                                    | <b>↑</b>                                                                         |
|             | SGD command used:                                                                                                    | Wired: internal_wired.mac_addr Wireless: wlan.mac_addr                           |
|             | Printer web page:                                                                                                    | View and Modify Printer Settings > Network Communications Setup > Wireless Setup |
| ESSID       | The Extended Service Set Identification (ESSID), which cannot be modified from the control panel, must match the ESSID used for your wireless network. |                                                                                  |
|             | User menu item:                                                                                                    | Main Menu > NETWORK                                                              |
|             |                                                                                                    | ESSID                                                                            |
|             |                                                                                                    | 125                                                                              |
|             |                                                                                                    | <b>A</b>                                                                         |
|             | Accepted values:                                                                                                    | 32-character alphanumeric string (default 125)                                   |
|             | SGD command used:                                                                                                    | wlan.essid                                                                       |
|             | Printer web page:                                                                                                    | View and Modify Printer Settings > Network Communications Setup > Wireless Setup |

**Table 7 • Network Settings (Continued)** 

| Channel       | View the wireless channel being used when the wireless network is active and authenticated. |                                                                                            |  |
|---------------|---------------------------------------------------------------------------------------------|--------------------------------------------------------------------------------------------|--|
|               | User menu item:                                                                             | Main Menu > NETWORK                                                                        |  |
|               |                                                                                             | CHANNEL                                                                                    |  |
|               |                                                                                             | 1                                                                                          |  |
|               | SGD command used:                                                                           | wlan.channel                                                                               |  |
|               | Printer web page:                                                                           | View and Modify Printer Settings > Network Communications Setup > Wireless Setup           |  |
| Signal        | View the wireless signal stre                                                               | ngth when the wireless network is active and authenticated.                                |  |
|               | User menu item:                                                                             | Main Menu > NETWORK                                                                        |  |
|               |                                                                                             | SIGNAL                                                                                     |  |
|               |                                                                                             | 100                                                                                        |  |
|               |                                                                                             | <b>↑</b>                                                                                   |  |
|               | SGD command used:                                                                           | wlan.signal_strength                                                                       |  |
|               | Printer web page:                                                                           | View and Modify Printer Settings > Network Communications Setup > Wireless Setup           |  |
| Reset Network | This option resets the wired allow any changes to the net                                   | or wireless print server. You must reset the print server to work settings to take effect. |  |
|               | User menu item:                                                                             | Main Menu > NETWORK                                                                        |  |
|               |                                                                                             | RESET NETWORK                                                                              |  |
|               |                                                                                             | RESET                                                                                      |  |
|               | Related ZPL command(s):                                                                     | ~WR                                                                                        |  |
|               | SGD command used:                                                                           | device.reset                                                                               |  |
|               | Printer web page:                                                                           | Print Server Settings > Factory Print Server Settings                                      |  |

# **RFID Settings**

Table 8 • RFID Settings

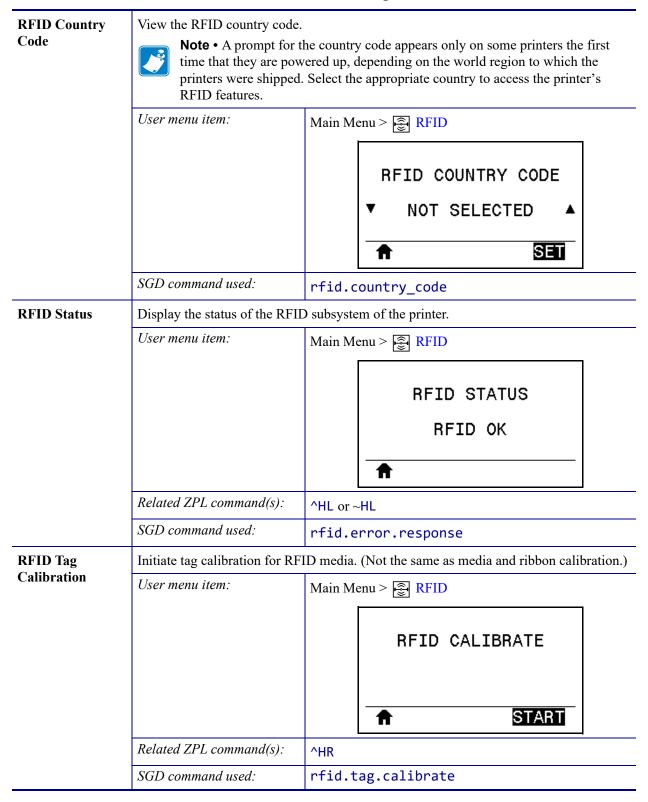

Table 8 • RFID Settings (Continued)

### Read and return the specified tag data from the RFID tag located over the RFID **Read RFID Data** antenna. No printer movement occurs while tag data is being read. The printhead can be

|  | open or closed.         |                                                                                                    |  |
|--|-------------------------|----------------------------------------------------------------------------------------------------|--|
|  | User menu item:         | Main Menu > FID                                                                                         |  |
|  |                         | READ RFID DATA ▼ EPC ▲ 12345ABC12345ABC1234 5ABC  READ                                                  |  |
|  |                         | To read and display the information stored on an RFID tag:                                              |  |
|  |                         | 1. Position the RFID label with its transponder over the RFID antenna.                                  |  |
|  |                         | 2. Use the UP ARROW or DOWN ARROW to select the type of information that you want read and displayed.   |  |
|  |                         | <b>3.</b> Press RIGHT SELECT to select READ.                                                            |  |
|  |                         | The results of the test are shown on the display.                                                       |  |
|  | Accepted values:        | epc—reads the first 128 bits of EPC data                                                                |  |
|  |                         | tid information—reads the first 32 bits of the TID (Tag ID)                                             |  |
|  |                         | password status—reads the tag's access and kill passwords                                               |  |
|  |                         | protocol bits—reads the protocol bits from the EPC memory banks and converts that value to the EPC size |  |
|  |                         | memory bank sizes—reads the EPC, TID, and user memory banks sizes                                       |  |
|  | Related ZPL command(s): | ^RF                                                                                                    |  |
|  | SGD command used:       | rfid.tag.read.content and rfid.tag.read.execute                                                         |  |
|  |                         | , l                                                                                                    |  |

### **Table 8 • RFID Settings (Continued)**

| RFID Test | During the RFID test, the printer attempts to read and write to a transponder. No printer movement occurs with this test. |                                                                                           |  |
|-----------|----------------------------------------------------------------------------------------------------|-------------------------------------------------------------------------------------------|--|
|           | User menu item:                                                                                                    | Main Menu > PRID                                                                          |  |
|           |                                                                                                    | RFID TEST                                                                                 |  |
|           |                                                                                                    | START                                                                                     |  |
|           |                                                                                                    | To test an RFID label:                                                                    |  |
|           |                                                                                                    | <b>1.</b> Position the RFID label with its transponder over the RFID antenna array.       |  |
|           |                                                                                                    | 2. Press RIGHT SELECT to select START.  The results of the test are shown on the display. |  |
|           | Accepted values:                                                                                                    | quick—performs a read EPC test and a write EPC test (using random data)                   |  |
|           |                                                                                                    | read—performs a read EPC test                                                             |  |
|           |                                                                                                    | write—performs a write EPC test (using random data)                                       |  |
|           | SGD command used:                                                                                                    | rfid.tag.test.content and rfid.tag.test.execute                                           |  |

Table 8 • RFID Settings (Continued)

### **Programming** If the desired programming position (read/write position) is not achieved through RFID Position tag calibration, a value may be specified. See the RFID Programming Guide 3 for more information. User menu item: Main Menu > RFID RFID PROGRAM POS. F0 Accepted values: F0 to Fxxx (where xxx is the label length in millimeters or 999, whichever is less)—The printer feeds the label forward for the specified distance and then begins programming. B0 to B30—The printer backfeeds the label for the specified distance and then begins programming. To account for the backfeed, allow empty media liner to extend out of the front of the printer when using a backward programming position. Related ZPL command(s): ^RS SGD command used: rfid.position.program

Printer web page:

View and Modify Printer Settings > RFID Setup >

PROGRAM POSITION

**Table 8 • RFID Settings (Continued)** 

| RFID Antenna<br>Element | If the desired antenna is not a specified. | achieved through RFID tag calibration, a value may be                                  |  |
|-------------------------|--------------------------------------------|----------------------------------------------------------------------------------------|--|
|                         | User menu item:                            | Main Menu > RFID                                                                       |  |
|                         |                                            | RFID ANTENNA                                                                           |  |
|                         |                                            | ▼ A4 ▲                                                                                 |  |
|                         |                                            | <b>n</b>                                                                               |  |
|                         | Accepted values:                           | A1, A2, A3, A4<br>B1, B2, B3, B4<br>C1, C2, C3, C4<br>D1, D2, D3, D4<br>E1, E2, E3, E4 |  |
|                         | Related ZPL command(s):                    | ^RW                                                                                    |  |
|                         | SGD command used:                          | rfid.reader_1.antenna_port                                                             |  |
|                         | Printer web page:                          | View and Modify Printer Settings > RFID Setup > RFID ANTENNA                           |  |
| RFID Read<br>Power      | If the desired read power is r specified.  | not achieved through RFID tag calibration, a value may be                              |  |
|                         | User menu item:                            | Main Menu > RFID                                                                       |  |
|                         |                                            | RFID READ POWER                                                                        |  |
|                         |                                            | <b>▼</b> 16 ▲                                                                          |  |
|                         | Accepted values:                           | 0 to 30                                                                                |  |
|                         | Related ZPL command(s):                    | ^RW                                                                                    |  |
|                         | SGD command used:                          | rfid.reader_1.power.read                                                               |  |
|                         | Printer web page:                          | View and Modify Printer Settings > RFID Setup > RFID READ PWR                          |  |

Table 8 • RFID Settings (Continued)

| RFID Write<br>Power | If the desired write power is not achieved through RFID tag calibration, a value may be specified. |                                                                |  |
|---------------------|----------------------------------------------------------------------------------------------------|----------------------------------------------------------------|--|
|                     | User menu item:                                                                                    | Main Menu > RFID                                               |  |
|                     |                                                                                                    | RFID WRITE POWER  ▼ 16 ▲                                       |  |
|                     | Accepted values:                                                                                   | 0 to 30                                                        |  |
|                     | Related ZPL command(s):                                                                            | ^RW                                                            |  |
|                     | SGD command used:                                                                                  | rfid.reader_1.power.write                                      |  |
|                     | Printer web page:                                                                                  | View and Modify Printer Settings > RFID Setup > RFID WRITE PWR |  |
| RFID Valid          | Resets the RFID valid label                                                                        | counter to zero.                                               |  |
| Counter             | User menu item:                                                                                    | Main Menu > PRFID                                              |  |
|                     |                                                                                                    | RFID VALID COUNT                                               |  |
|                     |                                                                                                    |                                                                |  |
|                     | Related ZPL command(s):                                                                            | ~RO                                                            |  |
|                     | SGD command used:                                                                                  | odometer.rfid.valid_resettable                                 |  |
| RFID Void           | Resets the RFID void label of                                                                      | counter to zero.                                               |  |
| Counter             | User menu item:                                                                                    | Main Menu > RFID                                               |  |
|                     |                                                                                                    | RFID VOID COUNT                                                |  |
|                     |                                                                                                    | O RESE                                                         |  |
|                     | Related ZPL command(s):                                                                            | ~RO                                                            |  |
|                     | SGD command used:                                                                                  | odometer.rfid.void_resettable                                  |  |

# **Language Settings**

#### Table 9 • Language Settings

#### Language

If necessary, change the language that the printer displays.

This change affects the words shown on the following:

- the Home menu
- the user menus
- error messages
- the printer configuration label, the network configuration label, and other labels that you can select to print through the user menus

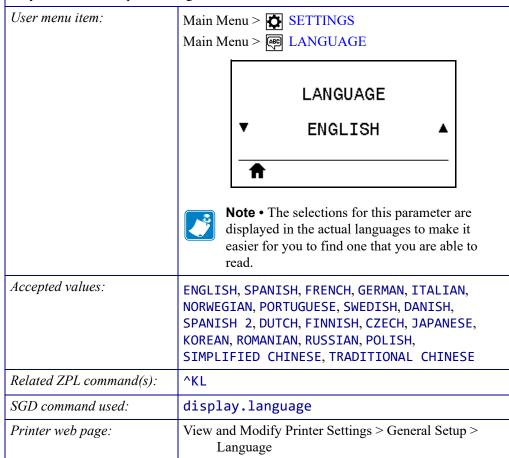

#### **Table 9 • Language Settings (Continued)**

#### Command Character

The format command prefix is a two-digit hex value used as a parameter place marker in ZPL/ZPL II format instructions. The printer looks for this hex character to indicate the start of a ZPL/ZPL II format instruction.

Set the format command character to match what is used in your label formats.

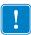

User menu item:

User menu item:

**Important** • You cannot use the same hex value for the format command prefix, control character, and delimiter characters. The printer must see different characters to work properly. If you are setting the value through the control panel, the printer will skip any value that is already in use.

Main Menu > R LANGUAGE

|                         | COMMAND CHAR  ▼ ^ (5E) ▲                       |
|-------------------------|------------------------------------------------|
| Accepted values:        | 00 to FF                                       |
| Related ZPL command(s): | ^CC or ~CC                                     |
| SGD command used:       | zpl.caret                                      |
| Printer web page:       | View and Modify Printer Settings > ZPL Control |
|                         | -                                              |

#### Control Character

The printer looks for this two-digit hex character to indicate the start of a ZPL/ZPL II control instruction. Set the control prefix character to match what is used in your label formats.

Main Menu > RE LANGUAGE

|                         | CONTROL CHAR  ▼ ~ (7E) ▲                       |
|-------------------------|------------------------------------------------|
| Accepted values:        | 00 to FF                                       |
| Related ZPL command(s): | ^CT or ~CT                                     |
| SGD command used:       | zpl.control_character                          |
| Printer web page:       | View and Modify Printer Settings > ZPL Control |

**Table 9 • Language Settings (Continued)** 

# **Delimiter** The delimiter character is a two-digit hex value used as a parameter place marker in Character ZPL/ZPL II format instructions. Set the delimiter character to match what is used in your label formats. User menu item: Main Menu > LANGUAGE DELIMITER CHAR , (20)Accepted values: 00 to FF Related ZPL command(s): ^CD or ~CD SGD command used: zpl.delimiter Printer web page: View and Modify Printer Settings > ZPL Control **ZPL Mode** Select the mode that matches what is used in your label formats. This printer accepts label formats written in either ZPL or ZPL II, eliminating the need to rewrite any ZPL formats that already exist. The printer remains in the selected mode until it is changed in one of the ways listed here. User menu item: Main Menu > LANGUAGE ZPL MODE ZPL II ZPL II Accepted values: ZPL Related ZPL command(s): ^SZ zpl.zpl mode SGD command used: View and Modify Printer Settings > ZPL Control Printer web page:

# **Sensor Settings**

Table 10 • Sensor Settings

# **Sensor Type** Select the media sensor that is appropriate for the media that you are using. The reflective sensor typically is used only for black mark media. The transmissive sensor typically is used for other media types. User menu item: Main Menu > ☐ SENSORS SENSOR TYPE TRANSMISSIVE Accepted values: **TRANSMISSIVE REFLECTIVE** Related ZPL command(s): **^JS** SGD command used: device.sensor\_select View and Modify Printer Settings > Media Setup Printer web page: **Label Sensor** Set the sensitivity of the label sensor. **Important** • This value is set during sensor calibration. Do not change this setting unless you are told to do so by Zebra Technical Support or by an authorized service technician. User menu item: Main Menu > 图 SENSORS LABEL SENSOR 197 Accepted values: 0 to 255 SGD command used: ezpl.label\_sensor Printer web page: View and Modify Printer Settings > Calibration

#### Table 10 • Sensor Settings (Continued)

#### Take Label Sensor

Set the intensity of the take label LED.

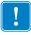

**Important** • This value is set during sensor calibration. Do not change this setting unless you are told to do so by Zebra Technical Support or by an authorized service technician.

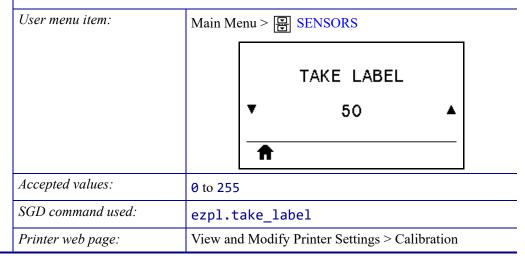

# **Port Settings**

Table 11 • Port Settings

| Baud Rate | Select the baud value that ma  | atches the one being used by the host computer.                                                                                   |  |  |
|-----------|--------------------------------|----------------------------------------------------------------------------------------------------|--|--|
|           | User menu item:                | Main Menu > PORTS                                                                                                    |  |  |
|           |                                | BAUD RATE                                                                                                    |  |  |
|           |                                | ₹ 9600 ▲                                                                                                    |  |  |
|           | Accepted values:               | <ul> <li>115200</li> <li>57600</li> <li>38400</li> <li>28800</li> <li>19200</li> <li>14400</li> <li>9600</li> <li>4800</li> </ul> |  |  |
|           | Related ZPL command(s):        | ^SC                                                                                                    |  |  |
|           | SGD command used:              | comm.baud                                                                                                    |  |  |
|           | Printer web page:              | View and Modify Printer Settings > Serial Communications Setup                                                                    |  |  |
| Data Bits | Select the data bits value tha | t matches the one being used by the host computer.                                                                                |  |  |
|           | User menu item:                | Main Menu > PORTS                                                                                                    |  |  |
|           |                                | DATA BITS                                                                                                    |  |  |
|           |                                | ₹ 8 ▲                                                                                                    |  |  |
|           | Accepted values:               | 7 or 8                                                                                                    |  |  |
|           | Related ZPL command(s):        | ^SC                                                                                                    |  |  |
|           | SGD command used:              | comm.data_bits                                                                                                    |  |  |
|           | Printer web page:              | View and Modify Printer Settings > Serial Communications Setup                                                                    |  |  |

**Table 11 • Port Settings (Continued)** 

| Parity         | Select the parity value that matches the one being used by the host computer.       |                                                                   |  |  |
|----------------|-------------------------------------------------------------------------------------|-------------------------------------------------------------------|--|--|
|                | User menu item:                                                                     | Main Menu > PORTS                                                 |  |  |
|                |                                                                                     | PARITY ▼ NONE ▲                                                   |  |  |
|                | Accepted values:                                                                    | NONE     EVEN     ODD                                             |  |  |
|                | Related ZPL command(s):                                                             | ^SC                                                               |  |  |
|                | SGD command used:                                                                   | comm.parity                                                       |  |  |
|                | Printer web page:                                                                   | View and Modify Printer Settings > Serial Communications Setup    |  |  |
| Host Handshake | Select the handshake protocol that matches the one being used by the host computer. |                                                                   |  |  |
|                | User menu item:                                                                     | Main Menu > PORTS                                                 |  |  |
|                |                                                                                     | HOST HANDSHAKE ▼ XON/XOFF ▲                                       |  |  |
|                | Accepted values:                                                                    | <ul><li>XON/XOFF</li><li>RTS/CTS</li><li>DSR/DTR</li></ul>        |  |  |
|                | Related ZPL command(s):                                                             | ^SC                                                               |  |  |
|                | SGD command used:                                                                   | comm.handshake                                                    |  |  |
|                | Printer web page:                                                                   | View and Modify Printer Settings ><br>Serial Communications Setup |  |  |

**Table 11 • Port Settings (Continued)** 

| Wireless Markup View the WML version. This value cannot be c |                 | not be changed.     |                                 |
|--------------------------------------------------------------|-----------------|---------------------|---------------------------------|
| Language<br>(WML) Version                                    | User menu item: | : Main Menu > PORTS |                                 |
|                                                              |                 |                     | ZEBRA TECHNOLOGIES              |
|                                                              |                 |                     | WML G1.05 © zebra.com/support ♠ |

# **Bluetooth Settings**

**Table 12 • Bluetooth Settings** 

| Bluetooth                 | Displays the printer's Bluetooth Device Address                       |                                                                                                    |  |
|---------------------------|-----------------------------------------------------------------------|----------------------------------------------------------------------------------------------------|--|
| Address                   | User menu item:                                                       | Main Menu > BLUETOOTH                                                                                        |  |
|                           |                                                                       | BLUETOOTH ADDRESS AC:3F:A4:12:0E:CA                                                                          |  |
|                           | SGD command used:                                                     | bluetooth.address                                                                                            |  |
| Connection<br>Device Type | Displays the Bluetooth co<br>Central.                                 | nnection pair printer's device type—Peripheral (typical) or                                                  |  |
|                           | User menu item:                                                       | Main Menu > BLUETOOTH                                                                                        |  |
|                           |                                                                       | MODE                                                                                                    |  |
|                           |                                                                       | SLAVE                                                                                                    |  |
|                           |                                                                       | <b>A</b>                                                                                                    |  |
| Bluetooth                 | Select if the printer is "Discoverable" for Bluetooth device pairing. |                                                                                                    |  |
| Discovery                 | User menu item:                                                       | Main Menu > BLUETOOTH                                                                                        |  |
|                           |                                                                       | DISCOVERY                                                                                                    |  |
|                           |                                                                       | ▼ ON ▲                                                                                                    |  |
|                           | Accepted values:                                                      | <ul> <li>ON—enables Bluetooth discoverable mode</li> <li>OFF—disables Bluetooth discoverable mode</li> </ul> |  |
|                           | SGD command used:                                                     | bluetooth.discoverable                                                                                       |  |

**Table 12 • Bluetooth Settings** 

| Connection               | Displays the Bluetooth connection status to its paired device (Yes or No). |                                           |  |
|--------------------------|----------------------------------------------------------------------------|-------------------------------------------|--|
| Status to Paired Device  | User menu item:                                                            | Main Menu > BLUETOOTH                     |  |
|                          |                                                                            | CONNECTED                                 |  |
| Bluetooth                | Displays the Bluetooth ope                                                 | erational specification level.            |  |
| Specification<br>Version | User menu item:                                                            | Main Menu > BLUETOOTH                     |  |
|                          |                                                                            | BT SPEC VERSION                           |  |
|                          |                                                                            | 2.1                                       |  |
|                          | SGD command used:                                                          | bluetooth.radio_version                   |  |
| Minimum                  | Displays the printer's Blue                                                | etooth minimum level of applied security. |  |
| Security Level           | User menu item:                                                            | Main Menu > BLUETOOTH                     |  |
|                          |                                                                            | MIN SECURITY MODE                         |  |
|                          |                                                                            | 1                                         |  |
|                          |                                                                            | П                                         |  |

### Calibrate the Ribbon and Media Sensors

Use the procedure in this section to calibrate the printer, which adjusts the sensitivity of the media and ribbon sensors.

- For issues that may be resolved by sensor calibration, see *Printing Issues* on page 176.
- For a summary of the options for initiating calibration, see *Media and Ribbon Sensor Calibration* on page 115.

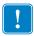

**Important** • Follow the calibration procedure exactly as presented. All of the steps must be performed even if only one of the sensors requires adjustment. You may press and hold CANCEL at any step in this procedure to cancel the process.

#### To perform sensor calibration, complete these steps:

- **1.** With the printer in the Ready state, initiate media and ribbon calibration in one of these ways:
  - Press and hold PAUSE + CANCEL for 2 seconds.
  - Send the ezpl.manual\_calibration SGD command to the printer. See the *Zebra Programming Guide* for more information about this command.
  - Navigate to the following menu item on the control panel display. This item is located
    under the TOOLS menu and the SENSORS menu. See *Idle Display, Home Menu, and
    User Menus* on page 17 for information about using the control panel and accessing
    the menus.

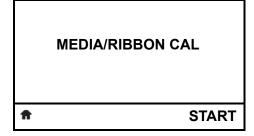

a. Press RIGHT SELECT to select START.

The printer does the following:

- The **STATUS light** and **SUPPLIES light** flash yellow once.
- The **PAUSE light** blinks yellow.
- The control panel displays:

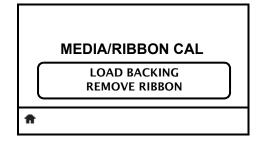

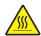

2. Caution • The printhead may be hot and could cause severe burns. Allow the printhead to cool.

Open the printhead assembly by rotating the printhead-open lever.

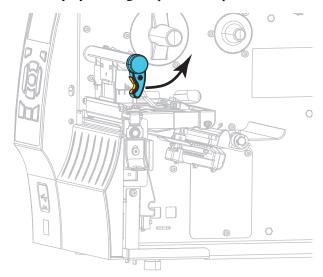

3. Extend the media approximately 8 in. (203 mm) out of the printer.

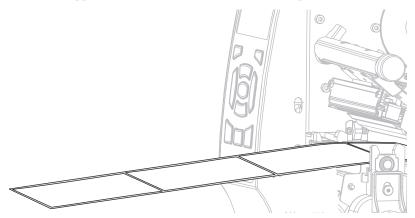

**4.** Remove the exposed labels so that only the liner remains.

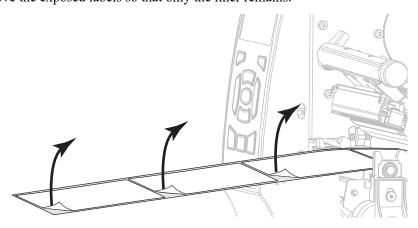

**5.** Pull the media into the printer so that only the backing is between the media sensors.

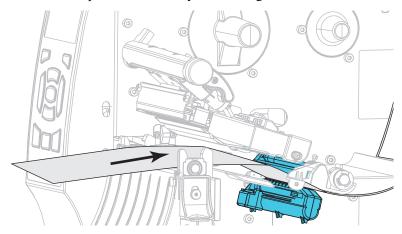

- **6.** Remove the ribbon (if used).
- 7. Rotate the printhead-open lever downward until it locks the printhead in place.

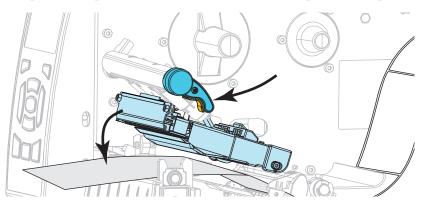

- **8.** Press PAUSE to begin the media calibration process.
  - The **PAUSE light** turns off.
  - The **SUPPLIES light** flashes.
  - The control panel displays:

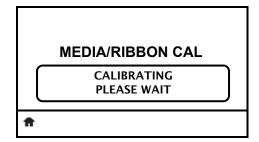

When the process is complete:

- The SUPPLIES light stops flashing.
- The PAUSE light flashes yellow.
- The control panel displays:

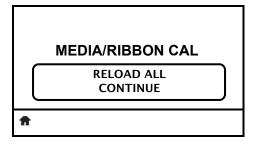

**9.** Open the printhead assembly by rotating the printhead-open lever.

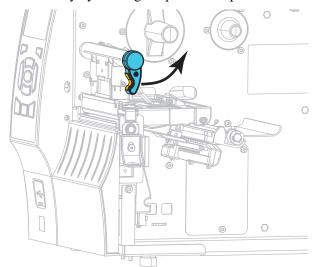

**10.** Pull the media forward until a label is positioned under the media sensors.

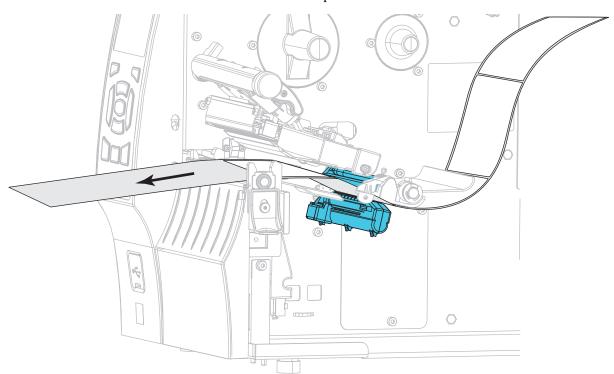

- **11.** Reload the ribbon (if used).
- **12.** Close the printhead.
- **13.** Close the media door.

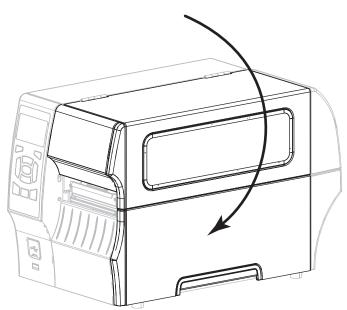

**14.** Press PAUSE to enable printing.

## **Adjust the Printhead Pressure**

You may need to adjust printhead pressure if printing is too light on one side, if you use thick media, or if the media drifts from side to side during printing. Use the lowest printhead pressure necessary to produce good print quality.

See Figure 16. The printhead pressure adjustment dials have setting marks from 1 to 4.

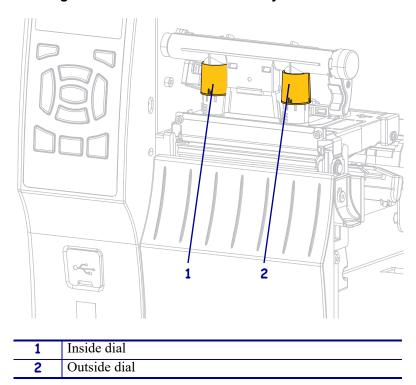

Figure 16 • Printhead Pressure Adjustment Dials

See Table 13. Begin with the following pressure settings, based on your printer and media width, and make adjustments as necessary.

**Printer Media Width Inside Dial Setting Outside Dial Setting** ZT410 1 in. (25 mm) 4 2 in. (51 mm) 3 1 2.5 3 in. (76 mm) 1.5  $\geq$  3.5 in. (89 mm) 2 2 **ZT420** 4 2 in. (51 mm) 3 in. (76 mm) 3.5 1 4 in. (102 mm) 3 2 2.5 2.5  $\geq$  5 in. (127 mm)

**Table 13 • Pressure Setting Starting Points** 

If necessary, adjust the printhead pressure adjustment dials as follows:

| If the media                                      | Then                                            |
|---------------------------------------------------|-------------------------------------------------|
| Requires higher pressure to print                 | Increase both dials one position.               |
| well                                              |                                                 |
| Prints too lightly on the left side of the label. | Increase the inside dial setting one position.  |
|                                                   |                                                 |
| Prints too lightly on the right side              | Increase the outside dial setting one position. |
| of the label.                                     |                                                 |

| If the media               | Then                                            |
|----------------------------|-------------------------------------------------|
| Shifts left while printing | Increase the outside dial setting one position. |
|                            |                                                 |
|                            | OR                                              |
|                            | Decrease the inside dial setting one position.  |
|                            |                                                 |

# **Routine Maintenance**

This section provides routine cleaning and maintenance procedures.

#### **Contents**

| Cleaning Schedule and Procedures                           | 154 |
|------------------------------------------------------------|-----|
| Clean the Exterior, the Media Compartment, and the Sensors | 155 |
| Clean the Printhead and Platen Roller                      | 156 |
| Clean the Peel Assembly                                    | 160 |
| Clean and Lubricate the Cutter Module                      | 164 |
| Replacing Printer Components                               | 171 |
| Ordering Replacement Parts                                 | 171 |
| Recycling Printer Components                               | 171 |
| Lubrication                                                | 171 |

12/22/20 P1066582-06EN

## **Cleaning Schedule and Procedures**

Routine preventive maintenance is a crucial part of normal printer operation. By taking good care of your printer, you can minimize the potential problems that you might have with it and help to achieve and to maintain your standards for print quality.

Over time, the movement of media or ribbon across the printhead wears through the protective ceramic coating, exposing and eventually damaging the print elements (dots). To avoid abrasion:

- Clean the printhead frequently.
- Minimize printhead pressure and burn temperature (darkness) settings by optimizing the balance between the two.
- When using Thermal Transfer mode, ensure that the ribbon is as wide or wider than the media to prevent exposing the printhead elements to the more abrasive label material.

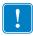

**Important** • Zebra is not responsible for damage caused by the use of cleaning fluids on this printer.

Specific cleaning procedures are provided on the following pages. Table 14 shows the recommended cleaning schedule. These intervals are intended as guidelines only. You may have to clean more often, depending upon your application and media.

Table 14 • Recommended Cleaning Schedule

| Area              |                                                 | Method                | Interval                                                                              |
|-------------------|-------------------------------------------------|-----------------------|---------------------------------------------------------------------------------------|
| Printhead         |                                                 | Solvent*              | Direct Thermal Mode: After every roll of                                              |
| Platen roller     | •                                               | Solvent*              | media (or 500 feet of fanfold media).                                                 |
| Media senso       | ors                                             | Air blow              | Thermal Transfer Mode: After every roll of ribbon.                                    |
| Ribbon sens       | sor                                             | Air blow              |                                                                                       |
| Media path        |                                                 | Solvent*              |                                                                                       |
| Ribbon path       | Ribbon path                                     |                       |                                                                                       |
| Peel assemb       | assembly (rollers and brackets) Solvent*        |                       |                                                                                       |
| Cutter<br>module  | If cutting continuous, pressure-sensitive media | Solvent*              | After every roll of media (or more often, depending upon your application and media). |
|                   | If cutting tag stock or label liner material    | Solvent* and air blow | After every two or three rolls of media.                                              |
| Tear-off/pee      | Tear-off/peel-off bar                           |                       | Once a month.                                                                         |
| Take-label sensor |                                                 | Air blow              | Once every six months.                                                                |

<sup>\*</sup> Zebra recommends using the Preventive Maintenance Kit (p/n 47362 or p/n 105950-035 - multipack). In place of this kit, you may use a clean swab dipped in 90% isopropyl alcohol.

For 600 dpi printers, use Save-a-Printhead cleaning film. This specially coated material removes contamination buildup without damaging the printhead. Call your authorized reseller or distributor for more information.

## Clean the Exterior, the Media Compartment, and the Sensors

Over time, dust, grime, and other debris may build up on the outside and inside of your printer, particularly in a harsh operating environment.

#### **Printer Exterior**

You may clean the exterior surfaces of the printer with a lint-free cloth and a small amount of a mild detergent, if necessary. Do not use harsh or abrasive cleaning agents or solvents.

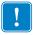

**Important** • Zebra is not responsible for damage caused by the use of cleaning fluids on this printer.

## **Media Compartment and Sensors**

#### To clean the sensors, complete these steps:

- 1. Brush, air blow, or vacuum any accumulated paper lint and dust away from the media and ribbon paths.
- 2. Brush, air blow, or vacuum any accumulated paper lint and dust away from the sensors.

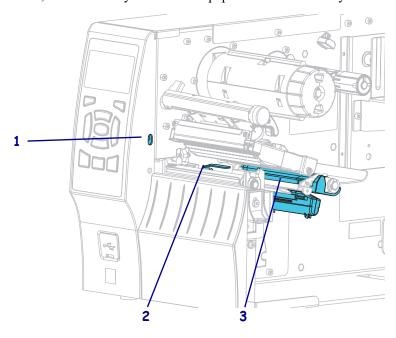

| 1 | Take-label sensor       |
|---|-------------------------|
| 2 | Ribbon sensor reflector |
| 3 | Media sensor            |

#### Clean the Printhead and Platen Roller

Inconsistent print quality, such as voids in the bar code or graphics, may indicate a dirty printhead. For the recommended cleaning schedule, see Table 14 on page 154.

**Caution •** While performing any tasks near an open printhead, remove all rings, watches, hanging necklaces, identification badges, or other metallic objects that could touch the printhead. You are not required to turn off the printer power when working near an open printhead, but Zebra recommends it as a precaution. If you turn off the power, you will lose all temporary settings, such as label formats, and you must reload them before you resume printing.

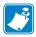

**Note** • For printers with a peel assembly, keep the peel assembly closed while cleaning the platen roller to reduce the risk of bending the tear-off/peel-off bar.

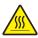

**Caution •** The printhead may be hot and could cause severe burns. Allow the printhead to cool.

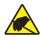

**Caution** • Before touching the printhead assembly, discharge any built-up static electricity by touching the metal printer frame or by using an antistatic wriststrap and mat.

#### To clean the printhead and platen roller, complete these steps:

1. Raise the media door.

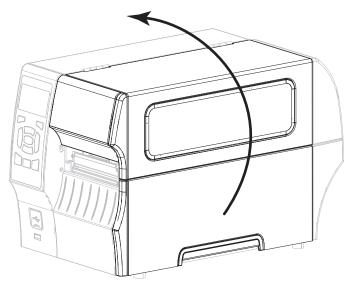

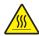

2. Caution • The printhead may be hot and could cause severe burns. Allow the printhead to cool.

Open the printhead assembly by rotating the printhead-open lever.

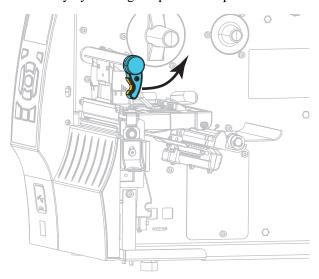

- 3. Remove the ribbon (if used) and the media.
- 4. Using the swab from a Zebra Preventive Maintenance Kit, wipe along the brown strip on the printhead assembly from end to end. In place of the Preventive Maintenance Kit, you may use a clean swab dipped in 99.7% isopropyl alcohol. Allow the solvent to evaporate.

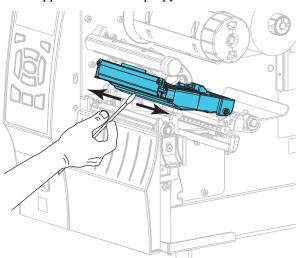

**5.** While manually rotating the platen roller, clean it thoroughly with the swab. Allow the solvent to evaporate.

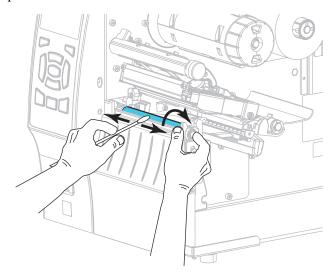

- **6.** Reload the ribbon (if used) and the media. For instructions, see *Load the Ribbon* on page 56 or *Load the Media* on page 30.
- 7. Rotate the printhead-open lever downward until it locks the printhead in place.

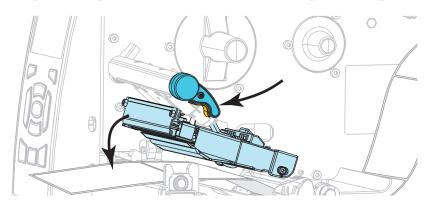

12/22/20

**8.** Close the media door.

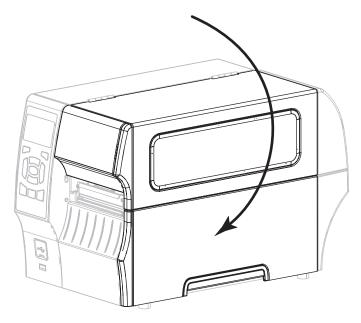

The printer is ready to operate.

**9.** Press PAUSE to exit pause mode and enable printing. The printer may perform a label calibration or feed a label, depending on your settings.

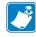

**Note** • If performing this procedure does not improve print quality, try cleaning the printhead with Save-A-Printhead cleaning film. This specially coated material removes contamination buildup without damaging the printhead. Call your authorized Zebra reseller for more information.

## **Clean the Peel Assembly**

The peel assembly, which is part of the Peel-Off and Liner Take-Up options, consists of several spring-loaded rollers to ensure the proper roller pressure. Clean the pinch roller and tear-off/peel-off bar if adhesive buildup begins to affect peel performance.

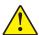

**Caution** • Do not use your left hand to assist in closing the Peel assembly. The top edge of the Peel roller/assembly could pinch your fingers.

## If adhesive buildup affects peel-off performance, complete these steps:

1. Raise the media door.

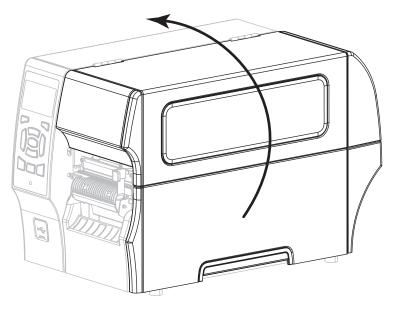

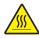

Caution • The printhead may be hot and could cause severe burns. Allow the printhead to cool.

Open the printhead assembly by rotating the printhead-open lever.

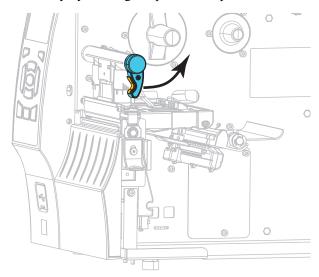

12/22/20

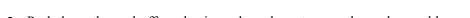

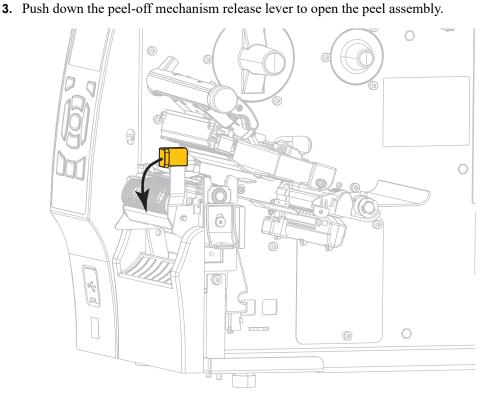

- **4.** Remove any media liner to expose the pinch roller.
- **5.** While manually rotating the pinch roller, clean it thoroughly with the swab from the Preventive Maintenance Kit (part number 47362). In place of the Preventive Maintenance Kit, you may use a clean swab dipped in 99.7% isopropyl alcohol. Allow the solvent to evaporate.

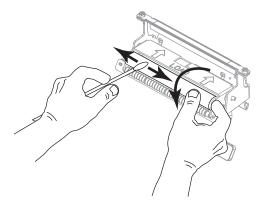

**6.** Use the swab to remove excess adhesive from the tear-off/peel-off bar. Allow the solvent to evaporate.

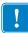

- **Important** Apply minimum force when cleaning the tear-off/peel-off bar. Excessive force can cause the tear-off/peel-off bar to bend, which could have a negative effect on peel performance.
- **7.** Reload the media liner through the peel mechanism. For instructions, see *Final Steps for Peel-Off Mode (with or without Liner Take-Up)* on page 38.

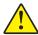

**Caution •** Use the peel release lever and your right hand to close the peel assembly. Do not use your left hand to assist in closing. The top edge of the peel roller/assembly could pinch your fingers.

Close the peel assembly using the peel-off mechanism release lever.

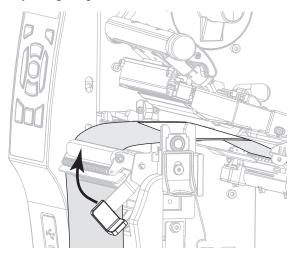

9. Rotate the printhead-open lever downward until it locks the printhead in place.

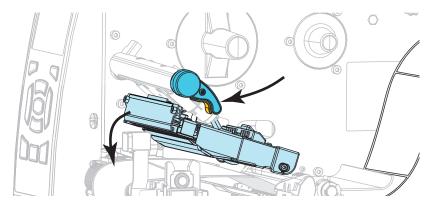

12/22/20

#### **10.** Close the media door.

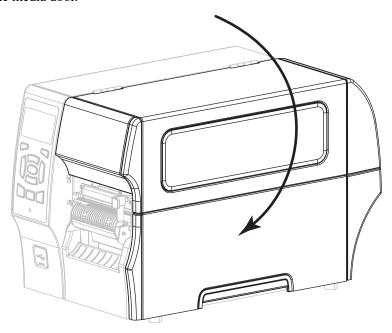

The printer is ready to operate.

11. Press PAUSE to exit pause mode and enable printing. The printer may perform a label calibration or feed a label, depending on your settings.

#### Clean and Lubricate the Cutter Module

If the cutter is not cutting the labels cleanly or if it jams with labels, clean the cutter blades. After cleaning the blades, apply lubrication to them to help extend the life of your cutter module.

## To clean the cutter module, complete these steps:

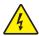

Caution • Turn off (O) the printer and disconnect it from the power source before performing the following procedure.

Turn off (**O**) the printer and disconnect the AC power cord.

**2.** Raise the media door.

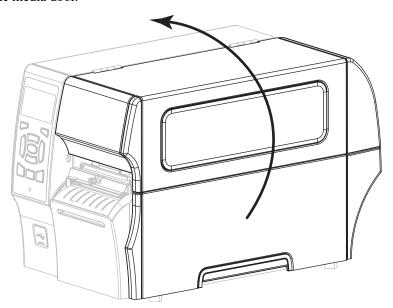

- **3.** Remove media that is loaded through the cutter module.
- **4.** Loosen and remove the thumbscrew and lock washer on the cutter shield.

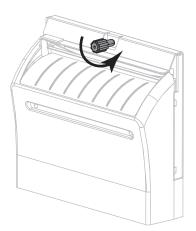

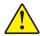

Caution • The cutter blade is sharp. Do not touch or rub the blade with your fingers.

Remove the cutter shield.

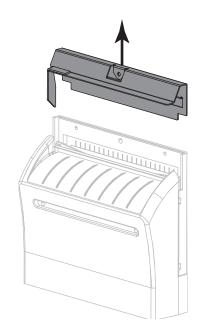

6. If necessary, rotate the cutter motor thumbscrew to fully expose the V-shaped cutter blade (1).

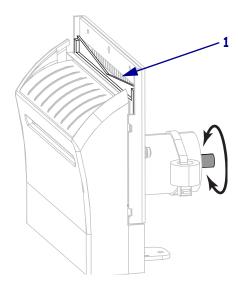

7. Using the swab from the Preventive Maintenance Kit (part number 47362), wipe along the upper cutting surface and the cutter blade. In place of the Preventive Maintenance Kit, you may use a clean swab dipped in 99.7% isopropyl alcohol. Allow the solvent to evaporate.

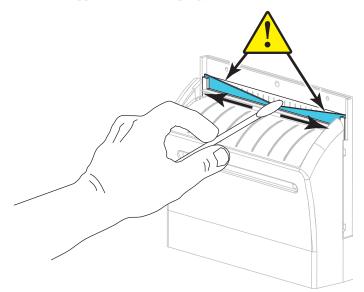

**8.** When the solvent has evaporated, soak a clean swab in a general-purpose, higher-viscosity silicone or PTFE oil lubricant.

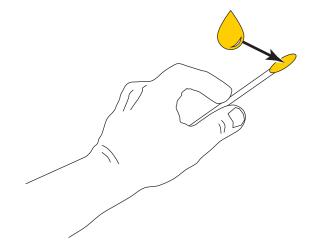

9. Apply an even layer along all exposed surfaces of both cutter blades. Remove any excess oil so that none of it comes in contact with the printhead or platen roller.

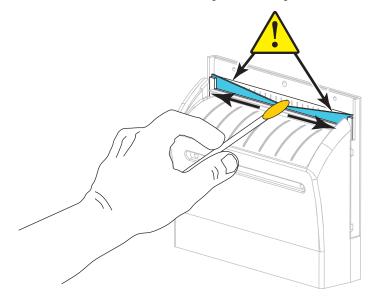

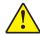

Caution • The cutter blade is sharp. For operator safety, replace the cutter shield.

Replace the cutter shield (1) and secure it with the thumbscrew and lock washer that you removed earlier (2).

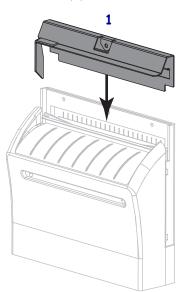

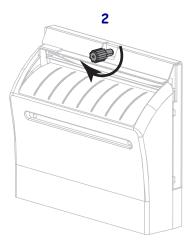

#### **11.** Close the media door.

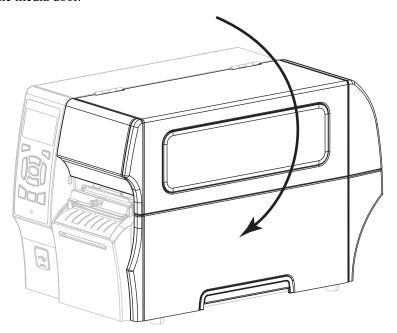

- **12.** Plug the printer into its power source, and then turn on (I) the printer. The cutter blade returns to its operating position.
- **13.** If the cutter continues to perform unsatisfactorily, contact an authorized service technician.

## **Remove Used Ribbon**

At minimum, remove used ribbon from the ribbon take-up spindle each time you change the roll of ribbon. With ribbon that is half or less the width of the printhead, remove used ribbon each time you load a new roll of media. This ensures that uneven pressure on the ribbon take-up spindle does not interfere with the ribbon release bars on the spindle.

## To remove used ribbon, complete these steps:

**1.** Has the ribbon run out?

| If the ribbon   | Then                                                                                                    |
|-----------------|----------------------------------------------------------------------------------------------------|
| Ran out         | Continue with the next step.                                                                             |
| Did not run out | Cut or break the ribbon before the ribbon take-up spindle.                                               |
|                 | Caution • Do not cut the ribbon directly on the ribbon take-up spindle. Doing so may damage the spindle. |

2. While holding the ribbon take-up spindle, turn the ribbon release knob to the left until it stops.

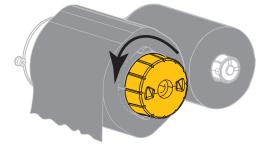

The ribbon release bars pivot down, easing the spindle's grip on the used ribbon.

- 3. After the ribbon release bars have pivoted down, if possible, turn the ribbon take-up spindle one full to the right to help loosen the ribbon on the spindle.
- **4.** Slide the used ribbon off of the ribbon take-up spindle and discard.

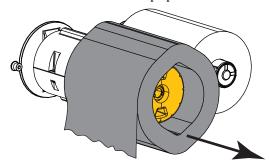

## **Replacing Printer Components**

Some printer components, such as the printhead and platen roller, may wear out over time and can be replaced easily. Regular cleaning may extend the life of some of these components. See Table 14 on page 154 for the recommended cleaning intervals.

## **Ordering Replacement Parts**

For optimal printing quality and proper printer performance across our product line, Zebra strongly recommends the use of Zebra Certified Supplies as part of the total solution. Specifically, the ZT400 Series printers are designed to work only with genuine Zebra printheads, thus maximizing safety and print quality.

Contact your authorized Zebra reseller for part ordering information.

## **Recycling Printer Components**

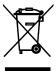

The majority of this printer's components are recyclable. The printer's main logic board may include a battery that you should dispose of properly.

Do not dispose of any printer components in unsorted municipal waste. Please dispose of the battery according to your local regulations, and recycle the other printer components according to your local standards. For more information, see <a href="http://www.zebra.com/environment">http://www.zebra.com/environment</a>.

## Lubrication

The only lubrication needed for this printer is for the cutter module. Follow the instructions in *Clean and Lubricate the Cutter Module* on page 164. Do not lubricate any other parts of the printer.

**Caution •** Some commercially available lubricants will damage the finish and the mechanical parts if used on this printer.

## 172 | Routine Maintenance Lubrication

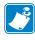

| Notes • | <br> | <br> |  |
|---------|------|------|--|
|         |      |      |  |
|         |      |      |  |
|         | <br> | <br> |  |
|         |      |      |  |
|         |      |      |  |
|         |      |      |  |
|         |      |      |  |
|         | <br> | <br> |  |
|         |      |      |  |
|         |      |      |  |
|         | <br> | <br> |  |
|         |      |      |  |
|         | <br> |      |  |
|         |      |      |  |
|         |      |      |  |
|         | <br> | <br> |  |
|         |      |      |  |
|         |      |      |  |
|         |      |      |  |
|         |      |      |  |
|         | <br> | <br> |  |
|         |      |      |  |
|         |      |      |  |

# **Troubleshooting**

This section provides information about errors that you might need to troubleshoot. Assorted diagnostic tests are included.

For videos of some common procedures, go to http://www.zebra.com/zt400-info.

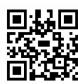

#### **Contents**

| Meaning of Indicator Lights    | 174 |
|--------------------------------|-----|
| Printing Issues                | 176 |
| Ribbon Problems                | 179 |
| RFID Problems.                 | 180 |
| Error Messages                 | 183 |
| Communications Problems        | 188 |
| Miscellaneous Issues           | 189 |
| Printer Diagnostics            |     |
| Power-On Self Test             | 191 |
| CANCEL Self Test               | 192 |
| PAUSE Self Test                |     |
| FEED Self Test                 | 194 |
| FEED + PAUSE Self Test         | 197 |
| CANCEL + PAUSE Self Test       | 197 |
| Communication Diagnostics Test | 198 |
| Sensor Profile                 | 199 |

12/22/20 P1066582-06EN

## **Meaning of Indicator Lights**

The indicator lights on the control panel show the current status of the printer (Table 15).

Table 15 • Status of Printer As Shown by Indicator Lights

| STATUS  STATUS  STATUS  STATUS | PAUSE PAUSE PAUSE | DATA  DATA  DATA | SUPPLIES NETWORK  SUPPLIES NETWORK  SUPPLIES NETWORK | STATUS light steady green (other lights steady yellow for 2 seconds during printer power-up) The printer is ready.  PAUSE light steady yellow. The printer is paused.  STATUS light steady red SUPPLIES light steady red The media supply is out. The printer needs attention and |
|--------------------------------|-------------------|------------------|------------------------------------------------------|----------------------------------------------------------------------------------------------------|
| STATUS                         | PAUSE             | DATA             | SUPPLIES NETWORK                                     | cannot continue without user intervention.  STATUS light steady red  SUPPLIES light flashing red  The ribbon supply is out. The printer needs attention and cannot continue without user intervention.                                                                            |
| STATUS                         | PAUSE             | DATA             | SUPPLIES NETWORK                                     | STATUS light steady yellow SUPPLIES light flashing yellow The printer is in Direct Thermal mode, which does not require ribbon; however, ribbon is installed in the printer.                                                                                                    |
| STATUS                         | PAUSE             | DATA             | SUPPLIES NETWORK                                     | STATUS light steady red PAUSE light steady yellow The printhead is open. The printer needs attention and cannot continue without user intervention.                                                                                                    |
| STATUS                         | PAUSE             | DATA             | SUPPLIES NETWORK                                     | STATUS light steady yellow  The printhead is over temperature.  Caution • The printhead may be hot and could cause severe burns. Allow the printhead to cool.                                                                                                    |
| STATUS                         | PAUSE             | DATA             | SUPPLIES NETWORK                                     | <ul> <li>STATUS light flashing yellow</li> <li>This indicator light flashing indicates one of the following:</li> <li>The printhead is under temperature.</li> <li>The power supply is over temperature.</li> <li>The main logic board (MLB) is over temperature.</li> </ul>      |
| STATUS                         | PAUSE             | DATA             | SUPPLIES NETWORK                                     | STATUS light steady red PAUSE light steady red DATA light steady red The printhead was replaced with one that is not a genuine Zebra printhead. Install a genuine Zebra printhead to continue.                                                                                    |

Table 15 • Status of Printer As Shown by Indicator Lights (Continued)

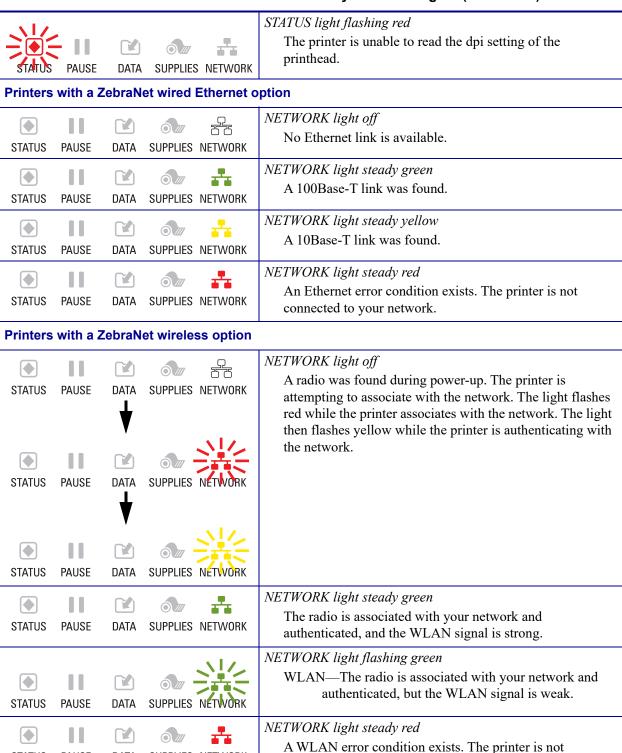

connected to your network.

STATUS

PAUSE

DATA

SUPPLIES NETWORK

## **Printing Issues**

Table 16 identifies possible issues with printing or print quality, the possible causes, and the recommended solutions.

For videos of some common procedures, go to http://www.zebra.com/zt400-info.

Table 16 • Printing Issues

| Issue                                                 | Possible Cause                                                                    | Recommended Solution                                                                                                    |
|-------------------------------------------------------|-----------------------------------------------------------------------------------|----------------------------------------------------------------------------------------------------|
| General print quality issues                          | The printer is set at the incorrect print speed.                                  | For optimal print quality, set the print speed to the lowest possible setting for your application via control panel, the driver, or the software. You may want to perform the <i>FEED Self Test</i> on page 194 to determine the optimal settings for your printer.  See <i>Print Speed</i> on page 102 for how to change the print speed. |
|                                                       | You are using an incorrect combination of labels and ribbon for your application. | <ol> <li>Switch to a different type of media or ribbon to try to find a compatible combination.</li> <li>If necessary, consult your authorized Zebra reseller or distributor for information and advice.</li> </ol>                                                                                                    |
|                                                       | The printer is set at an incorrect darkness level.                                | For optimal print quality, set the darkness to the lowest possible setting for your application. You may want to perform the <i>FEED Self Test</i> on page 194 to determine the ideal darkness setting.  See <i>Print Darkness</i> on page 102 for how to                                                                                   |
|                                                       |                                                                                   | change the darkness setting.                                                                                                    |
|                                                       | The printhead is dirty.                                                           | Clean the printhead and platen roller. See <i>Clean</i> the <i>Printhead and Platen Roller</i> on page 156.                                                                                                    |
|                                                       | Incorrect or uneven printhead pressure.                                           | Set the printhead pressure to the minimum needed for good print quality. See <i>Adjust the Printhead Pressure</i> on page 149.                                                                                                    |
| Loss of printing registration on labels.              | The platen roller is dirty.                                                       | Clean the printhead and platen roller. See <i>Clean</i> the <i>Printhead and Platen Roller</i> on page 156.                                                                                                    |
| Excessive vertical drift in top-of-form registration. | Media guides are positioned improperly.                                           | Ensure that the media guides are properly positioned. See <i>Load the Media</i> on page 30.                                                                                                    |
| region anom                                           | The media type is set incorrectly.                                                | Set the printer for the correct media type (gap/notch, continuous, or mark). See <i>Media Type</i> on page 103.                                                                                                    |
|                                                       | The media is loaded incorrectly.                                                  | Load media correctly. See <i>Load the Media</i> on page 30.                                                                                                    |

Table 16 • Printing Issues (Continued)

| Issue                                                         | Possible Cause                                                | Recommended Solution                                                                                                    |  |  |
|---------------------------------------------------------------|---------------------------------------------------------------|----------------------------------------------------------------------------------------------------|--|--|
| Long tracks of missing print on                               | Print element damaged.                                        | Call a service technician.                                                                                                    |  |  |
| several labels                                                | Wrinkled ribbon.                                              | See wrinkled ribbon causes and solutions in <i>Ribbon Problems</i> on page 179.                                                                                                    |  |  |
| Fine, angular gray<br>lines on blank labels                   | Wrinkled ribbon.                                              | See wrinkled ribbon causes and solutions in <i>Ribbon Problems</i> on page 179.                                                                                                    |  |  |
| Printing too light or<br>too dark over the<br>entire label    | The media or ribbon is not designed for high-speed operation. | Replace supplies with those recommended for high-speed operation. For more information, see http://www.zebra.com/supplies.                                                                                                    |  |  |
|                                                               | The printer is set at an incorrect darkness level.            | For optimal print quality, set the darkness to the lowest possible setting for your application. You may want to perform the <i>FEED Self Test</i> on page 194 to determine the ideal darkness setting.  See <i>Print Darkness</i> on page 102 for how to |  |  |
|                                                               | V                                                             | change the darkness setting.                                                                                                    |  |  |
|                                                               | You are using an incorrect combination of media and           | <b>1.</b> Switch to a different type of media or ribbon to try to find a compatible combination.                                                                                                    |  |  |
|                                                               | ribbon for your application.                                  | <b>2.</b> If necessary, consult your authorized Zebra reseller or distributor for information and advice.                                                                                                    |  |  |
|                                                               | You are using ribbon with direct thermal media.               | Direct thermal media does not require ribbon. To determine if you are using direct thermal media, perform the label scratch test in <i>When to Use Ribbon</i> on page 20.                                                                                 |  |  |
|                                                               | Incorrect or uneven printhead pressure.                       | Set the printhead pressure to the minimum needed for good print quality. See <i>Adjust the Printhead Pressure</i> on page 149.                                                                                                    |  |  |
| Printing too light or<br>too dark on one side<br>of the label | Incorrect or uneven printhead pressure.                       | Adjust the printhead pressure as needed for good print quality. See <i>Adjust the Printhead Pressure</i> on page 149.                                                                                                    |  |  |
| Smudge marks on labels                                        | The media or ribbon is not designed for high-speed operation. | Replace supplies with those recommended for high-speed operation. For more information, see http://www.zebra.com/supplies.                                                                                                    |  |  |
| Misregistration/skips labels                                  | The printer is not calibrated.                                | Calibrate the printer. See <i>Calibrate the Ribbon</i> and <i>Media Sensors</i> on page 144.                                                                                                    |  |  |
|                                                               | Improper label format.                                        | Check your label format and correct it as necessary.                                                                                                    |  |  |
| Misregistration and misprint of one to                        | The platen roller is dirty.                                   | Clean the printhead and platen roller. See <i>Clean</i> the <i>Printhead and Platen Roller</i> on page 156.                                                                                                    |  |  |
| three labels                                                  | Media does not meet specifications.                           | Use media that meets specifications. See <i>Media Specifications</i> on page 223.                                                                                                    |  |  |

Table 16 • Printing Issues (Continued)

| Issue                                          | Possible Cause                                                                        | Recommended Solution                                                                                                    |  |  |
|------------------------------------------------|---------------------------------------------------------------------------------------|----------------------------------------------------------------------------------------------------|--|--|
| Vertical drift in top-of-form position         | The printer is out of calibration.                                                    | Calibrate the printer. See <i>Calibrate the Ribbon</i> and <i>Media Sensors</i> on page 144.                                                                                                    |  |  |
|                                                | The platen roller is dirty.                                                           | Clean the printhead and platen roller. See <i>Clean the Printhead and Platen Roller</i> on page 156.                                                                                                    |  |  |
| Vertical image or<br>label drift               | The printer is using non-continuous labels but is configured in continuous mode.      | Set the printer for the correct media type (gap/notch, continuous, or mark—see <i>Media Type</i> on page 103) and calibrate the printer, if necessary (see <i>Calibrate the Ribbon and Media Sensors</i> on page 144). |  |  |
|                                                | The media sensor is calibrated improperly.                                            | Calibrate the printer. See Calibrate the Ribbon and Media Sensors on page 144.                                                                                                    |  |  |
|                                                | The platen roller is dirty.                                                           | Clean the printhead and platen roller. See <i>Clean the Printhead and Platen Roller</i> on page 156.                                                                                                    |  |  |
|                                                | Improper printhead pressure settings (toggles).                                       | Adjust the printhead pressure to ensure proper functionality. See <i>Adjust the Printhead Pressure</i> on page 149.                                                                                                    |  |  |
|                                                | The media or ribbon is loaded incorrectly.                                            | Ensure that the media and ribbon are loaded correctly. See <i>Load the Ribbon</i> on page 56 and <i>Load the Media</i> on page 30.                                                                                     |  |  |
|                                                | Incompatible media.                                                                   | You must use media that meets the printer specifications. Ensure that the interlabel gaps or notches are 2 to 4 mm and consistently placed (see <i>Media Specifications</i> on page 223).                              |  |  |
| The bar code printed on a label does not scan. | The bar code is not within specifications because the print is too light or too dark. | Perform the <i>FEED Self Test</i> on page 194. Adjust the darkness or print speed settings as necessary.                                                                                                    |  |  |
|                                                | There is not enough blank space around the bar code.                                  | Leave at least 1/8 in. (3.2 mm) between the bar code and other printed areas on the label and between the bar code and the edge of the label.                                                                          |  |  |
| Auto Calibrate failed.                         | The media or ribbon is loaded incorrectly.                                            | Ensure that the media and ribbon are loaded correctly. See <i>Load the Ribbon</i> on page 56 and <i>Load the Media</i> on page 30.                                                                                     |  |  |
|                                                | The sensors could not detect the media or ribbon.                                     | Calibrate the printer. See <i>Calibrate the Ribbon</i> and <i>Media Sensors</i> on page 144.                                                                                                    |  |  |
|                                                | The sensors are dirty or positioned improperly.                                       | Ensure that the sensors are clean and properly positioned.                                                                                                    |  |  |
|                                                | The media type is set incorrectly.                                                    | Set the printer for the correct media type (gap/notch, continuous, or mark). See <i>Media Type</i> on page 103.                                                                                                    |  |  |

## **Ribbon Problems**

Table 17 identifies problems that may occur with ribbon, the possible causes, and the recommended solutions.

For videos of some common procedures, go to http://www.zebra.com/zt400-info.

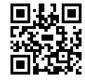

#### **Table 17 • Ribbon Problems**

| Problem                                                                                  | Possible Cause                                                                             | Recommended Solution                                                                                                    |
|------------------------------------------------------------------------------------------|--------------------------------------------------------------------------------------------|----------------------------------------------------------------------------------------------------|
| Broken or melted ribbon                                                                  | Darkness setting too high.                                                                 | <ol> <li>Reduce the darkness setting. See <i>Print Darkness</i> on page 102 for how to change the darkness setting.</li> <li>Clean the printhead thoroughly. See <i>Clean the Printhead and Platen Roller</i> on page 156.</li> </ol> |
|                                                                                          | The ribbon is coated on the wrong side and cannot be used in this printer.                 | Replace the ribbon with one coated on the correct side. For more information, see <i>Coated Side of Ribbon</i> on page 20.                                                                                                    |
| Wrinkled ribbon                                                                          | Ribbon was loaded incorrectly.                                                             | Load the ribbon correctly. See <i>Load the Ribbon</i> on page 56.                                                                                                    |
|                                                                                          | Incorrect burn temperature.                                                                | For optimal print quality, set the darkness to the lowest possible setting for your application. You may want to perform the <i>FEED Self Test</i> on page 194 to determine the ideal darkness setting.                               |
|                                                                                          |                                                                                            | See <i>Print Darkness</i> on page 102 for how to change the darkness setting.                                                                                                    |
|                                                                                          | Incorrect or uneven printhead pressure.                                                    | Set the printhead pressure to the minimum needed for good print quality. See <i>Adjust the Printhead Pressure</i> on page 149.                                                                                                    |
|                                                                                          | Media not feeding properly; "walking" from side to side.                                   | Make sure that media is snug by adjusting the media guide, or call a service technician.                                                                                                    |
|                                                                                          | The printhead or platen roller may be installed incorrectly.                               | Call a service technician.                                                                                                    |
| The printer does not detect when the ribbon runs out. In thermal transfer                | The printer may have been calibrated without ribbon or without the ribbon loaded properly. | 1. Make sure that ribbon is loaded correctly so that it can be detected by the ribbon sensor. Under the printhead, the ribbon should track all the way back, near the printer's firewall.                                             |
| mode, the printer did<br>not detect the ribbon<br>even though it is<br>loaded correctly. |                                                                                            | See <i>Load the Ribbon</i> on page 56.  2. Calibrate the printer. See <i>Calibrate the Ribbon and Media Sensors</i> on page 144.                                                                                                    |
| The printer indicates that ribbon is out, even though ribbon is loaded correctly.        | The printer was not calibrated for the label and ribbon being used.                        | Calibrate the printer. See Calibrate the Ribbon and Media Sensors on page 144.                                                                                                    |

## **RFID Problems**

Table 18 identifies problems that may occur with RFID printers, the possible causes, and the recommended solutions. For more information about RFID, refer to the *RFID Programming Guide 3*. A copy of the manual is available at <a href="http://www.zebra.com/manuals">http://www.zebra.com/manuals</a> or on the user CD that came with your printer.

Table 18 • RFID Problems

| Problem                                     | Possible Cause                                                                                                    | Recommended Solution                                                                                                    |
|---------------------------------------------|----------------------------------------------------------------------------------------------------|----------------------------------------------------------------------------------------------------|
| The RFID-enabled printer voids every label. | The printer is not calibrated for the media being used.                                                                 | Manually calibrate the printer (see <i>Calibrate the Ribbon and Media Sensors</i> on page 144).                                                                                                    |
|                                             | You are using an RFID label with a tag type that is not supported by your printer.                                      | The ZT400 series printers support only Gen 2 RFID labels. For more information, refer to the <i>RFID Programming Guide 3</i> , or contact an authorized Zebra RFID reseller.                                                                                                    |
|                                             | The printer is unable to communicate with the RFID reader.                                                              | <ol> <li>Turn off (O) the printer.</li> <li>Wait 10 seconds.</li> <li>Turn on (I) the printer.</li> <li>If the problem persists, you may have a bad RFID reader or a loose connection between the RFID reader and the printer. Contact Technical Support or an authorized Zebra RFID service technician for assistance.</li> </ol>                                                                                                    |
|                                             | Radio frequency (RF) interference from another RF source.                                                               | <ul> <li>Do one or more of the following as necessary:</li> <li>Move the printer away from fixed RFID readers or other RF sources.</li> <li>Make sure that the media door is closed at all times during RFID programming.</li> </ul>                                                                                                    |
|                                             | The settings are incorrect in your label designer software.                                                             | The software settings override the printer settings. Make sure that the software and printer settings match.                                                                                                    |
|                                             | You are using an incorrect programming position, particularly if the tags being used are within printer specifications. | <ul> <li>Do one or more of the following as necessary:</li> <li>Check the RFID programming position or the program position setting in your label designer software. If the position is incorrect, change the setting.</li> <li>Restore the RFID programming position back to the default value.</li> <li>For more information, refer to the <i>RFID Programming Guide 3</i>. For transponder placement details, go to http://www.zebra.com/transponders.</li> </ul> |
|                                             | You are sending RFID ZPL or SGD commands that are incorrect.                                                            | Check your label formats. For more information, refer to the <i>RFID Programming Guide 3</i> .                                                                                                    |

Table 18 • RFID Problems (Continued)

| Problem                                                                                       | Possible Cause                                                                                                    | Recommended Solution                                                                                                    |
|-----------------------------------------------------------------------------------------------|----------------------------------------------------------------------------------------------------|----------------------------------------------------------------------------------------------------|
| Low yields. Too many<br>RFID tags per roll<br>are voided.                                     | The RFID labels are not within specifications for the printer, which means that the transponder is not in an area that can be programmed consistently. | Make sure that the labels meet transponder placement specifications for your printer. See http://www.zebra.com/transponders for transponder placement information.  For more information, refer to the <i>RFID Programming Guide 3</i> , or contact an authorized Zebra RFID reseller. |
|                                                                                               | Incorrect read and write power levels for the RFID tag type.                                                                                           | Change the RFID read and write power levels. For instructions, refer to the <i>RFID Programming Guide 3</i> .                                                                                                    |
|                                                                                               | Radio frequency (RF) interference from another RF source.                                                                                              | <ul> <li>Do one or more of the following as necessary:</li> <li>Move the printer away from fixed RFID readers.</li> <li>Make sure that the media door is closed at all times during RFID programming.</li> </ul>                                                                       |
|                                                                                               | The printer is using outdated printer firmware and reader firmware versions.                                                                           | Go to http://www.zebra.com/firmware for updated firmware.                                                                                                    |
| The printer stops at the RFID inlay.                                                          | The printer calibrated the label length only to the RFID inlay instead of to the interlabel gap.                                                       | <ol> <li>Select FEED for the MEDIA POWER UP and HEAD CLOSE parameters (see <i>Power-Up Action</i> on page 111 or <i>HEAD CLOSE ACTION</i> on page 112).</li> <li>Manually calibrate the printer (see <i>Calibrate the Ribbon and Media Sensors</i> on page 144).</li> </ol>            |
| The DATA light flashes indefinitely after you attempt to download printer or reader firmware. | The download was not successful. For best results, cycle power on the printer before downloading any firmware.                                         | <ol> <li>Turn off (O) the printer.</li> <li>Wait 10 seconds.</li> <li>Turn on (I) the printer.</li> <li>Attempt to download the firmware again.</li> <li>If the problem persists, contact Technical Support.</li> </ol>                                                                |

Table 18 • RFID Problems (Continued)

| Problem                                                                                                    | Possible Cause                                                                                                    | Recommended Solution                                                                                                    |
|----------------------------------------------------------------------------------------------------|----------------------------------------------------------------------------------------------------|----------------------------------------------------------------------------------------------------|
| RFID parameters do not appear in Setup mode, and RFID information does not appear on the printer configuration label.  The printer does not void RFID labels that | The printer was powered off ( <b>O</b> ) and then back on ( <b>I</b> ) too quickly for the RFID reader to initialize properly. | <ul> <li>Wait at least 10 seconds after turning the printer power off before turning it back on.</li> <li>1. Turn off (O) the printer.</li> <li>2. Wait 10 seconds.</li> <li>3. Turn on (I) the printer.</li> <li>4. Check for the RFID parameters in Setup mode or for RFID information on a new configuration label.</li> </ul> |
| are not programmed correctly.                                                                                                    | An incorrect version of printer or reader firmware was loaded on the printer.                                                  | <ol> <li>Verify that the correct firmware version is loaded on your printer. For more information, refer to the <i>RFID Programming Guide 3</i>.</li> <li>Download the correct printer or reader firmware if necessary.</li> <li>If the problem persists, contact Technical Support.</li> </ol>                                   |
|                                                                                                    | The printer is unable to communicate with the RFID subsystem.                                                                  | <ol> <li>Turn off (O) the printer.</li> <li>Wait 10 seconds.</li> <li>Turn on (I) the printer.</li> <li>If the problem persists, you may have a bad RFID reader or a loose connection between the RFID reader and the printer. Contact Technical Support or an authorized service technician for assistance.</li> </ol>           |

# **Error Messages**

The control panel displays messages when there is an error. See Table 19 for errors, the possible causes, and the recommended solutions.

**QuickHelp Pages** Most error messages will include the option to view a QuickHelp page. The lower right-hand corner of the message displays **QR**.

# To access a QuickHelp page from an error message, do the following:

1. Press RIGHT SELECT to select **QR**. The printer displays a QuickHelp page specific to that error message. This page includes a QR code, such as this.

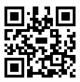

**2.** Scan the QR code with a smartphone.

Your phone accesses either a video specific to that error message or the Zebra support page for your printer.

Table 19 • Error Messages

| Display/<br>Indicator Lights                      | Possible Cause                                                              | Recommended Solution                                                                                                    |
|---------------------------------------------------|-----------------------------------------------------------------------------|----------------------------------------------------------------------------------------------------|
| HEAD OPEN<br>CLOSE HEAD                           | The printhead is not fully closed.                                          | Close the printhead completely.                                                                                                    |
| STATUS light steady red PAUSE light steady yellow | The printhead open sensor is not working properly.                          | Call a service technician to replace the sensor.                                                                                                    |
| MEDIA OUT<br>LOAD MEDIA                           | The media is not loaded or is loaded incorrectly.                           | Load media correctly. See Load the Media on page 30.                                                                                                    |
| STATUS light steady red                           | Misaligned media sensor.                                                    | Check the position of the media sensor.                                                                                                    |
| SUPPLIES light steady red                         | The printer is set for noncontinuous media, but continuous media is loaded. | <ol> <li>Install the proper media type, or reset printer for the current media type.</li> <li>Calibrate the printer. See <i>Media and Ribbon Sensor Calibration</i> on page 115.</li> </ol> |

**Table 19 • Error Messages (Continued)** 

| Display/<br>Indicator Lights                                                    | Possible Cause                                                                                                    | Recommended Solution                                                                                                    |
|---------------------------------------------------------------------------------|----------------------------------------------------------------------------------------------------|----------------------------------------------------------------------------------------------------|
| WARNING<br>RIBBON IN  STATUS light steady yellow SUPPLIES light flashing yellow | Ribbon is loaded, but the printer is set for direct thermal mode.                                                                                                    | Ribbon is not required with direct thermal media. If you are using direct thermal media, remove the ribbon. This error message will not affect printing.                                        |
|                                                                                 |                                                                                                    | If you are using thermal transfer media, which requires ribbon, set the printer for Thermal Transfer mode. See <i>Print Method</i> on page 103.                                                 |
| ALERT RIBBON OUT  STATUS light steady yellow SUPPLIES light flashing yellow     | <ul> <li>In thermal transfer mode:</li> <li>ribbon is not loaded</li> <li>ribbon is loaded incorrectly</li> <li>the ribbon sensor is not detecting ribbon</li> <li>media is blocking the ribbon sensor</li> </ul> | <ol> <li>Load ribbon correctly. See         Load the Ribbon         on page 56.</li> <li>Calibrate the printer. See         Media and Ribbon Sensor         Calibration on page 115.</li> </ol> |
|                                                                                 | In thermal transfer mode, the printer did not detect the ribbon even though it is loaded correctly.                                                                                                    | 1. Print a sensor profile (see <i>Print Information</i> on page 109). The ribbon out threshold (2) is likely too high, above the line that indicates where the ribbon is detected (1).          |
|                                                                                 |                                                                                                    | 100 80 RIBRON 60 0UIT 40 20 0                                                                                                    |
|                                                                                 |                                                                                                    | 2. Calibrate the printer (see Media and Ribbon Sensor Calibration on page 115) or load printer defaults (see Load Defaults on page 114).                                                        |
|                                                                                 | If you are using direct thermal media, the printer is waiting for ribbon to be loaded because it is incorrectly set for thermal transfer mode.                                                                    | Set the printer for Direct<br>Thermal mode. See <i>Print</i><br><i>Method</i> on page 103.                                                                                                    |

**Table 19 • Error Messages (Continued)** 

| Display/<br>Indicator Lights                                         | Possible Cause                                                             | Recommended Solution                                                                                                    |
|----------------------------------------------------------------------|----------------------------------------------------------------------------|----------------------------------------------------------------------------------------------------|
| PH NOT AUTHENTICATED REPLACE PRINTHEAD                               | The printhead was replaced with one that is not a genuine Zebra printhead. | Install a genuine Zebra printhead.                                                                                                    |
| STATUS light steady red PAUSE light steady red DATA light steady red |                                                                            |                                                                                                    |
| PRINT HEAD OVERTEMP PRINTING HALTED                                  | Caution • The printhea severe burns. Allow the                             | ad may be hot enough to cause printhead to cool.                                                                                                    |
| STATUS light steady yellow                                           | The printhead is over temperature.                                         | Allow the printer to cool. Printing automatically resumes when the printhead elements cool to an acceptable operating temperature.  If this error persists, consider changing where the printer is located or using a slower print speed. |
| HEAD COLD PRINTING HALTED  THERMISTOR                                | power cable can cause                                                      | ly connected printhead data or<br>these error messages. The<br>nough to cause severe burns.<br>cool.                                                                                                    |
| REPLACE PRINTHEAD  STATUS light steady yellow                        | The printhead data cable is not properly connected.                        | Call a service technician to hook up the printhead properly.                                                                                                    |
| The printer shows one of these messages or cycles between them.      | The printhead has a faulty thermistor.                                     | Call a service technician to replace the printhead.                                                                                                    |

**Table 19 • Error Messages (Continued)** 

| Display/<br>Indicator Lights                            | Possible Cause                                                                                                    | Recommended Solution                                                                                                    |
|---------------------------------------------------------|----------------------------------------------------------------------------------------------------|----------------------------------------------------------------------------------------------------|
| HEAD COLD PRINTING HALTED  STATUS light flashing yellow | Caution • An improperly connected printhead data or power cable can cause this error message. The printhead may be hot enough to cause severe burns. Allow the printhead to cool. |                                                                                                    |
|                                                         | The printhead temperature is approaching its lower operating limit.                                                                                                    | Continue printing while the printhead reaches the correct operating temperature. If the error remains, the environment may be too cold for proper printing. Relocate the printer to a warmer area.           |
|                                                         | The printhead data cable is not properly connected.                                                                                                    | Call a service technician to hook up the printhead properly.                                                                                                    |
|                                                         | The printhead has a faulty thermistor.                                                                                                    | Call a service technician to replace the printhead.                                                                                                    |
| CUT ERROR                                               | Caution • The cutter blade is sharp. Do not touch or rub the blade with your fingers.                                                                                             |                                                                                                    |
| STATUS light steady red<br>PAUSE light steady yellow    | The cutter blade is in the media path.                                                                                                    | Turn off the printer power and unplug the printer. Inspect the cutter module for debris and clean as needed following the cleaning instructions in <i>Clean and Lubricate the Cutter Module</i> on page 164. |
| USE USB MEMORY DEVICE? YES NO                           | The USB host port is disabled, and a USB device was plugged into the port.                                                                                                    | To use the USB device, select YES, or send the following SGD command to the printer: ! U1 setvar "usb.host.lock_out" "on"                                                                                    |

**Table 19 • Error Messages (Continued)** 

| Display/<br>Indicator Lights     | Possible Cause                                                                                        | Recommended Solution                                                                                                    |
|----------------------------------|----------------------------------------------------------------------------------------------------|----------------------------------------------------------------------------------------------------|
| OUT OF MEMORY<br>STORING GRAPHIC | There is not enough memory to perform the function specified on the second line of the error message. | Free up some of the printer's memory by adjusting the label format or printer parameters.  One way to free up memory is                               |
| OUT OF MEMORY<br>STORING FORMAT  | S                                                                                                    | to adjust the print width to the actual width of the label instead of leaving the print width set to the default. See <i>Print Width</i> on page 105. |
| OUT OF MEMORY                    |                                                                                                    | Ensure that the data is not directed to a device that is not installed or is unavailable.                                                             |
| STORING FONT                     |                                                                                                    | If the problem persists, call a service technician.                                                                                                   |

# **Communications Problems**

Table 20 identifies problems with communications, the possible causes, and the recommended solutions.

**Table 20 • Communications Problems** 

| Problem                                                                                                    | Possible Cause                                                                                    | Recommended Solution                                                                                                    |
|----------------------------------------------------------------------------------------------------|---------------------------------------------------------------------------------------------------|----------------------------------------------------------------------------------------------------|
| A label format was sent to<br>the printer but was not<br>recognized. The DATA<br>light does not flash.            | The communication parameters are incorrect.                                                       | Check the printer driver or software communications settings (if applicable) for your connection. You may wish to reinstall the printer driver following the instructions in <i>Install the Printer Driver and Connect the Printer to the Computer</i> on page 60. |
|                                                                                                    |                                                                                                   | If you are using serial communication, check the serial port settings. See <i>Port Settings</i> on page 139.                                                                                                    |
|                                                                                                    |                                                                                                   | If you are using serial communication, make sure that you are using a null modem cable or a null modem adaptor.                                                                                                    |
|                                                                                                    |                                                                                                   | Check the printer's handshake protocol setting. The setting used must match the one being used by the host computer. See <i>Host Handshake</i> on page 140.                                                                                                    |
| A label format was sent to<br>the printer but was not<br>recognized. The DATA<br>light flashes but no             | The prefix and delimiter characters set in the printer do not match the ones in the label format. | Verify the prefix and delimiter characters. See <i>Command Character</i> on page 135 and <i>Delimiter Character</i> on page 136.                                                                                                    |
| printing occurs.                                                                                                  | Incorrect data is being sent to the printer.                                                      | Check the communication settings on the computer. Ensure that they match the printer settings.                                                                                                    |
|                                                                                                    |                                                                                                   | If the problem continues, check the label format.                                                                                                    |
| A label format was sent to                                                                                        | The serial communication                                                                          | Ensure that the flow control settings match.                                                                                                    |
| the printer. Several labels print, then the printer skips, misplaces, misses, or distorts the image on the label. | settings are incorrect.                                                                           | Check the communication cable length. See <i>General Specifications</i> on page 216 for requirements.                                                                                                    |
|                                                                                                    |                                                                                                   | Check the printer driver or software communications settings (if applicable).                                                                                                    |

# Miscellaneous Issues

Table 21 identifies miscellaneous issues with the printer, the possible causes, and the recommended solutions.

For videos of some common procedures, go to http://www.zebra.com/zt400-info.

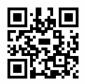

# **Table 21 • Miscellaneous Printer Problems**

| Problem                                                                                                    | Possible Cause                                                                                | Recommended Solution                                                                                                    |
|----------------------------------------------------------------------------------------------------|-----------------------------------------------------------------------------------------------|----------------------------------------------------------------------------------------------------|
| The control panel<br>display shows a<br>language that I<br>cannot read                                           | The language parameter was changed through the control panel or a firmware command.           | <ol> <li>On the control panel display, scroll to LANGUAGE Menu.</li> <li>Press OK to access the items in this menu.</li> <li>Use the UP ARROW or DOWN ARROW to scroll through the language selections. The selections for this parameter are displayed in the actual languages to make it easier for you to find one that you are able to read.</li> <li>Select the language that you want to display.</li> </ol> |
| The display is missing characters or parts of characters                                                         | The display may need replacing.                                                               | Call a service technician.                                                                                                    |
| Changes in parameter settings did not take effect                                                                | Some parameters are set incorrectly.  A firmware command turned off the ability to change the | <ol> <li>Check the parameters and change or reset if necessary.</li> <li>Turn the printer off (O) and then on (I).</li> <li>Refer to the <i>Programming Guide for ZPL, ZBI, Set-Get-Do, Mirror, and WML</i> or call a service</li> </ol>                                                                                                    |
|                                                                                                    | parameter.  A firmware command changed the parameter back to the previous setting.            | technician.                                                                                                    |
|                                                                                                    | If the problem persists, there may be a problem with the main logic board.                    | Call a service technician.                                                                                                    |
| Non-continuous labels are being                                                                                  | The printer was not calibrated for the media being used.                                      | Calibrate the printer. See Calibrate the Ribbon and Media Sensors on page 144.                                                                                                    |
| treated as continuous labels.                                                                                    | The printer is configured for continuous media.                                               | Set the printer for the correct media type (gap/notch, continuous, or mark). See <i>Media Type</i> on page 103.                                                                                                    |
| All indicator lights are on, nothing is on the display (if the printer has a display), and the printer locks up. | Internal electronic or firmware failure.                                                      | Call a service technician.                                                                                                    |

Table 21 • Miscellaneous Printer Problems (Continued)

| Problem                                                                   | Possible Cause                                                     | Recommended Solution                                                                                 |
|---------------------------------------------------------------------------|--------------------------------------------------------------------|----------------------------------------------------------------------------------------------------|
| The printer locks up while running the Power-On Self Test.                | Main logic board failure.                                          | Call a service technician.                                                                           |
| The printer is not acknowledging a USB device or is not                   | The printer currently supports USB drives only up to 1 TB in size. | Use a USB drive that is 1 TB or smaller.                                                             |
| reading the files on a USB device that is plugged into the USB host port. | The USB drive may require its own external power.                  | If your USB drive requires external power, make sure that it is plugged into a working power supply. |

# **Printer Diagnostics**

Self tests and other diagnostics provide specific information about the condition of the printer. The self tests produce sample printouts and provide specific information that helps determine the operating conditions for the printer.

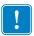

**Important** • Use full-width media when performing self tests. If your media is not wide enough, the test labels may print on the platen roller. To prevent this from happening, check the print width, and ensure that the width is correct for the media that you are using.

Each self test is enabled by pressing a specific control panel key or combination of keys while turning on (I) the printer power. Keep the key(s) pressed until the first indicator light turns off. The selected self test automatically starts at the end of the Power-On Self Test.

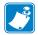

#### Note •

- When performing these self tests, do not send data to the printer from the host.
- If your media is shorter than the label to be printed, the test label continues on the next label.
- When canceling a self test prior to its actual completion, always reset the printer by turning it off (**O**) and then on (**I**).

# **Power-On Self Test**

A Power-On Self Test (POST) is performed each time the printer is turned on (I). During this test, the control panel lights (LEDs) turn on and off to ensure proper operation. At the end of this self test, only the STATUS LED remains lit. When the Power-On Self Test is complete, the media is advanced to the proper position.

#### To initiate the Power-On Self Test, complete these steps:

1. Turn on (I) the printer.

The POWER LED illuminates. The other control panel LEDs and the LCD monitor the progress and indicate the results of the individual tests. All messages during the POST display in English; however, if the test fails, the resulting messages cycle through the international languages as well.

# **CANCEL Self Test**

The CANCEL self test prints a printer configuration label and a network configuration label. For other ways to print these labels, see *Print Information* on page 109.

#### To perform the CANCEL Self Test, complete these steps:

- **1.** Turn off (**0**) the printer.
- **2.** Press and hold CANCEL while turning on (I) the printer. Hold CANCEL until the first control panel light turns off.

The printer prints a printer configuration label (Figure 17) and then a network configuration label (Figure 18).

Figure 17 • Sample Printer Configuration Label

PRINTER CONFIGURATION | Technologies | Technologies | Technologies | Technologies | Technologies | Technologies | Technologies | Technologies | Technologies | Technologies | Technologies | Technologies | Technologies | Technologies | Technologies | Technologies | Technologies | Technologies | Technologies | Technologies | Technologies | Technologies | Technologies | Technologies | Technologies | Technologies | Technologies | Technologies | Technologies | Technologies | Technologies | Technologies | Technologies | Technologies | Technologies | Technologies | Technologies | Technologies | Technologies | Technologies | Technologies | Technologies | Technologies | Technologies | Technologies | Technologies | Technologies | Technologies | Technologies | Technologies | Technologies | Technologies | Technologies | Technologies | Technologies | Technologies | Technologies | Technologies | Technologies | Technologies | Technologies | Technologies | Technologies | Technologies | Technologies | Technologies | Technologies | Technologies | Technologies | Technologies | Technologies | Technologies | Technologies | Technologies | Technologies | Technologies | Technologies | Technologies | Technologies | Technologies | Technologies | Technologies | Technologies | Technologies | Technologies | Technologies | Technologies | Technologies | Technologies | Technologies | Technologies | Technologies | Technologies | Technologies | Technologies | Technologies | Technologies | Technologies | Technologies | Technologies | Technologies | Technologies | Technologies | Technologies | Technologies | Technologies | Technologies | Technologies | Technologies | Technologies | Technologies | Technologies | Technologies | Technologies | Technologies | Technologies | Technologies | Technologies | Technologies | Technologies | Technologies | Technologies | Technologies | Technologies | Technologies | Technologies | Technologies | Technologies | Technologies | Technologies | Technologies | Technologies | Technologies | Technologies | Technologies | Technologies | Tech Zebra Technologies ZTC ZT410–203dpi ZPL XXXXXX–XX–XXXX

Figure 18 • Sample Network Configuration Label

| Network Confi                                                           | guration                                                                                                    |
|-------------------------------------------------------------------------|----------------------------------------------------------------------------------------------------|
| Zebra Technologies<br>ZTC ZT410-203dpi ZPL<br>XXXXXX-XX-XXXX            |                                                                                                    |
| PrintServer<br>INTERNAL WIRED                                           | LOAD LAN FROM?<br>ACTIVE PRINTSRVR                                                                                                    |
| 255.255.255.000. 010.003.004.001. 010.003.001.098. YES. 300. 000. 9100. | IP PROTOCOL IP ADDRESS SUBNET GATEMAY WINS SERVER IP TIMEOUT CHECKING TIMEOUT VALUE ARP INTERVAL BASE RAW PORT JSON CONFIG PORT                                                                                                    |
| 255.255.255.000. 000.000.000.000.000. 000.000.000                       | IP PROTOCOL IP ADDRESS SUBNET SUBNET GATEMAY HINS SERVER IP TIMEOUT CHECKING THEOUT CHECKING THEOUT CHECKING THEOUT CHECKING ARP UNTER BASE RAW PORT JSON CONFIG PORT CARD INSERTED CARD FIG ID CARD FIG ID CARD PRODUCT ID MAC ADDRESS DRIVER INSTALLED DERRETING MODE ESSIOWER LUBRENT TX RATE LUBRENT TX RATE LUBRENT TYPE WILEN INDEX POOR SIGNAL PREAMBLE ASSOCIATED PULSE ENABLED PULSE ENABLED PULSE ENABLED PULSE RATE INTL MODE REGION CODE COUNTRY CODE COUNTRY CODE COUNTRY CODE COUNTRY CODE COHANNEL MASK |
| 04/20/2012                                                              | FIRMWARE DATE DATE DATE DISCOVERABLE RADIO VERSION ENABLED MAC ADDRESS FRIENDLY NAME CONNECTED MIN SECURITY MODE CONN SECURITY MODE NTER IS COPYRIGHTED                                                                                                    |

# **PAUSE Self Test**

This self test can be used to provide the test labels required when making adjustments to the printer's mechanical assemblies or to determine if any printhead elements are not working. Figure 19 shows a sample printout.

# To perform a PAUSE self test, complete these steps:

- **1.** Turn off (**O**) the printer.
- **2.** Press and hold PAUSE while turning on (I) the printer. Hold PAUSE until the first control panel light turns off.
  - The initial self test prints 15 labels at the printer's slowest speed, and then automatically pauses the printer. Each time PAUSE is pressed, an additional 15 labels print. Figure 19 shows a sample of the labels.

Figure 19 • PAUSE Test Label

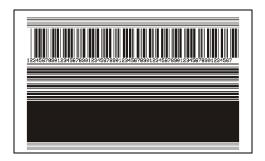

- While the printer is paused, pressing CANCEL alters the self test. Each time PAUSE is pressed, 15 labels print at 6 in. (152 mm) per second.
- While the printer is paused, pressing CANCEL again alters the self test a second time. Each time PAUSE is pressed, 50 labels print at the printer's slowest speed
- While the printer is paused, pressing CANCEL again alters the self test a third time. Each time PAUSE is pressed, 50 labels print at 6 in. (152 mm) per second.
- While the printer is paused, pressing CANCEL again alters the self test a fourth time. Each time PAUSE is pressed, 15 labels print at the printer's maximum speed.
- 3. To exit this self test at any time, press and hold CANCEL.

# **FEED Self Test**

Different types of media may require different darkness settings. This section contains a simple but effective method for determining the ideal darkness for printing bar codes that are within specifications.

During the FEED self test, labels are printed at different darkness settings at two different print speeds. The relative darkness and the print speed are printed on each label. The bar codes on these labels may be ANSI-graded to check print quality.

During this test, one set of labels is printed at 2 ips, and another set is printed at 6 ips. The darkness value starts at three settings lower than the printer's current darkness value (relative darkness of -3) and increase until the darkness is three settings higher than the current darkness value (relative darkness of +3).

#### To perform a FEED self test, complete these steps:

- 1. Print a configuration label to show the printer's current settings.
- 2. Turn off (O) the printer.
- **3.** Press and hold FEED while turning on (I) the printer. Hold FEED until the first control panel light turns off.

The printer prints a series of labels (Figure 20) at various speeds and at darkness settings higher and lower than the darkness value shown on the configuration label.

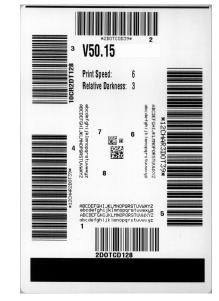

Figure 20 • FEED Test Label

**4.** See Figure 21 and Table 22. Inspect the test labels and determine which one has the best print quality for your application. If you have a bar code verifier, use it to measure bars/spaces and calculate the print contrast. If you do not have a bar code verifier, use your eyes or the system scanner to choose the optimal darkness setting based on the labels printed in this self test.

**ROTATED BAR CODES** TOO LIGHT SLIGHTLY LIGHT NORMAL BAR CODES IN SPEC SLIGHTLY DARK TOO DARK

Figure 21 • Bar Code Darkness Comparison

Table 22 • Judging Bar Code Quality

| Print Quality | Description                                                                                                    |
|---------------|----------------------------------------------------------------------------------------------------|
| Too dark      | Labels that are too dark are fairly obvious. They may be readable but not "in-spec."                                                                                                    |
|               | <ul> <li>The normal bar code bars increase in size.</li> <li>The openings in small alphanumeric characters may fill in with ink.</li> <li>Rotated bar code bars and spaces run together.</li> </ul>                                                                                                    |
| Slightly dark | <ul> <li>Slightly dark labels are not as obvious.</li> <li>The normal bar code will be "in-spec."</li> <li>Small character alpha numerics will be bold and could be slightly filled in.</li> <li>The rotated bar code spaces are small when compared to the "in-spec" code, possibly making the code unreadable.</li> </ul> |

Table 22 • Judging Bar Code Quality (Continued)

| Print Quality  | uality Description                                                                                                    |  |  |
|----------------|----------------------------------------------------------------------------------------------------|--|--|
| "In-spec"      | <ul> <li>The "in-spec" bar code can only be confirmed by a verifier, but it should exhibit some visible characteristics.</li> <li>The normal bar code will have complete, even bars and clear, distinct spaces.</li> <li>The rotated bar code will have complete, even bars and clear, distinct spaces. Although it may not look as good as a slightly dark bar code, the bar code will be "in-spec."</li> <li>In both normal and rotated styles, small alphanumeric characters look complete.</li> </ul> |  |  |
| Slightly light | Slightly light labels are, in some cases, preferred to slightly dark ones for "in-spec" bar codes.  • Both normal and rotated bar codes will be in spec, but small alphanumeric characters may not be complete.                                                                                                    |  |  |
| Too light      | <ul> <li>Labels that are too light are obvious.</li> <li>Both normal and rotated bar codes have incomplete bars and spaces.</li> <li>Small alphanumeric characters are unreadable.</li> </ul>                                                                                                    |  |  |

- **5.** Note the relative darkness value and the print speed printed on the best test label.
- **6.** Add or subtract the relative darkness value from the darkness value specified on the configuration label. The resulting numeric value is the best darkness value for that specific label/ribbon combination and print speed.
- **7.** If necessary, change the darkness value to the darkness value on the best test label.
- **8.** If necessary, change the print speed to the same speed as on the best test label.

# FEED + PAUSE Self Test

Performing this self test resets the printer configuration to the factory default values. Perform a sensor calibration after this self test. (See Calibrate the Ribbon and Media Sensors on page 144.)

# To perform a FEED and PAUSE self test, complete these steps:

- 1. Turn off (O) the printer.
- 2. Press and hold FEED + PAUSE while turning on (I) the printer.
- **3.** Hold FEED + PAUSE until the first control panel light turns off. The printer configuration is reset to the factory default values. No labels print at the end of this test.

# **CANCEL + PAUSE Self Test**

Performing this self test resets the network configuration to the factory default values.

# To perform a CANCEL and PAUSE self test, complete these steps:

- 1. Turn off (O) the printer.
- 2. Press and hold CANCEL + PAUSE while turning on (I) the printer.
- 3. Hold CANCEL + PAUSE until the first control panel light turns off. The printer's network configuration is reset to the factory default values. No labels print at the end of this test.

# **Communication Diagnostics Test**

The communication diagnostics test is a troubleshooting tool for checking the interconnection between the printer and the host computer. When the printer is in diagnostics mode, it prints all data received from the host computer as straight ASCII characters with the hex values below the ASCII text. The printer prints all characters received, including control codes such as CR (carriage return). Figure 22 shows a typical test label from this test.

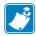

**Note** • The test label prints upside-down.

Figure 22 • Communications Diagnostics Test Label

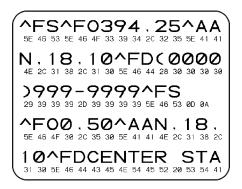

# To use communications diagnostics mode, complete these steps:

- 1. Set the print width equal to or less than the label width being used for the test. See *Print Width* on page 105 for more information.
- 2. Set the DIAGNOSTICS MODE option to ENABLED. For methods, see *Communication Diagnostics Mode* on page 116.

The printer enters diagnostics mode and prints any data received from the host computer on a test label

**3.** Check the test label for error codes. For any errors, check that your communication parameters are correct.

Errors show on the test label as follows:

- FE indicates a framing error.
- OE indicates an overrun error.
- PE indicates a parity error.
- NE indicates noise.
- **4.** Turn the printer off (**O**) and then back on (**I**) to exit this self test and return to normal operation.

# **Sensor Profile**

Use the sensor profile image (which will extend across several actual labels or tags) to troubleshoot the following situations:

- The printer experiences difficulty in determining gaps (web) between labels.
- The printer incorrectly identifies preprinted areas on a label as gaps (web).
- The printer cannot detect ribbon.

With the printer in the Ready state, print a sensor profile in one of these ways:

| Using the buttons on            | a. | Turn off ( <b>O</b> ) the printer.                                                                                                    |  |  |  |
|---------------------------------|----|----------------------------------------------------------------------------------------------------|--|--|--|
| the control panel               | b. | <b>b.</b> Press and hold FEED + CANCEL while turning on (I) the printer.                                                                                                    |  |  |  |
|                                 | c. | Hold FEED + CANCEL until the first control panel light turns off.                                                                                                    |  |  |  |
| Using ZPL                       | a. | Send the ~JG command to the printer. See the <i>Zebra Programming Guide</i> for more information about this command.                                                                        |  |  |  |
| Using the control panel display | a. | Navigate to the following item under the SENSORS menu. See <i>Idle Display, Home Menu, and User Menus</i> on page 17 for information about using the control panel and accessing the menus. |  |  |  |
|                                 |    | PRINT INFORMATION ▼ SENSOR PROFILE ▲                                                                                                    |  |  |  |
|                                 |    | ♠ PRINT                                                                                                    |  |  |  |
|                                 | b. | Press RIGHT SELECT to select PRINT.                                                                                                    |  |  |  |

Compare your results to the examples shown in this section. If the sensitivity of the sensors must be adjusted, calibrate the printer (see Calibrate the Ribbon and Media Sensors on page 144).

Ribbon Sensor Profile (Figure 23) The line labeled RIBBON (1) on the sensor profile indicates the ribbon sensor readings. The ribbon sensor threshold setting is indicated by OUT (2). If the ribbon readings are below the threshold value, the printer does not acknowledge that ribbon is loaded.

Figure 23 • Sensor Profile (Ribbon Section)

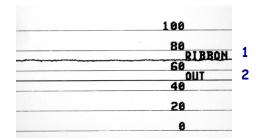

Media Sensor Profile (Figure 24 and Figure 25) The line labeled MEDIA (1) on the sensor profile indicates the media sensor readings. The media sensor threshold settings is indicated by WEB (2). The media out threshold is indicated by OUT (3). The upward or downward spikes (4) indicate divisions between labels (the web, notch, or black mark), and the lines between the spikes (5) indicate where labels are located.

If you compare the sensor profile printout to a length of your media, the spikes should be the same distance apart as the gaps on the media. If the distances are not the same, the printer may be having difficulty determining where the gaps are located.

Figure 24 • Media Sensor Profile (Gap/Notch Media)

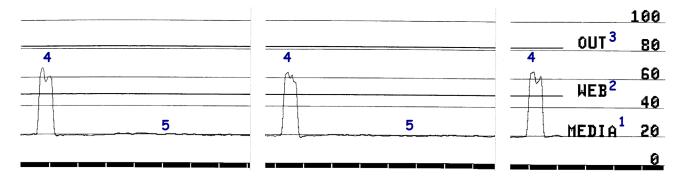

Figure 25 • Media Sensor Profile (Black Mark Media)

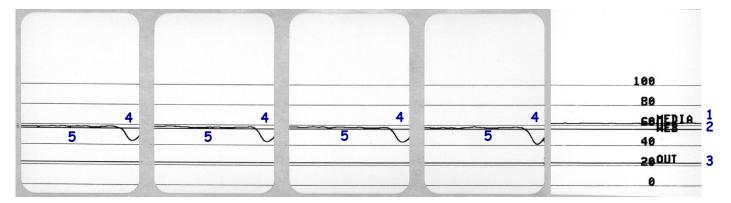

# Using a USB Host Port and the Print Touch Feature

This section will teach you how to use a USB host port and how to use the printer's Print Touch feature with an Android<sup>TM</sup>-based, NFC-enabled device (such as a smart phone or tablet). The information is presented in the form of exercises with some SGD commands listed for advanced users.

#### **Contents**

| Items Required for the Exercises                                               | 202 |
|--------------------------------------------------------------------------------|-----|
| Files for Completing the Exercises                                             | 202 |
| USB Host                                                                       | 205 |
| Exercise 1: Copy Files to a USB Flash Drive and Perform USB Mirror             | 205 |
| Exercise 2: Print a Label Format from a USB Flash Drive                        | 207 |
| Exercise 3: Copy Files to/from a USB Flash Drive                               | 208 |
| Exercise 4: Enter Data for a Stored File with a USB Keyboard and Print a Label | 210 |
| Print Touch/Near Field Communication (NFC)                                     | 211 |
| Exercise 5: Enter Data for a Stored File with a Smart Device and Print a Label | 212 |

# **Items Required for the Exercises**

To perform the exercises in this document, you will need the following:

- a USB Flash drive (sometimes called a "thumb drive" or "memory stick") that is up to 1 Terabyte (1 TB). The printer will not recognize drives larger than 1 TB.
- · a USB keyboard
- · the various files attached below
- the free Zebra Utilities app for your smart phone (search for Zebra Tech in the Google Play store)

# **Files for Completing the Exercises**

Most of the actual files that you need to complete the exercises in these section are attached here. Copy these files to your computer before you begin the exercises. Where possible, the contents of the files are shown. The contents of files that contain coded content, which cannot be viewed as text or as an image, are not included.

File 1: ZEBRA.BMP

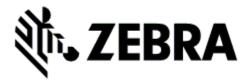

File 2: SAMPLELABEL.TXT

```
^F0100,75^XGE:zebra.bmp^FS
^F0100,475^A0N,50,50^FDMirror from USB
Completed^FS
^XZ
```

This simple label format prints the Zebra logo and a line of text at the end of the mirroring exercise.

File 3: LOGO.ZPL

# File 4: USBSTOREDFILE.ZPL

```
CT~~CD,~CC^~CT~

^XA~TA012~JSN^LT0^LH0,0^JMA^PR4,4~SD15^LRN^CI0^XZ

~DG000.GRF,07680,024,,[image data]

^XA

^LS0

^SL0

^BY3,3,91^FT35,250^BCN,,Y,N^FC%,{,#^FD%d/%m/%Y^FS

^FT608,325^XG000.GRF,1,1^FS

^FT26,75^A0N,28,28^FH\^FDThis label was printed from a format stored^FS

^FT26,125^A0N,28,28^FH\^FDon a USB Flash Memory drive. ^FS

^BY3,3,90^FT33,425^BCN,,Y,N

^FD>:Zebra Technologies^FS

^PQ1,0,1,Y^XZ

^XA^ID000.GRF^FS^XZ
```

This label format prints an image and text. This file will be stored on the USB memory device at the root level so that it can be printed.

File 5: VLS BONKGRF.ZPL

File 6: VLS\_EIFFEL.ZPL

#### File 7: KEYBOARDINPUT.ZPL

```
^XA
^CI28
^BY2,3,91^FT38,184^BCN,,Y,N^FC%,{,#^FD%d/%m/%Y^FS
^F0385,75^XGE:zebra.bmp^FS
^FT40,70^A0N,28,28^FH\^FDThis label was printed using a keyboard input. ^FS
^FT35,260^A0N,28,28^FH\^FDThis label was printed by:^FS
^FT33,319^A0N,28,28^FN1"Enter Name"^FS
^XZ
```

This label format, used for the USB keyboard input exercise, does the following:

- creates a barcode with the current date, based on your Real-Time Clock (RTC) setting
- prints the Zebra logo graphic
- prints fixed text
- ^FN prompts you to enter your name, and the printer prints what you entered

# File 8: SMARTDEVINPUT.ZPL

```
^XA
^CI28
^BY2,3,91^FT38,184^BCN,,Y,N^FC%,{,#^FD%d/%m/%Y^FS
^F0385,75^XGE:zebra.bmp^FS
^FT40,70^A0N,28,28^FH\^FDThis label was printed using a
smart device input. ^FS
^FT35,260^A0N,28,28^FH\^FDThis label was printed by:^FS
^FT33,319^A0N,28,28^FN1"Enter Name"^FS^XZ
```

The same label format as the previous label, only with different text printing. This format is used for the smart device input exercise.

# File 9: Firmware File

You may want to download a firmware file for your printer and copy it to your computer for use during the exercises. You may omit doing this if you wish.

You can download the latest firmware file from http://www.zebra.com/firmware.

# **USB Host**

Your printer may be equipped with one or two USB host ports on the front panel. A USB host port allows you to connect USB devices—such as a keyboard, scanner, or USB Flash drive—to the printer. The exercises in this section will teach you how to perform USB mirror, how to transfer files to and from the printer, and how to provide information for which you are prompted and then print a label using that information.

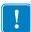

**Important** • When using a USB host port, files should be named only with 1 to 16 alphanumeric characters (A, a, B, b, C, c, ..., 0, 1, 2, 3, ...). Do not use Asian characters, Cyrillic characters, or accented characters in file names.

Some functions may not work properly if there are underscores in a file name. Use periods instead.

# Exercise 1: Copy Files to a USB Flash Drive and Perform USB Mirror

1. On your USB Flash Drive, create the following:

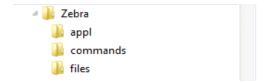

- a folder called Zebra
- in that folder, three subfolders:
  - appl
  - commands
  - files
- 2. In the /appl folder, place a copy of the latest firmware for your printer.

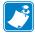

**Note** • Some functions may not work properly if there are underscores in a file name. Use periods instead.

- **3.** In the /files folder, place the following file:
  - File 1: ZEBRA.BMP
- **4.** In the /commands folder, place the following files:
  - File 2: SAMPLELABEL.TXT
  - File 3: LOGO.ZPL
- **5.** Insert the USB Flash drive into a USB host port on the front of your printer.

**6.** Observe the control panel and wait.

The following should happen:

- If the firmware on the USB Flash drive is different than what is on the printer, the firmware downloads to the printer. The printer then restarts and prints a printer configuration label. (If there is no firmware on the USB Flash drive or if the firmware version is the same, the printer skips this action.)
- The printer downloads the files in the /files folder and briefly shows the names of the files that are downloading on the display.
- The printer executes any files in the /commands folder.
- The printer restarts and then displays the message MIRROR PROCESSING FINISHED.
- **7.** Remove the USB Flash drive from the printer.

#### **Advanced User Information**

See the Zebra® Programming Guide for more information about these commands.

#### **Enable/disable mirroring:**

```
! U1 setvar "usb.mirror.enable" "value"
   Values: "on" or "off"
```

# Enable/disable automatic mirroring that occurs when a USB Flash drive is inserted into the **USB** host port:

```
! U1 setvar "usb.mirror.auto" "value"
   Values: "on" or "off"
```

Specify the number of times that the mirror operation will be repeated if it fails:

```
! U1 setvar "usb.mirror.error retry" "value"
   Values: 0 to 65535
```

Change the path to the location on the USB device from which mirror files are retrieved:

```
! U1 setvar "usb.mirror.appl_path" "new_path"
  Default: "zebra/appl"
```

Change the path to the location on the printer from which mirror files are retrieved:

```
! U1 setvar "usb.mirror.path" "path"
  Default: "zebra"
```

# **Enable/disable the ability to use the USB port:**

```
! U1 setvar "usb.host.lock out" "value"
   Values: "on" or "off"
```

# Exercise 2: Print a Label Format from a USB Flash Drive

The Print USB File option allows you to print files from a USB mass storage device, such as a USB Flash drive. Only printable files (.ZPL and .XML) may be printed from the USB mass storage device, and the files must be located at the root level, not in a directory.

- 1. Copy the following files to your USB Flash drive:
  - File 4: USBSTOREDFILE.ZPL
  - File 5: VLS BONKGRF.ZPL
  - File 6: VLS\_EIFFEL.ZPL
- 2. Insert the USB Flash drive into a USB host port on the front of your printer.
- 3. On the printer's control panel, press the LEFT SELECT button (below the home icon 🋖 ) to access the printer's Home Menu.
- **4.** Use the ARROW buttons to scroll to the Tools menu.

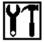

- **5.** Press OK.
- **6.** Use the ARROW buttons to scroll to **PRINT USB FILE**.

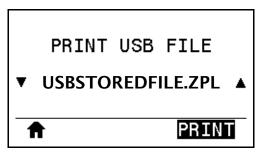

The printer loads any executable files and processes them. The available files are listed. **SELECT ALL** is available to print all files on the USB Flash drive.

- **7.** If necessary, use the up and down arrow to select USBSTOREDFILE.zpl.
- **8.** Press the RIGHT SELECT button to select **PRINT**. The label prints.

# Exercise 3: Copy Files to/from a USB Flash Drive

The Copy USB File option allows you to copy files from a USB mass storage device to the printer's Flash memory E: drive.

- 1. Copy the following files to the root directory of your USB Flash drive. Do not put these files into a subfolder.
  - File 7: KEYBOARDINPUT.ZPL
  - File 8: SMARTDEVINPUT.ZPL
- 2. Insert the USB Flash drive into a USB host port on the front of your printer.
- 3. On the printer's control panel, press the LEFT SELECT button to access the printer's Home Menu.
- **4.** Use the ARROW buttons to scroll to the Tools menu.

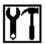

- 5. Press OK.
- **6.** Use the ARROW buttons to scroll to **COPY USB FILE TO E:**.

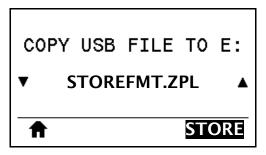

The printer loads any executable files and processes them. The available files are listed. **SELECT ALL** is available to copy all of the available files from the USB Flash drive.

- 7. If necessary, use the UP or DOWN ARROW to select the file STOREFMT.ZPL.
- **8.** Press the RIGHT SELECT button to select **STORE**. The printer stores the file in E: memory. All file names are converted to uppercase.
- **9.** Repeat this process to select the file STOREFMTM1.ZPL.
- **10.** Press the RIGHT SELECT button to select **STORE**. The printer stores the file in E: memory.

11. Remove the USB Flash drive from the USB host port.

NOTE: You can now copy these files from the printer to a USB Flash drive using the user menu item STORE E: FILE TO USB.

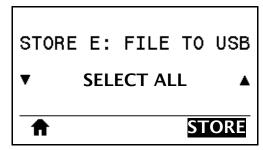

The option SELECT ALL is available to store all of the available files from the printer to the USB Flash drive. Any .ZPL file that is copied will be post-processed such that the contents of the file will be suitable to be sent to a printer for normal execution.

# Exercise 4: Enter Data for a Stored File with a USB Keyboard and Print a Label

The Print Station feature allows you to use a USB Human Interface Device (HID), such as a keyboard or a barcode scanner, to enter ^FN field data into a \*.ZPL template file.

- 1. After performing the previous exercise, plug a USB keyboard into a USB host port.
- 2. Use the ARROW buttons to scroll to the Tools menu.

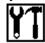

- 3. Press OK.
- **4.** Use the ARROW buttons to scroll to **PRINT STATION**.

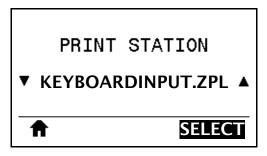

The printer loads any executable files and processes them. The available files are listed.

- 5. If necessary, use the UP or DOWN ARROW to select the file KEYBOARDINPUT.ZPL.
- 6. Press the RIGHT SELECT button to choose **SELECT**.

  The printer accesses the file and prompts you for the information in the ^FN fields in the file. In this case, it prompts you for your name.
- **7.** Type your name, and then press **<ENTER>**. The printer prompts for the number of labels to print.
- **8.** Specify the desired quantity of labels, and then press **<ENTER>** again. The specified number of labels is printed, with your name in the appropriate fields.

# **Print Touch/Near Field Communication (NFC)**

The Zebra Print Touch feature allows you to touch an Android™-based, NFC-enabled device (such as a smart phone or tablet) to the printer's NFC logo (Figure 26) to pair the device to the printer. This capability allows you to use your device to provide information for which you are prompted and then print a label using that information.

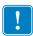

Important • Some devices may not support NFC communication with the printer until you alter their settings. If you encounter difficulties, consult your service provider or your smart device manufacturer for more information.

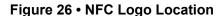

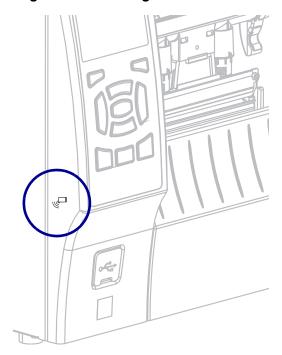

# Exercise 5: Enter Data for a Stored File with a Smart Device and Print a Label

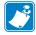

**Note** • The steps in this exercise may vary somewhat based on your smart device, on your service provider, or on whether you already have the free Zebra Utilities app installed on your smart device.

Refer to the Zebra Bluetooth User Guide for specific instructions for configuring your printer to use a Bluetooth interface. A copy of this manual is available at http://www.zebra.com/manuals.

- 1. If you do not have the Zebra Utilities app installed on your device, go to the app store for your device, search for the Zebra Utilities app, and install it.
- 2. Pair your smart device with the printer by holding the smart device next to the NFC icon on the printer.

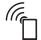

- **a.** If necessary, access the Bluetooth information about your printer using your smart device. For instructions, refer to the manufacturer's documentation for your device.
- **b.** If necessary, select the Zebra printer's serial number to pair it with the device.
- **c.** After your smart device has been detected by the printer, the printer may prompt you to accept or reject the pairing. If necessary, press the LEFT SELECT button on the printer to select ACCEPT. Some smart devices will pair with the printer without this prompt.

BT PAIRING EVENT SEC. CODE: 148861 **ACCEPT** REJECT

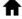

The printer and your device are paired.

3. Start the Zebra Utilities app on your device. The Zebra Utilities main menu displays.

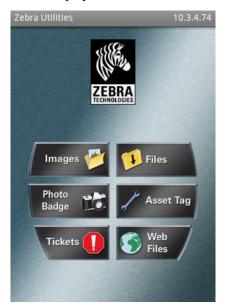

**4.** Perform these steps if you have an Apple device:

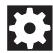

- Tap the Settings icon in the lower-right corner.
- Change the setting for **Get Labels From Printer** to **ON**.
- c. Tap Done.
- 5. Tap Files.

The smart device gets data from the printer and displays it.

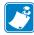

**Note** • This retrieval process may take a minute or more to complete.

- **6.** Scroll through the formats shown and select **E:SMARTDEVINPUT.ZPL**. Based on the ^FN field in the label format, the smart device prompts you for your name.
- **7.** Enter your name at the prompt.
- 8. Change the quantity of labels to print, if desired.
- **9.** Tap **PRINT** to print the label.

# 214 Using a USB Host Port and the Print Touch Feature Print Touch/Near Field Communication (NFC)

| Ş  |
|----|
| ٠/ |

| Notes • | <br> | <br> | <br> |  |
|---------|------|------|------|--|
|         |      |      |      |  |
|         |      |      |      |  |
|         | <br> | <br> | <br> |  |
|         |      |      |      |  |
|         |      |      |      |  |
|         |      |      |      |  |
|         |      |      |      |  |
|         | <br> | <br> | <br> |  |
|         |      |      |      |  |
|         |      |      |      |  |
|         |      |      |      |  |
|         |      |      |      |  |
|         | <br> | <br> | <br> |  |
|         |      |      |      |  |
|         |      |      |      |  |
|         | <br> |      |      |  |
|         |      |      |      |  |
|         | <br> | <br> | <br> |  |
|         |      |      |      |  |
|         |      |      |      |  |
|         | <br> | <br> | <br> |  |
|         |      |      |      |  |
|         |      |      |      |  |
|         |      |      |      |  |

# **Specifications**

This section lists general printer specifications, printing specifications, ribbon specifications, and media specifications.

#### **Contents**

| General Specifications                 | 216 |
|----------------------------------------|-----|
| Power Cord Specifications              | 216 |
| Communication Interface Specifications | 218 |
| Standard                               | 218 |
| Optional                               | 220 |
| Printing Specifications                | 222 |
| Media Specifications                   | 223 |
| Ribbon Specifications                  | 224 |

12/22/20 P1066582-06EN

# **General Specifications**

| Model                          |                                      | ZT410                                                                                 | ZT420                 |  |
|--------------------------------|--------------------------------------|---------------------------------------------------------------------------------------|-----------------------|--|
| Height                         |                                      | 12.8 in.(325 mm)                                                                      | 12.8 in. (325 mm)     |  |
| Width                          |                                      | 10.7 in. (272 mm)                                                                     | 13.2 in. (335 mm)     |  |
| Depth                          |                                      | 19.7 in. (500 mm)                                                                     | 19.7 in. (500 mm)     |  |
| Weight                         |                                      | 36 lb (16 kg)                                                                         | 40 lb (18 kg)         |  |
| Electrical                     |                                      | 110–240 VAC, 50-60 Hz                                                                 | 110–240 VAC, 50-60 Hz |  |
| Power consumption              | Printing PAUSE test at slowest speed | 118.7 W                                                                               | 220.0 W               |  |
| (reference only)               | Energy Star sleep power              | <7 W                                                                                  | <7 W                  |  |
| Fuses                          |                                      | 5A                                                                                    | 5A                    |  |
| Temperature Operating  Storage |                                      | Thermal Transfer: 41° to 104°F (5° to 40°C) Direct Thermal: 32° to 104°F (0° to 40°C) |                       |  |
|                                |                                      | -40° to 140°F (-40° to 60°C)                                                          |                       |  |
| Relative Humidity              | Operating                            | 20% to 85%, non-condensing                                                            |                       |  |
|                                | Storage                              | 5% to 85%, non-condensing                                                             |                       |  |

# **Power Cord Specifications**

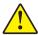

**Caution •** For personnel and equipment safety, always use an approved three-conductor power cord specific to the region or country intended for installation. This cord must use an IEC 320 female connector and the appropriate region-specific, three-conductor grounded plug configuration.

Depending on how your printer was ordered, a power cord may or may not be included. If one is not included or if the one included is not suitable for your requirements, see Figure 27 and refer to the following guidelines:

- The overall cord length must be less than 9.8 ft. (3 m).
- The cord must be rated for at least 10 A, 250 V.
- The chassis ground (earth) **must** be connected to ensure safety and reduce electromagnetic interference.

Figure 27 • Power Cord Specifications

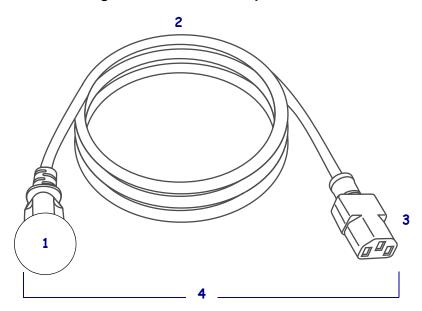

AC power plug for your country—This should bear the certification mark of at least one of the known international safety organizations (Figure 28). 3-conductor HAR cable or other cable approved for your country. 2 3 IEC 320 connector—This should bear the certification mark of at least one of the known international safety organizations (Figure 28). Length  $\leq$  9.8 ft. (3 m). Rating 10 Amp, 250 VAC. 4

Figure 28 • International Safety Organization Certification Symbols

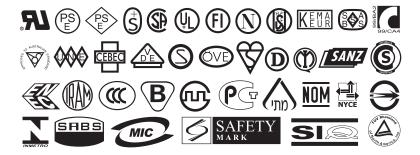

## **Communication Interface Specifications**

#### **Standard**

#### Bluetooth®

Bluetooth Classic + Low Energy (LE) (standard with all printers that do not have the ac wireless print server option)

- 2.4GHz
- FHSS (BDR/EDR), DSSS (Bluetooth LE)
- RF power 9.22 dBm (EIRP)
- FHSS (BDR/EDR), DSSS (Bluetooth LE)
- RF power 9.22 dBm (EIRP)

Bluetooth 4.1 + Low Energy (LE) (part of the 802.11 a/b/g/n/ac wireless print server option)

- 2.4GHz
- FHSS (BDR/EDR), GFSK (Bluetooth Low Energy)
- RF power 9.22 dBm (EIRP)

**Limitations and Requirements** Many mobile devices can communicate with the printer within a 10-foot radius of the printer.

**Connections and Configuration** Refer to the *Zebra Bluetooth User Guide* for specific instructions for configuring your printer to use a Bluetooth interface. A copy of this manual is available at <a href="http://www.zebra.com/manuals">http://www.zebra.com/manuals</a>.

#### **USB Host Port (single or dual)**

**Limitations and Requirements** Only one device can be operated from each USB host port. You cannot use an additional device by plugging it into a USB port on another device, nor can you use an adaptor to split a USB host port on the printer to accept more than one device.

**Connections and Configuration** No additional configuration is necessary.

#### Zebra PrintTouch/Near Field Communication (NFC)

**Limitations and Requirements** NFC communication must be initiated by touching your device to the appropriate location on the printer.

**Connections and Configuration** Some devices may not support NFC communication with the printer until you alter their settings.

#### **USB 1.1 Data Interface**

**Limitations and Requirements** Maximum cable length of 16.4 ft (5 m).

Connections and Configuration No additional configuration is necessary.

#### Wired 10/100 Internal Ethernet Print Server

#### **Limitations and Requirements**

- The printer must be configured to use your LAN.
- A second wired print server can be installed in the bottom option slot.

Connections and Configuration Refer to the ZebraNet Wired and Wireless Print Servers User Guide for configuration instructions. A copy of this manual is available at http://www.zebra.com/manuals.

#### RS-232/CCITT V.24 Serial Data Interface

- 2400 to 115000 baud
- parity, bits/character
- 7 or 8 data bit
- XON-XOFF, RTS/CTS, or DTR/DSR handshake protocol required
- 750 mA at 5 V from pins 1 and 9

#### **Limitations and Requirements**

- You must use a null-modem cable to connect to the printer or a null-modem adaptor if using a standard modem cable.
- Maximum cable length of 50 ft (15.24 m).
- You may need to change printer parameters to match the host computer.

Connections and Configuration The baud rate, number of data and stop bits, the parity, and the XON/XOFF or DTR control must match those of the host computer.

## **Optional**

#### **Wireless Print Server**

An 802.11 a/b/g/n and an 802.11 a/b/g/n/ac version are available. The 802.11 a/b/g/n/ac version includes Bluetooth 4.1.

#### Antenna Information

- Type = Patch; Gain = 3.66dBi @ 2.4GHz; Gain = 3.19dBi @ 5GHz; Impedance = 50 ohms
- Type = Omni directional antenna; Gain 3dBi @ 2.4GHz; 5dBi @ 5GHz
- Type = PCBA antenna; Gain = -30dBi @ 900MHz

#### 802.11 b

- 2.4 GHz
- DSSS (DBPSK, DQPSK and CCK)
- RF power 17.77 dBm (EIRP)

#### 802.11 g

- 2.4 GHz
- OFDM (16-QAM and 64-QAM with BPSK and QPSK)
- RF power 18.61 dBm (EIRP)

#### 802.11 n

- 2.4 GHz
- OFDM (16-QAM and 64-QAM with BPSK and QPSK)
- RF power 18.62 dBm (EIRP)

#### 802.11 a/n

- 5.15-5.25 GHz, 5.25-5.35 GHz, 5.47-5.725 GHz
- OFDM (16-QAM and 64-QAM with BPSK and QPSK)
- RF power 17.89 dBm (EIRP)

#### 802.11 ac

- 5.15-5.25 GHz, 5.25-5.35 GHz, 5.47-5.725 GHz
- OFDM (16-QAM and 64-QAM with BPSK and QPSK)
- RF power 13.39 dBm (EIRP)

#### **Limitations and Requirements**

- Can print to the printer from any computer on your Wireless Local Area Network (WLAN).
- Can communicate with the printer through the printer's web pages.
- The printer must be configured to use your WLAN.
- Can be installed only in the top option slot.

**Configuration** Refer to the *ZebraNet Wired and Wireless Print Servers User Guide* for configuration instructions. A copy of this manual is available at <a href="http://www.zebra.com/manuals">http://www.zebra.com/manuals</a>.

#### **IEEE 1284 Bidirectional Parallel Data Interface**

### **Limitations and Requirements**

- Use an IEEE 1284 compliant cable.
- Maximum cable length of 10 ft (3 m).
- Recommended cable length of 6 ft (1.83 m).
- No parameter changes required.
- Can be installed in either the top or bottom option slot.

**Connections and Configuration** No additional configuration is necessary.

# **Printing Specifications**

| Model                                 |         | ZT410                                                                                 | ZT420                                                                                 |  |
|---------------------------------------|---------|---------------------------------------------------------------------------------------|---------------------------------------------------------------------------------------|--|
| Print resolution                      |         | 203 dpi (dots/in.)/8 dots/mm                                                          | 203 dpi (dots/in.)/8 dots/mm                                                          |  |
|                                       |         | 300 dpi/12 dots/mm                                                                    | 300 dpi/12 dots/mm                                                                    |  |
|                                       |         | 600 dpi/24 dots/mm                                                                    | N/A                                                                                   |  |
| Dot size (nominal) (width x length)   | 203 dpi | 0.0049 in. x 0.0049 in.<br>(0.125 mm x 0.125 mm)                                      | 0.0049 in. x 0.0049 in.<br>(0.125 mm x 0.125 mm)                                      |  |
|                                       | 300 dpi | 0.0033 in. x 0.0039 in.<br>(0.084 mm x 0.099 mm)                                      | 0.0033 in. x 0.0039 in.<br>(0.084 mm x 0.099 mm)                                      |  |
|                                       | 600 dpi | 0.0016 in. x 0.0016 in.<br>(0.042 mm x 0.042 mm)                                      | N/A                                                                                   |  |
| Maximum print width                   | 203 dpi | 4.09 in. (104 mm)                                                                     | 6.6 in. (168 mm)                                                                      |  |
|                                       | 300 dpi | 4.09 in. (104 mm)                                                                     | 6.6 in. (168 mm)                                                                      |  |
|                                       | 600 dpi | 4.09 in. (104 mm)                                                                     | N/A                                                                                   |  |
| Bar code modulus (X) dimensi          | on      |                                                                                       |                                                                                       |  |
| Picket fence (nonrotated) orientation | 203 dpi | 4.9 mil to 49 mil                                                                     | 5 mil to 50 mil                                                                       |  |
|                                       | 300 dpi | 3.3 mil to 33 mil                                                                     | 3.3 mil to 33 mil                                                                     |  |
|                                       | 600 dpi | 1.6 mil to 16 mil                                                                     | N/A                                                                                   |  |
| Ladder (rotated)<br>orientation       | 203 dpi | 4.9 mil to 49 mil                                                                     | 5 mil to 50 mil                                                                       |  |
|                                       | 300 dpi | 3.9 mil to 39 mil                                                                     | 3.9 mil to 39 mil                                                                     |  |
|                                       | 600 dpi | 1.6 mil to 16 mil                                                                     | N/A                                                                                   |  |
| Programmable constant print speeds    | 203 dpi | 2.4 in. to 14 in.<br>(61 mm to 356 mm) per<br>second in 1-in. (25.4 mm)<br>increments | 2.4 in. to 12 in.<br>(61 mm to 305 mm) per<br>second in 1-in. (25.4 mm)<br>increments |  |
|                                       | 300 dpi | 2.4 in. to 10 in.<br>(61 mm to 254 mm) per<br>second in 1-in. (25.4 mm)<br>increments | 2.4 in. to 10 in.<br>(61 mm to 203 mm) per<br>second in 1-in. (25.4 mm)<br>increments |  |
|                                       | 600 dpi | 1.5 in. to 4 in.<br>(38 mm to 102 mm) per<br>second in 1-in. (25.4 mm)<br>increments  | N/A                                                                                   |  |

# **Media Specifications**

| Model                                                   |         |                | ZT410                                                  | ZT420                    |  |
|---------------------------------------------------------|---------|----------------|--------------------------------------------------------|--------------------------|--|
| Label length                                            | Minimum | Non-RFID       |                                                        |                          |  |
|                                                         |         | Tear-off       | 0.5 in. (12.7 mm)                                      | 0.5 in. (12.7 mm)        |  |
|                                                         |         | Peel-off       | 0.5 in (12.7 mm)                                       | 0.5 in (12.7 mm)         |  |
|                                                         |         | Rewind         | 0.5 in. (12.7 mm)                                      | 0.5 in. (12.7 mm)        |  |
|                                                         |         | Cutter         | 1.0 in. (25.4 mm)                                      | 1.0 in. (25.4 mm)        |  |
|                                                         |         | RFID           | Varies for each transponder type                       |                          |  |
|                                                         | Maximum | 200 or 300 dpi | 39 in. (991 mm)                                        | 39 in. (991 mm)          |  |
|                                                         |         | 600 dpi        | 20 in. (508 mm)                                        | N/A                      |  |
| Maximum continuous media print length                   |         | 200 dpi        | 157 in. (3988 mm)                                      | 102 in. (2590 mm)        |  |
|                                                         |         | 300 dpi        | 73 in. (1854 mm)                                       | 45 in. (1143 mm)         |  |
|                                                         |         | 600 dpi        | 39 in. (991 mm)                                        | N/A                      |  |
|                                                         | Minimum | Non-RFID       | 1.0 in. (25.4 mm)                                      | 2 in. (51 mm)            |  |
|                                                         |         | RFID           | Varies for each transponder type                       |                          |  |
|                                                         | Maximum | Tear/Cutter    | 4.5 in. (114 mm)                                       | 7.0 in. (178 mm)         |  |
|                                                         |         | Peel/Rewind    | 4.25 in. (108 mm)                                      | 6.75 in. (171 mm)        |  |
| Total thickness<br>(includes liner, if any)             |         | Minimum        | 0.0023 in.<br>(0.058 mm)                               | 0.0023 in.<br>(0.058 mm) |  |
|                                                         |         | Maximum        | 0.010 in. (0.25 mm)                                    |                          |  |
| Maximum roll outside diameter                           |         |                | 8 in. (203 mm) on a 3-in. (76-mm) inside diameter core |                          |  |
| Inter-label gap                                         |         | Minimum        | 0.079 in. (2 mm)                                       |                          |  |
|                                                         |         | Preferred      | 0.118 in. (3 mm)                                       |                          |  |
|                                                         |         | Maximum        | 0.157 in. (4 mm)                                       |                          |  |
| Ticket/tag notch size (width x length)                  |         |                | 0.25 in. x 0.12 in.<br>(6 mm x 3 mm)                   |                          |  |
| Hole diameter                                           |         |                | 0.125 in. (3.18 mm)                                    |                          |  |
| Notch or hole position (centered from inner media edge) |         | Minimum        | 0.15 in. (3.8 mm)                                      | 0.15 in. (3.8 mm)        |  |
|                                                         |         | Maximum        | 2.25 in. (57 mm)                                       | 3.5 in. (90 mm)          |  |
| Density, in Optical Density Units (ODU) (black mark)    |         | > 1.0 ODU      |                                                        |                          |  |
| Maximum media density                                   |         |                | ≤ 0.5 ODU                                              |                          |  |
| Transmissive media sensor (fixed position)              |         |                | 7/16 in. (11 mm) from inside edge                      |                          |  |

## **Ribbon Specifications**

| Model                       |         | ZT410             | ZT420             |
|-----------------------------|---------|-------------------|-------------------|
| Ribbon width*               | Minimum | 2 in.** (51 mm**) |                   |
|                             | Maximum | 4.33 in. (110 mm) | 6.85 in. (174 mm) |
| Maximum ribbon length       |         | 1476 ft (450 m)   | 1476 ft (450 m)   |
| Ribbon core inside diameter |         | 1 in. (25 mm)     |                   |

<sup>\*</sup> Zebra recommends using ribbon that is at least as wide as the media to protect the printhead from wear.

<sup>\*\*</sup> Depending on your application, you may be able to use ribbon narrower than 2 in. (51 mm), as long as the ribbon is wider than the media being used. To use a narrower ribbon, test the ribbon's performance with your media to assure that you get the desired results.

# **Glossary**

**alphanumeric** Indicating letters, numerals, and characters such as punctuation marks.

**backfeed** When the printer pulls the media and ribbon (if used) backward into the printer so that the beginning of the label to be printed is properly positioned behind the printhead. Backfeed occurs when operating the printer in Tear-Off and Applicator modes.

**bar code** A code by which alphanumeric characters can be represented by a series of adjacent stripes of different widths. Many different code schemes exist, such as the universal product code (UPC) or Code 39.

**black mark** A registration mark found on the underside of the print media that acts as a start-of-label indication for the printer. (See *non-continuous media*.)

**calibration (of a printer)** A process in which the printer determines some basic information needed to print accurately with a particular media and ribbon combination. To do this, the printer feeds some media and ribbon (if used) through the printer and senses whether to use the direct thermal or thermal transfer print method, and (if using non-continuous media) the length of individual labels or tags.

**configuration** The printer configuration is a group of operating parameters specific to the printer application. Some parameters are user selectable, while others are dependent on the installed options and mode of operation. Parameters may be switch selectable, control panel programmable, or downloaded as ZPL II commands. A configuration label listing all the current printer parameters may be printed for reference.

**continuous media** Label or tag-stock media that has no notch, gap, or web (media liner only) to separate the labels or tags. The media is one long piece of material.

**core diameter** The inside diameter of the cardboard core at the center of a roll of media or ribbon.

**diagnostics** Information about which printer functions are not working that is used for troubleshooting printer problems.

12/22/20 P1066582-06EN

**die-cut media** A type of label stock that has individual labels stuck to a media liner. The labels may be either lined up against each other or separated by a small distance. Typically the material surrounding the labels has been removed. (See *non-continuous media*.)

**direct thermal** A printing method in which the printhead presses directly against the media. Heating the printhead elements causes a discoloration of the heat-sensitive coating on the media. By selectively heating the printhead elements as the media moves past, an image is printed onto the media. No ribbon is used with this printing method. Contrast this with *thermal transfer*.

**direct thermal media** Media that is coated with a substance that reacts to the application of direct heat from the printhead to produce an image.

**dynamic RAM** The memory devices used to store the label formats in electronic form while they are being printed. The amount of DRAM memory available in the printer determines the maximum size and number of label formats that can be printed. This is volatile memory that loses the stored information when power is turned off.

fanfold media Media that comes folded in a rectangular stack. Contrast this with roll media.

**firmware** This is the term used to specify the printer's operating program. This program is downloaded to the printer from a host computer and stored in FLASH memory. Each time the printer power is turned on, this operating program starts. This program controls when to feed the media forward or backward and when to print a dot on the label stock.

**FLASH memory** FLASH memory is non-volatile and maintains the stored information intact when power is off. This memory area is used to store the printer's operating program. In addition, this memory can be used to store optional printer fonts, graphic formats, and complete label formats.

**Font** A complete set of alphanumeric characters in one style of type. Examples include CG Times<sup>™</sup>, CG Triumvirate Bold Condensed<sup>™</sup>.

**ips (inches-per-second)** The speed at which the label or tag is printed. Many Zebra printers can print from 1 ips to 12 ips.

**label** An adhesive-backed piece of paper, plastic, or other material on which information is printed.

**label backing (liner)** The material on which labels are affixed during manufacture and which is discarded or recycled by the end-users.

**light emitting diode (LED)** Indicators of specific printer status conditions. Each LED is either off, on, or blinking depending on the feature being monitored.

**liquid crystal display (LCD)** The LCD is a back-lit display that provides the user with either operating status during normal operation or option menus when configuring the printer to a specific application.

**media** Material onto which data is printed by the printer. Types of media include: tag stock, die-cut labels, continuous labels (with and without media liner), non-continuous media, fanfold media, and roll media.

**media sensor** This sensor is located behind the printhead to detect the presence of media and, for non-continuous media, the position of the web, hole, or notch used to indicate the start of each label.

**media supply hanger** The stationary arm that supports the media roll.

**non-continuous media** Media that contains an indication of where one label/printed format ends and the next one begins. Examples are die-cut labels, notched tag-stock, and stock with black mark registration marks.

**non-volatile memory** Electronic memory that retains data even when the power to the printer is turned off.

**notched media** A type of tag stock containing a cutout area that can be sensed as a start-of-label indicator by the printer. This is typically a heavier, cardboard-like material that is either cut or torn away from the next tag. (See *non-continuous media*.)

**peel-off** A mode of operation in which the printer peels a printed label away from the backing and allows the user to remove it before another label is printed. Printing pauses until the label is removed.

**print speed** The speed at which printing occurs. For thermal transfer printers, this speed is expressed in terms of ips (inches per second).

**printhead wear** The degradation of the surface of the printhead and/or the print elements over time. Heat and abrasion can cause printhead wear. Therefore, to maximize the life of the printhead, use the lowest print darkness setting (sometimes called burn temperature or head temperature) and the lowest printhead pressure necessary to produce good print quality. In the thermal transfer printing method, use ribbon that is as wide or wider than the media to protect the printhead from the rough media surface.

**registration** Alignment of printing with respect to the top (vertical) or sides (horizontal) of a label or tag.

**ribbon** A band of material consisting of a base film coated with wax or resin "ink." The inked side of the material is pressed by the printhead against the media. The ribbon transfers ink onto the media when heated by the small elements within the printhead. Zebra ribbons have a coating on the back that protects the printhead from wear.

**ribbon wrinkle** A wrinkling of the ribbon caused by improper alignment or improper printhead pressure. This wrinkle can cause voids in the print and/or the used ribbon to rewind unevenly. This condition should be corrected by performing adjustment procedures.

**roll media** Media that comes supplied rolled onto a core (usually cardboard). Contrast this with *fanfold media*.

**supplies** A general term for media and ribbon.

**symbology** The term generally used when referring to a bar code.

tag A type of media having no adhesive backing but featuring a hole or notch by which the tag can be hung on something. Tags are usually made of cardboard or other durable material.

**tear-off** A mode of operation in which the user tears the label or tag stock away from the remaining media by hand.

**thermal transfer** A printing method in which the printhead presses an ink or resin coated ribbon against the media. Heating the printhead elements causes the ink or resin to transfer onto the media. By selectively heating the printhead elements as the media and ribbon move past, an image is printed onto the media. Contrast this with *direct thermal*.

**void** A space on which printing should have occurred, but did not due to an error condition such as wrinkled ribbon or faulty print elements. A void can cause a printed bar code symbol to be read incorrectly or not at all.

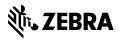